# **MITSUBISHI CNC MELD/S/M/IGIC 64**

**MELDASMAGIC MMI OPERATION MANUAL (FOR D/M)**

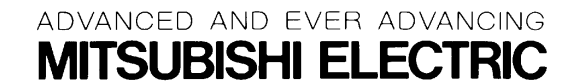

MELDASMAGIC is a registered trademark of Mitsubishi Electric Corporation. Microsoft and Windows are registered trademarks of Microsoft Corporation. Other company and product names that appear in this manual are trademarks or registered trademarks of the respective companies.

## **Introduction**

This instruction manual is the guideline for using the MELDASMAGIC 64D/M for drilling machines, milling machines and machining centers.

The display details and operation methods of the MELDASMAGIC 64D/M MELDASMAGIC Man-Machine Interface (MMI) Software are described in this manual. The NC function is described in the MELDAS64 Operation Manual. Thoroughly read this before starting use. Learn the "Precautions for safety" given on the next page to ensure safe use of the MELDASMAGIC Series.

The MELDASMAGIC Monitor is available besides the MMI software for the display and operation related software, but these cannot be used simultaneously. Quit the MELDASMAGIC Monitor before using the MMI Software.

### **Details described in this manual**

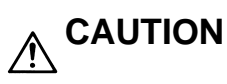

For the items described in the "Restrictions" and "Usable State", the instruction manual  $\mathbb{A}$  issued by the machine maker takes a precedence over this instruction manual.

Items not described in this manual must be interpreted as "not possible".

- A This instruction manual has been written on the assumption that all options are
- provided. Check the specifications issued by the machine maker before starting use.

Some screens and functions may differ or may not be usable depending on the NC A system version.

#### **General precautions**

**(1) Refer to the following documents concerning handling.**

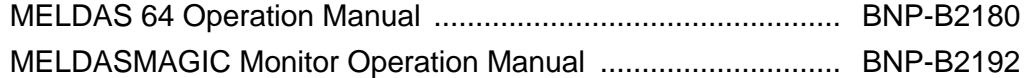

## **Precautions for Safety**

Always read the specifications issued by the machine maker, this manual, related manuals and enclosed documents before starting installation, operation, programming, maintenance or inspections to ensure correct use. Thoroughly understand the basics, safety information and precautions of this numerical controller before using the unit. The safety precautions are ranked as "DANGER", "WARNING" and "CAUTION" in this manual.

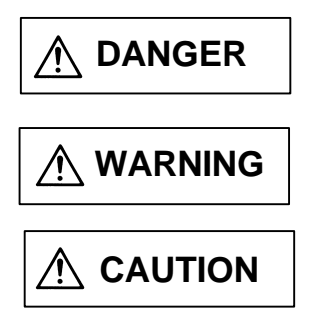

When there is a great risk that the user could be subject to fatalities or serious injuries if handling is mistaken.

When the user could be subject to fatalities or serious injuries if handling is mistaken.

When the user could be subject to injuries or when physical damage could occur if handling is mistaken.

Note that even if the item is ranked as " **CAUTION**", incorrect handling could lead to serious results. Important information is described in all cases, so please observe the items.

## **DANGER**

Not applicable in this manual.

## **WARNING**

Not applicable in this manual.

## $\mathbb{A}$  CAUTION

It $\gamma$  s related to product and manual

- For items described as "Restrictions" or "Usable State" in this manual, the instruction manual issued by the machine maker takes precedence over this manual.
- $\hat{A}$  Items not described in this manual must be interpreted as "not possible".
- This manual is written on the assumption that all option functions are added. Refer to the specifications issued by the machine maker before starting use.
- Some screens and functions may differ or may not be usable depending on the NC version.

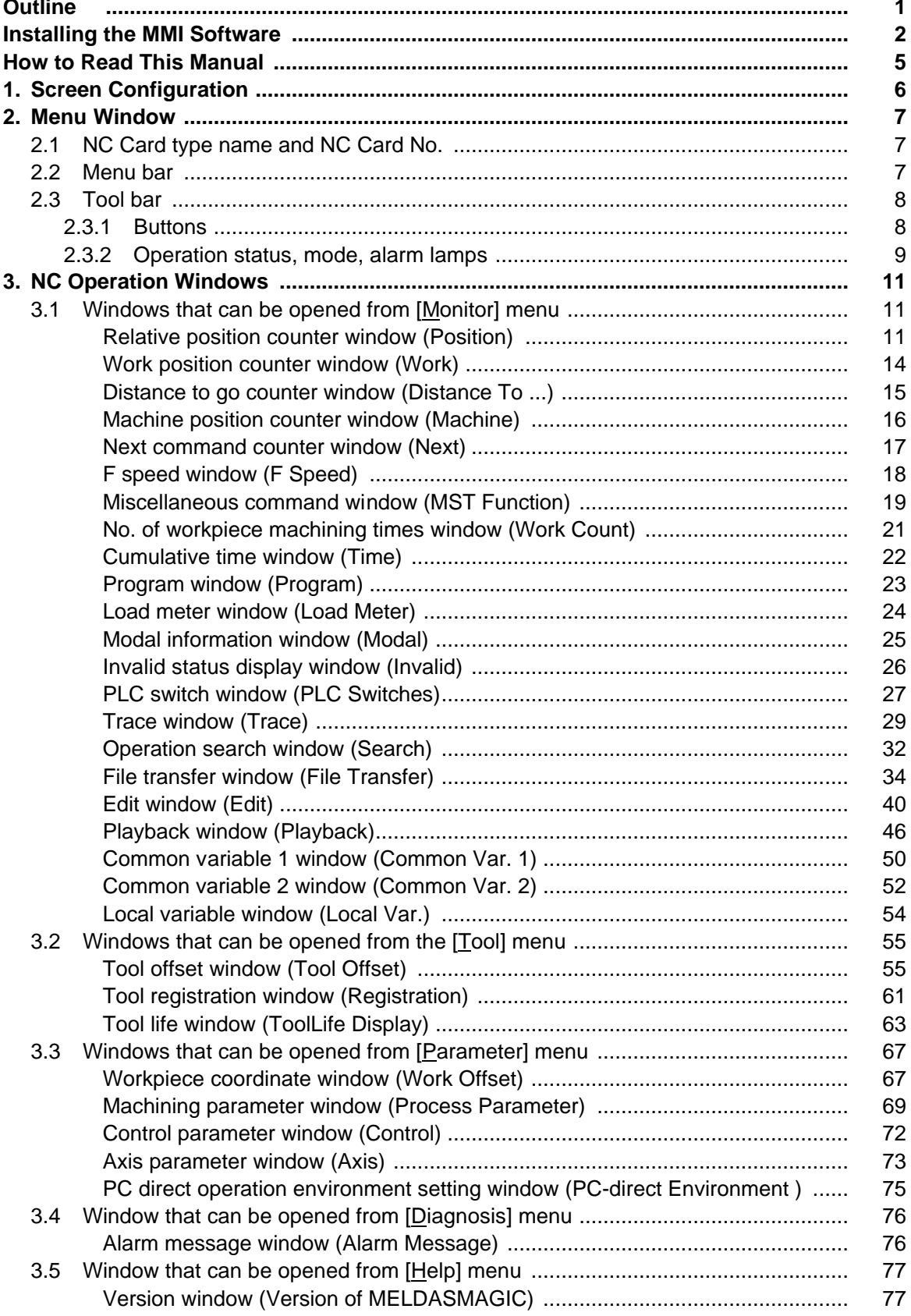

## **Contents**

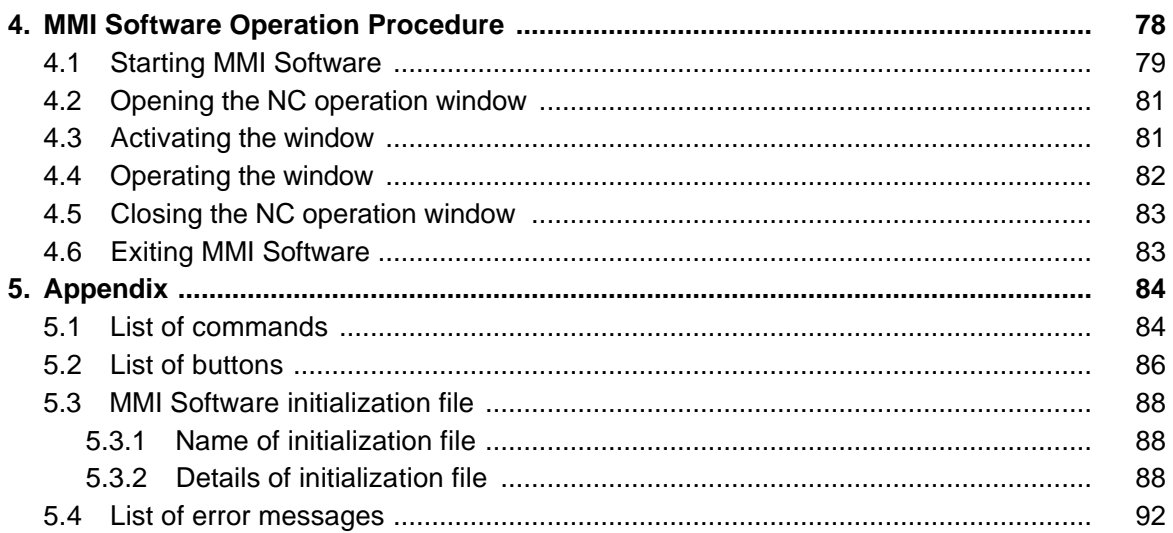

## **Outline**

The MMI Software provides the man-machine interface for the MELDASMAGIC Series.

This manual describes the functions and operations of the MMI Software.

This software has been created using the Custom Application Interface (Custom API) Library.

## **Installing the MMI Software**

Install the MMI Software following the procedure below.

## **CAUTION**

Because changes are made to the AUTOEXEC.BAT file during installation, make a backup of the AUTOEXEC.BAT file beforehand.

#### П **Copy the files in the "melpcnc" folder on the "MELDASMAGIC MMI Software Disk 1" and "MELDASMAGIC MMI Software Disk 2" to the (C: \) drive of the installation destination.**

#### **[Procedure]**

- (1) Insert the floppy disk titled "MELDASMAGIC MMI Software Disk 1" into drive A: .
- (2) Click on [Program]-[Windows Explorer] of the taskbar [Start] menu.
- Operation : [Windows Explorer] starts.
- (3) Click on [Tools]-[Go to...] menu of Explorer. Operation : The "Go To Folder" dialog box appears.
- (4) Input as shown below in [Type the name and path of the folder you want to open.], and then click on [OK].

 $A:\setminus$ 

- Operation : The A:\ folder opens, and the Contents of '3 1/2 Floppy (A:)' appear.
- (5) Click on the following folder from the file list.
- melpcnc
- (6) Click on [Edit]-[Copy].
- (7) Go to the folder below using steps  $(3) \sim (4)$ .  $C:\setminus$
- (8) Click on [Edit]-[Paste]. Operation : All files in the melpcnc folder on the "MELDASMAGIC MMI Software Disk 1" floppy disk are copied to the C: \melpcnc\ folder.
- (9) Insert the floppy disk titled "MELDASMAGIC MMI Software Disk 2" into drive A: .
- (10) Repeat steps  $(3) \sim (8)$ .

**Copy the MMI Software Initialization File to the Windows 95 folder.**

#### **[Procedure]**

- (1) Click on the [Tools]-[Go to...] menu of Explorer. Operation : The "Go To Folder" dialog box appears.
- (2) Input as shown below in [Type the name and path of the folder you want to open.], and then click on  $[OK]$ .

C:\melpcnc\ini

Operation : The C:\melpcnc\ini folder opens, and the Contents of 'Ini' appear.

(3) Click on the following file from the file list.

- magicm01.ini (or magicd01.ini) (Note 1)
- (4) Click on [Edit]-[Copy].
- (5) Go to the folder below using steps  $(1) \sim (2)$ . C:\windows
- (6) Click on [Edit]-[Paste].

Operation : magicm01.ini (or magicd01.ini) is copied to the C:\windows\ folder.

**(Note 1)** The name of the initialized file is magic+NC Card type+NC Card No.+".ini". Select the file that matches the NC Card type (M or D) purchased.

**Change the name of the MMI Software Initialization file copied to the Windows 95 folder to a name corresponding to the NC Card No.**

#### **[Procedure]**

- (1) Click on [Settings]-[Control Panel] of the taskbar [Start] menu. Operation : The "Control Panel" opens.
- (2) Double-click on the "System" icon, and then click on the [Device Manager] tab.
- Operation : The list of devices appears.
- (3) Double-click on [Other Devices], and then double-click on [Mitsubishi PC-Based NC MELDASMAGIC64 (HR621B)].
- Operation : [Mitsubishi PC-Based NC MELDASMAGIC64 (HR621B) PROPERTY] opens.
- (4) Click on the [Settings] tab, and then display "Configuration".
- (5) If the NC Card No. of the MMI Software Initialization file (copied to the Windows 95 folder) differs from the NC Card No. that appears in [NC Card Number (01-FF) :&h] of "Configuration", change the file name using steps (6) onward.
- (6) Return to Explorer, and then open the Windows 95 folder.
- (7) Click on the MMI Software Initialization file copied to the Windows 95 folder.
- (8) Click on [File]-[Rename].
- (9) Change the file name.

**(Example)** When the NC Card No. that appears in [NC Card Number (01-FF): &h] is '02': For NC Card type M: magicm01.ini  $\rightarrow$  magicm02.ini For NC Card type D: magicd01.ini  $\rightarrow$  magicd02.ini

**Add the MMI Software PATH setting to the AUTOEXEC.BAT file.**

#### **CAUTION**

Because changes are made to the AUTOEXEC.BAT file, make a backup of the AUTOEXEC.BAT file beforehand.

#### **[Procedure]**

- (1) Start Notepad, etc., and then open the AUTOEXEC.BAT file.
- (2) Add the MMI Software PATH setting as shown below.

*PATH=%PATH% ; C:\MELPCNC\BIN32 ; C:\MELPCNC\BIN*

*PATH=%PATH% ; C:\MELPCNC\BIN32 ; C:\MELPCNC\BIN ; C:\MELPCNC\MMI*

#### **Register the shortcut in the [Start] menu.**

#### **[Procedure]**

- (1) Click on [Settings]-[Taskbar...] of the taskbar [Start] menu. Operation : The "Taskbar Properties" window appears.
- (2) Click on the "[Start] Menu Settings" tab, and then click on the [Add...] button. Operation : The "Create Shortcut" window appears.
- (3) Input as shown below in the [Command line:], and then click on the [Next>] button. C:\melpcnc\mmi\magic.exe

Operation : The "Select Program Folder" window appears.

(4) If [MELDASMAGIC] is in the [Select folder to place shortcut in:] list, click on [MELDASMAGIC], and then click on the [Next>] button. If there is no [MELDASMAGIC] folder, click on the [New Folder. . . ] button, and then input as shown below before clicking on the [Next>] button. MELDASMAGIC

Operation : The "Select a Title for the Program" window appears.

- (5) Input as shown below in [Select a name for the shortcut:], and then click on the [Finish] button. MELDASMAGIC MMI
- (6) Click on the [Tools]-[Go to...] menu of Explorer. Operation : The "Go To Folder" dialog box appears.
- (7) Input as shown below in [Type the name and path of the folder you want to open.], and then click on the [OK] button.

C:\windows\Start Menu\Programs\meldasmagic

Operation : The C:\windows\Start Menu\Programs\meldasmagic folder opens, and the Contents of 'MELDASMAGIC' appear.

- (8) Click on the "MELDASMAGIC MMI" icon with the right mouse key, and then click [Properties]. Operation : The "MELDASMAGIC MMI Properties" window appears.
- (9) Click on the "Shortcut" tab, input as shown below in [Target:], and click on the [OK] button. C:\melpcnc\mmi\magic.exe/M= NC Card No. **(Note 1)**

#### **When starting MMI Software simultaneously with Windows, register the shortcut in [Startup].**

#### **[Procedure]**

- (1) Execute steps (1)~(3) in "Register the shortcut in the [Start] menu".
- (2) Click on [Start Up] in the [Select folder to place shortcut in:] list, and then click on the [Next>] button.

Operation : The "Select a Title for the Program" window appears.

- (3) Input as shown below in  $[Set$  a name for the shortcut:], and then click on the  $[First]$  button. MELDASMAGIC MMI
- (4) Click on the [Tools]-[Go to...] menu of Explorer. Operation : The "Go To Folder" dialog box appears.
- (5) Input as shown below in [Type the name and path of the folder you want to open.], and then click on the [OK] button.

C:\windows\Start Menu\Programs\startup

Operation : The C:\windows\Start Menu\Programs\startup folder opens, and [Open Folder:] becomes 'Start Up'.

(6) Execute steps (8)~(9) in "Register the Shortcut in the [Start] Menu".

#### **Close Windows, and then restart the personal computer.**

#### **[Procedure]**

(1) Click on the [Shut Down ...] menu of the taskbar [Start] menu, and then restart the computer.

**(Note 1)** As the NC Card No., designate the NC Card No. displayed in [NC Card Number (01- FF):&h] of "Mitsubishi PC-Based NC MELDASMAGIC64 (HR621B) Properties".

## **How to Read This Manual**

#### **Basic configuration of this manual**

This manual is configured of the "1. Screen configuration", "2. Menu window", "3. NC operation windows", "4. MMI Software operation procedure" and "5. Appendix" sections. The contents of each section are as follow.

1. Screen configuration

...................... Explanation of screens that configure the MMI Software.

2. Menu window

................... Details of the display and explanation of the operation for the menu window.

- 3. NC operation windows
- ...................... Details of the displays and explanations of the operation for each NC operation window.
- 4. MMI Software operation procedure
	- ...................... Explanation of basic operation from starting the MMI Software window operation ending operation.
- 5. Appendix
	- ...................... List of commands, list of buttons, initialization file for MMI Software, list of error messages, list of alarms.

The basic operation method of the MMI Software is described in section "4. MMI Software operation procedure". Refer to this section when actually operating the menu window and NC operation windows.

## **1. Screen Configuration**

The MMI Software is configured of the menu window and various NC operation windows. The NC operation windows are selected from the menu window and opened. (Fig. 1.1)

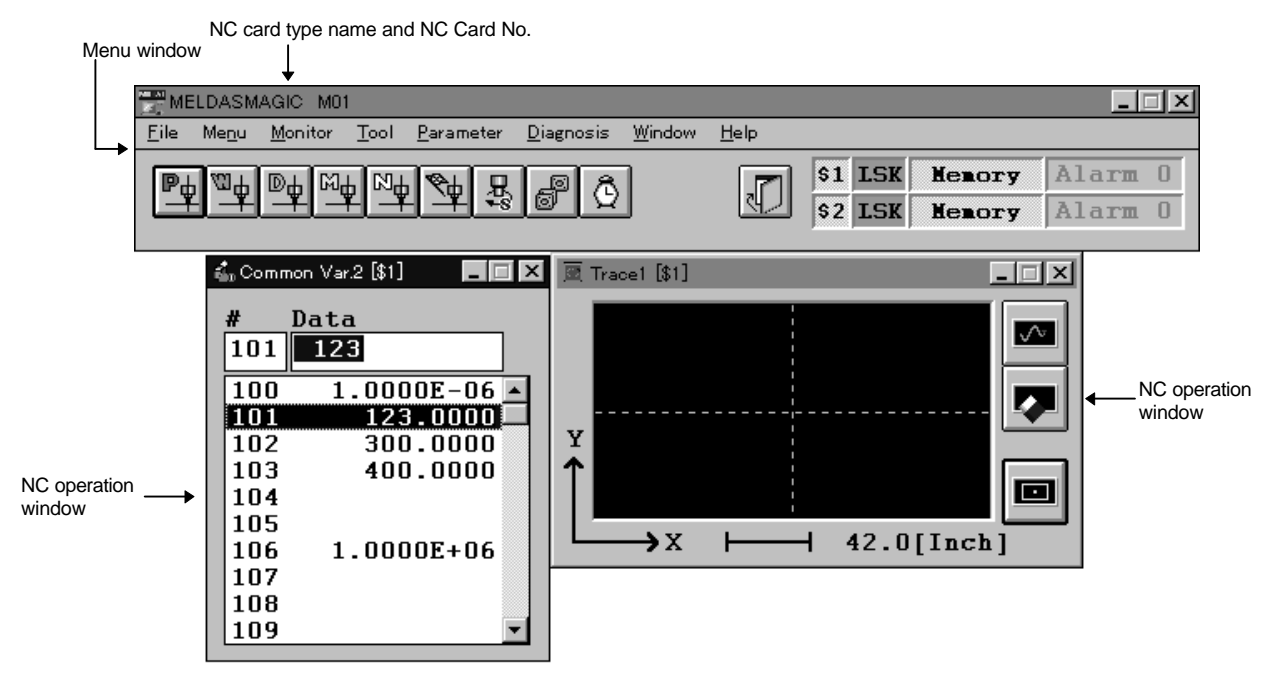

**Fig. 1.1 MMI Software BMP**

## **2. Menu Window**

The menu window realizes various functions with the menu commands found on the menu bar.

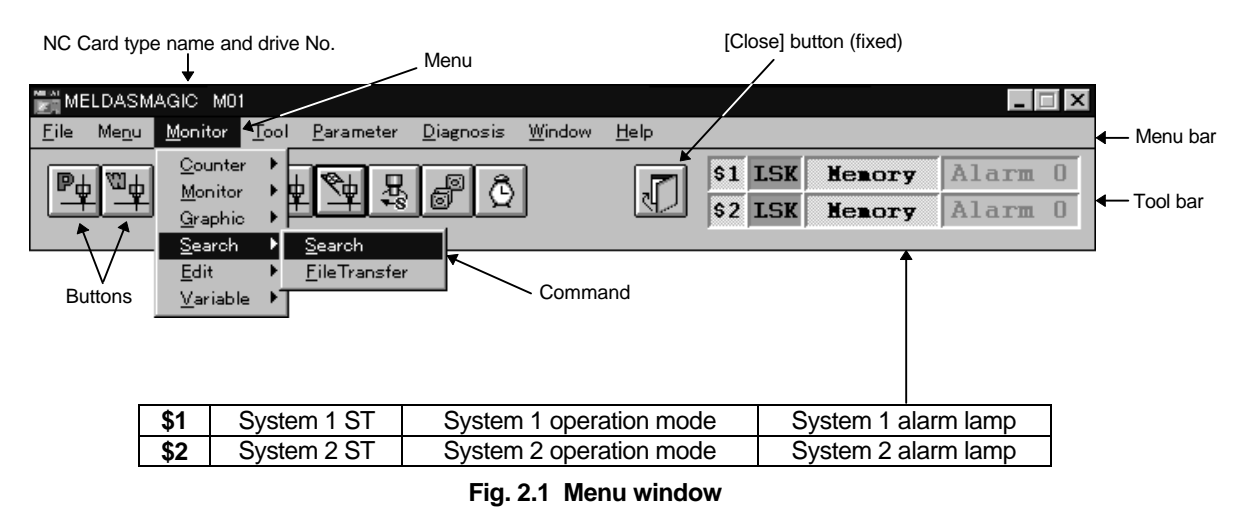

#### **2.1 NC Card type name and NC Card No.**

The type name and NC Card No. that the MMI Software presently corresponds to are displayed.

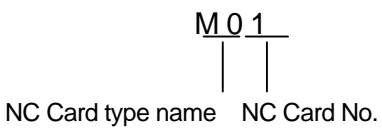

#### **2.2 Menu bar**

The functions of the menu are as described below.

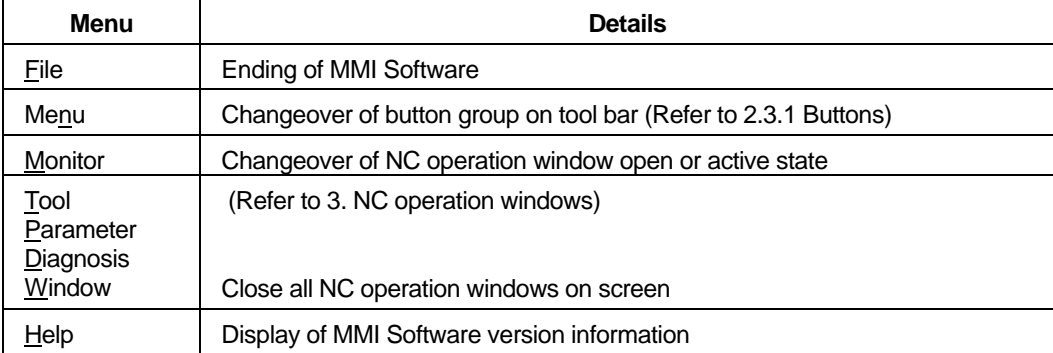

#### **2.3 Tool bar**

The tool bar displays several buttons and the operation status, mode and alarm lamps.

#### **2.3.1 Buttons**

When a button is clicked, the NC operation window can be opened or activated. **(Note 1)**

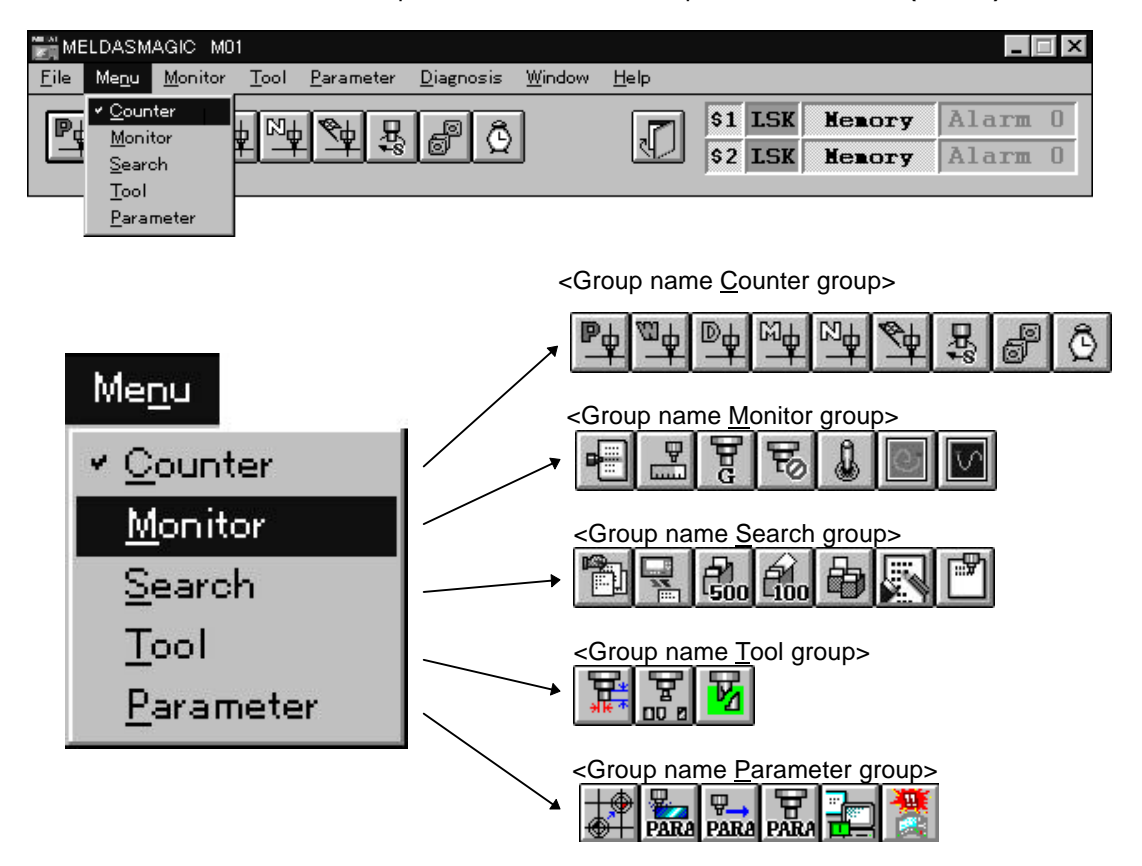

**Fig. 2.2 Button group selection and display**

The buttons are handled as a group of buttons arranged in a horizontal row. These buttons can be displayed on the tool bar in group units. To changeover the group display, click [Menu] — [(each group name)].

The groups are registered in the initialization file (refer to section 5. Appendix). A maximum of five groups (maximum 10 buttons per group). **(Note 2)**

**(Note 1)** The NC operation window can also be opened or activated by clicking the menu command on the menu bar instead of clicking a button.

**(Note 2)** The [Close] button is a fixed display. The fixed display buttons are excluded.

#### **2.3.2 Operation status, mode, alarm lamps**

The operation status, mode and alarm lamps are displayed on the tool bar. These displays can be constantly confirmed by placing the menu window screen as the front screen. The operation status, mode and alarm lamps are displayed per system. When only system 1 is valid, the system No. will not display.

#### **(1) Operation status**

The display and details of the operation status are as described below.

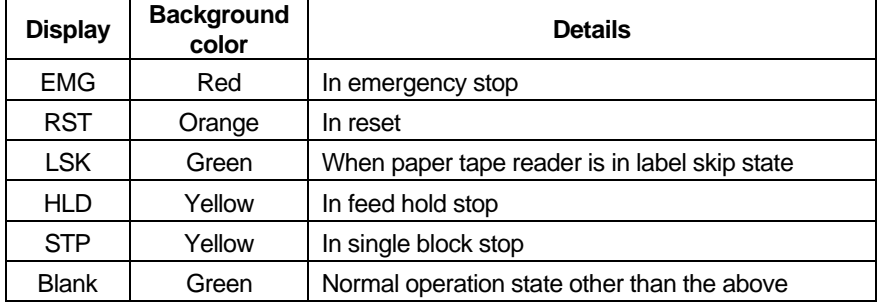

#### **(2) Operation mode**

The display and details of the operation mode are as described below.

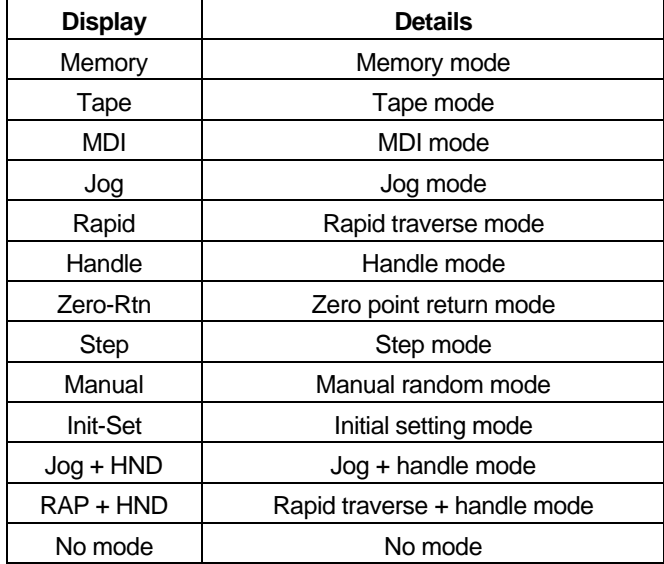

#### **(3) Alarm lamps**

The alarm lamps change to red when an alarm occurs, and a No. to indicate the alarm type is displayed. The order of alarm priority is 1>2>3>4. The No. of the alarm with the highest priority is displayed.

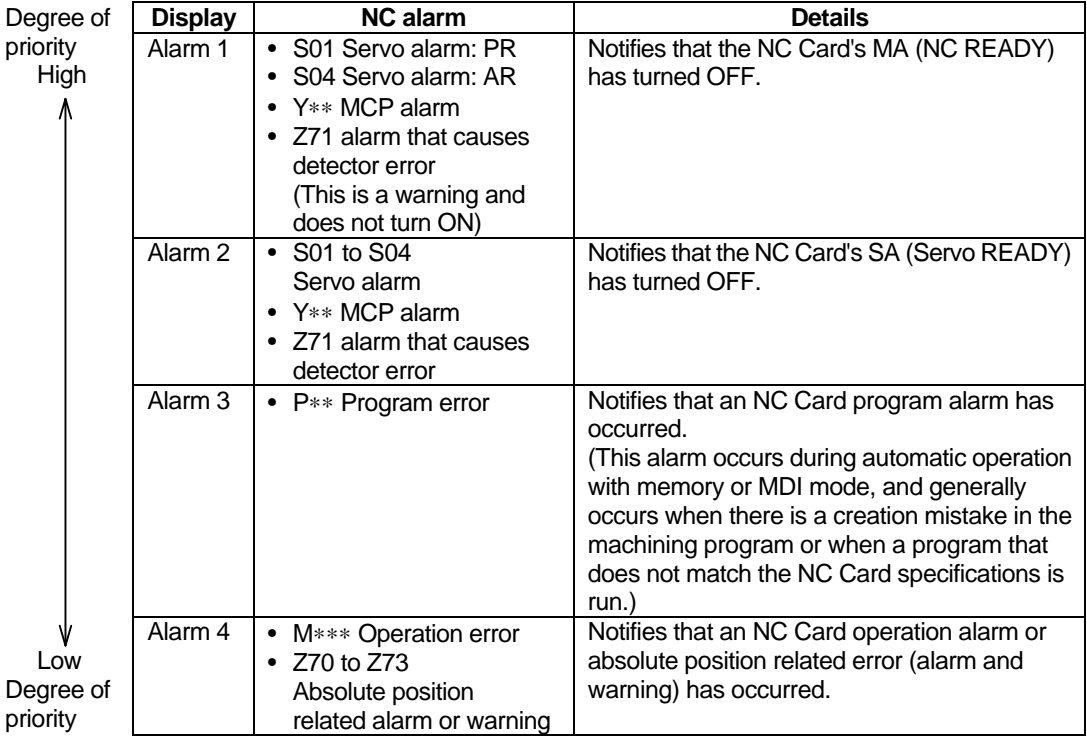

The types and details of the alarms are as described below.

An alarm has not occurred if the alarm lamp is gray. The last alarm status is displayed.

## **3. NC Operation Windows**

The NC operation windows can be opened or activated by clicking a command on the menu bar or a button on the tool bar.

Each NC operation window will be explained in this chapter.

#### **3.1 Windows that can be opened from [Monitor] menu**

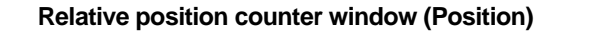

The Relative Position window will display when the  $\mathbb{P}_{\mathbb{P}}$  button or the [Monitor] — [Counter] —

[Position] commands are clicked.

The counter setting and origin setting are executed on this window.

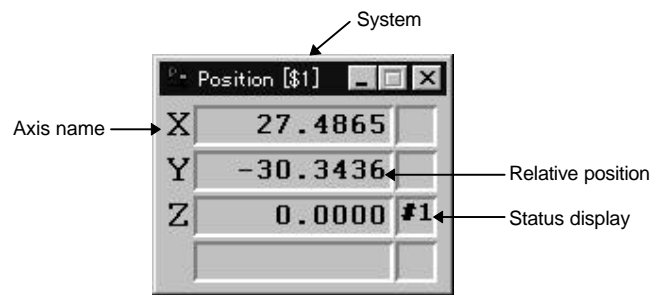

#### **Fig. 3.1 Position window**

**Display** The current position and status of each axis are displayed.

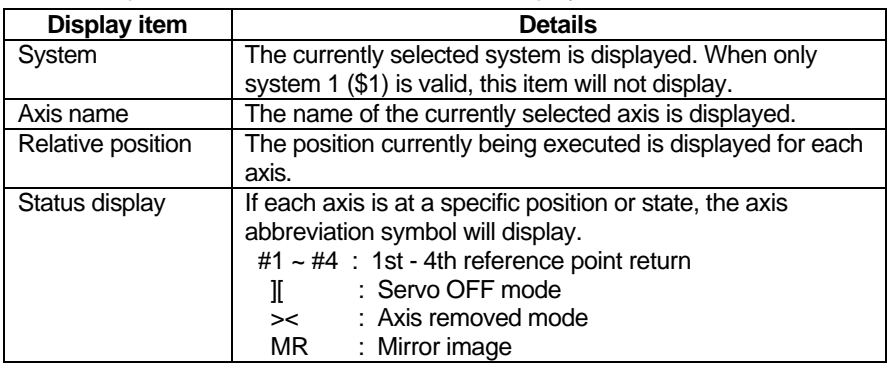

**Counter setting** When counter set is executed, only the display will be cleared to zero. The coordinate position in the current coordinate system will be held.

- How to execute counter setting
- (1) Double click the counter area of the axis of which the counter is to be set.
	- $\rightarrow$  The color of the counter area clicked will change, and the Set Zero window will open.

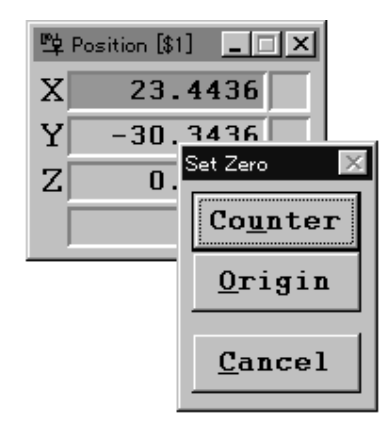

#### **Fig. 3.2 Position window and Set Zero window**

- (2) Click the [Counter] button.
	- $\rightarrow$  The relative position for the axis will change to 0. The color of the counter area will return and the Set Zero window will close. The color of the counter area for the next axis will change, and the Set Zero window will open again. If the counter is to be set, click the [Counter] button again.
- How to quit counter setting

The counter setting will quit in the following cases.

- After all axes have been executed:
	- When the final axis has been set to zero, the color of the counter area will return, and the Set Zero window will close.
- To cancel midway: If [Cancel] in the Set Zero window is clicked, the color of the counter area will return, and the Set Zero window will close. The relative positions will not be changed.

**Origin setting** When origin set is executed, the relative position display and coordinate system position will be set to zero.

How to execute origin setting

(1) Double click the counter area of the axis of which the origin is to be set.

 $\rightarrow$  The color of the counter area clicked will change, and the Set Zero window will open. (Refer to Fig. 3.2.)

- (2) Click the [Origin] button. **(Note 1)**
	- $\rightarrow$  The relative position for the axis will change to 0. The color of the counter area will return and the Set Zero window will close. The color of the counter area for the next axis will change, and the Set Zero window will open again. If the origin is to be set, click the [Origin] button again.

How to quit origin setting

The origin setting will quit in the following cases.

- After all axes have been executed: When the final axis has been set to zero, the color of the counter area will return, and the Set Zero window will close.
- To cancel midway:

If [Cancel] in the Set Zero window is clicked, the color of the counter area will return, and the Set Zero window will close. The relative position displays and the positions in the coordinates will not be changed.

**Enlargement/** The window can be enlarged or reduced in five steps. **(Note 2)**

**reduction of window**

**(Note 1)** When origin setting cannot be executed, the color of the [Origin] button will lighten, and the click will not be accepted.

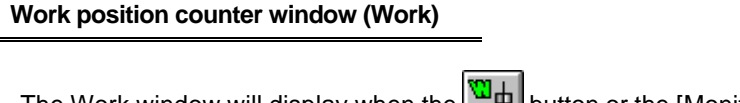

The Work window will display when the  $\boxed{\overset{\text{w}}{\rightarrow} }$  button or the [Monitor] — [Counter] — [Work] commands are clicked.

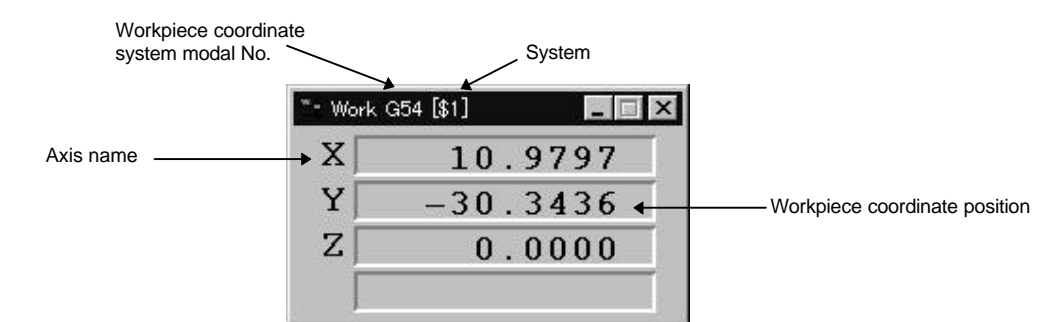

**Fig. 3.3 Work window**

**Display** The current workpiece coordinate system modal No. and workpiece coordinate positions are displayed.

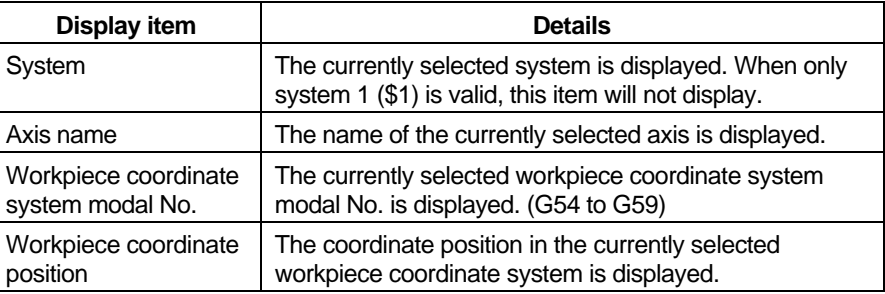

**reduction of window**

**Enlargement/** The window can be enlarged or reduced in five steps. **(Note 1)**

**Distance to go counter window (Distance To ... )**

The Distance To ... window will display when the  $\boxed{\mathbb{D}+}$  button or the [Monitor] — [Counter] — [DistanceTo ...] commands are clicked.

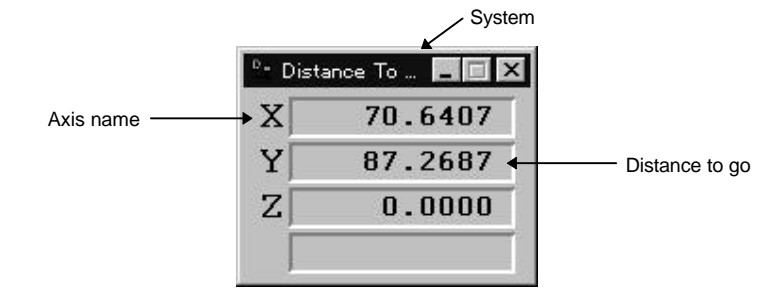

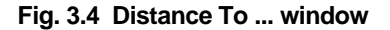

**Display**

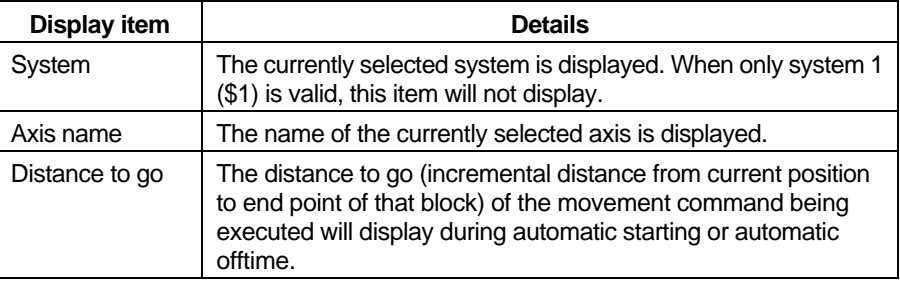

**reduction of window**

**Enlargement/** The window can be enlarged or reduced in five steps. **(Note 1)**

#### **Machine position counter window (Machine)**

The Machine window will display when the  $\boxed{\frac{M_{\text{th}}}{M}}$  button or the [Monitor] — [Counter] — [Machine] commands are clicked.

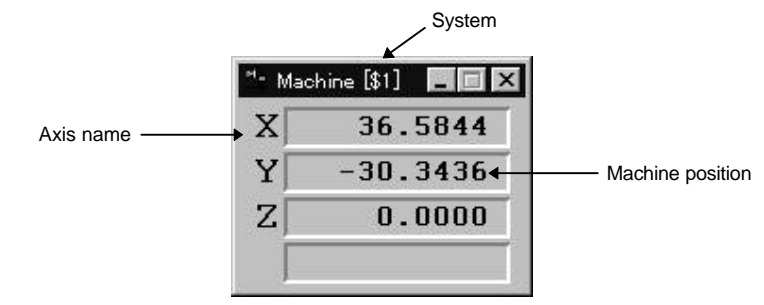

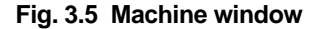

**Display**

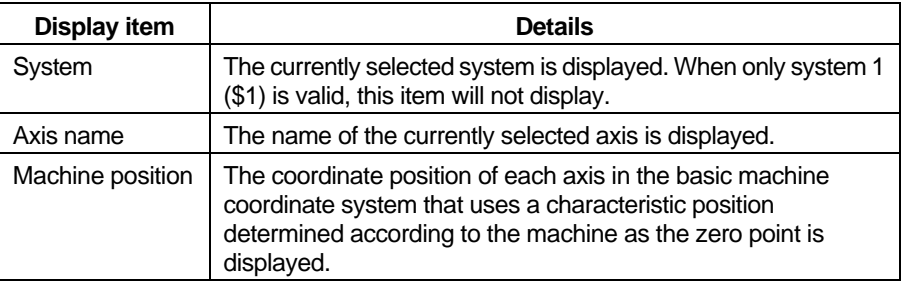

**reduction of window**

**Enlargement/** The window can be enlarged or reduced in five steps. **(Note 1)**

#### **Next command counter window (Next)**

The Next window will appear when the  $\boxed{\mathbb{N}+}$  button or the [Monitor] — [Counter] — [Next] commands are clicked.

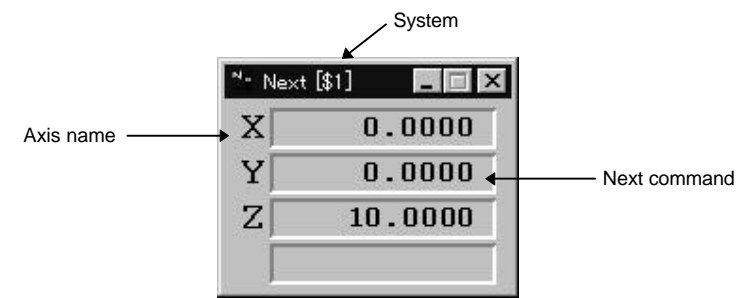

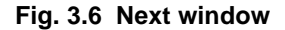

**Display**

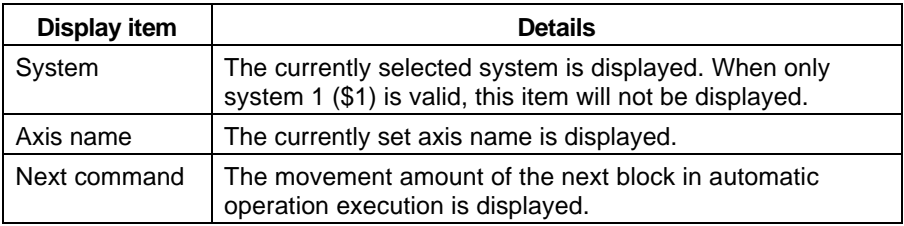

**reduction of window**

**Enlargement/** The window can be enlarged or reduced in five steps. **(Note 1)**

#### **F speed window (F Speed)**

The F Speed window will display when the  $\overline{\mathbb{R}}$  button or the [Monitor] — [Counter] — [F-Speed] commands are clicked.

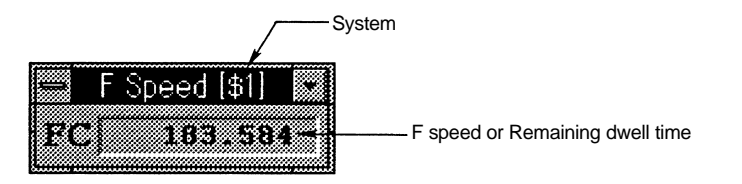

**Fig. 3.7 F Speed window**

#### **Display**

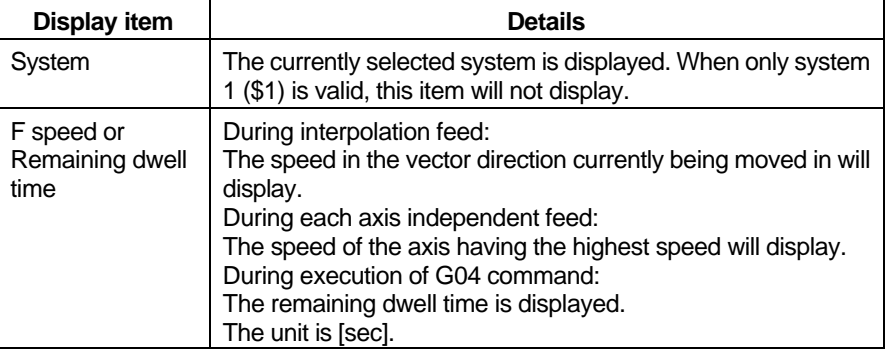

**reduction of window**

**Enlargement/** The window can be enlarged or reduced in five steps.

#### **Miscellaneous command window (MST Function)**

The MST Function window will display when the  $\frac{1}{28}$  button or the [Monitor] — [Counter] — [MST-Function] commands are clicked.

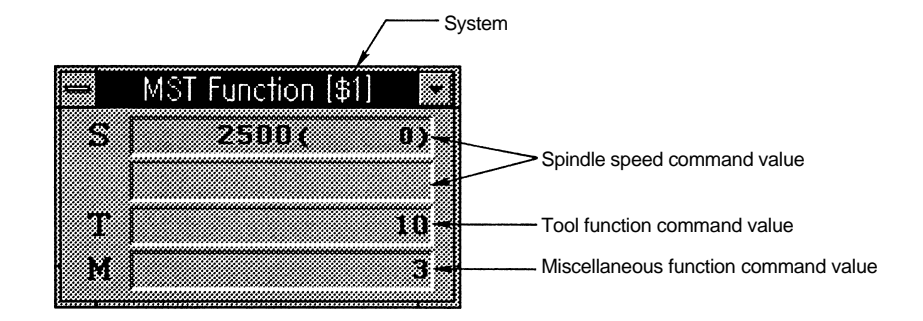

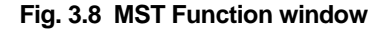

#### **Display**

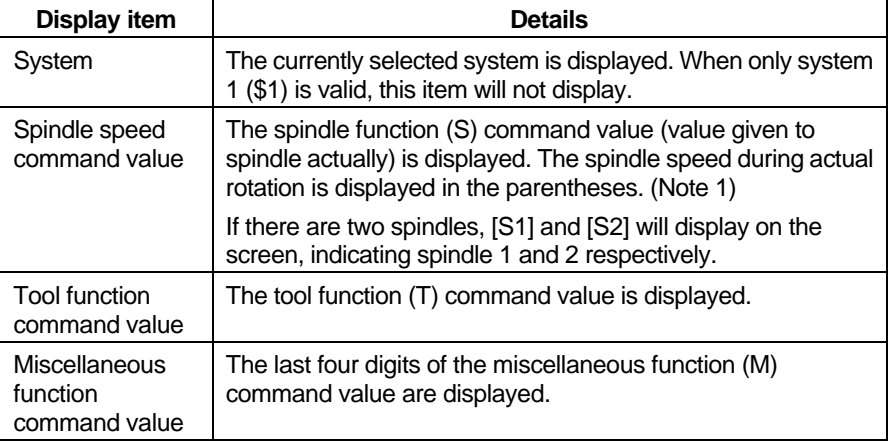

**(Note 1)** The actual spindle speed will not be displayed if the window size is the smallest available size.

**Manual numerical** Manual numerical value commands can be issued in this window. In other command **command value** words, the spindle speed command S, tool function T and miscellaneous function M commands can be set on the screen. When these commands are executed, the same operation will occur as if each S, T or M command is executed in the program. Note that the manual numerical value commands can be executed when each command sequence for S, T and M has been completed.

- How to execute manual numerical value command
- (1) Click the command value display area for the function to be commanded.
	- $\rightarrow$  The color of the command value area clicked will change and a cursor will appear.

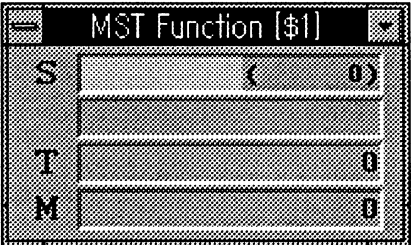

#### **Fig. 3.9 MST function window during setting of manual numerical value command**

(2) Input the numerical value to be commanded. The setting ranges are as shown below.

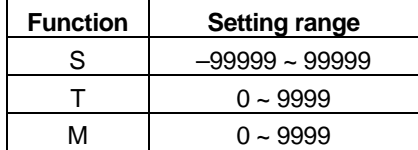

(3) Press the [Enter] key.

display area. **(Note 1)**

- $\rightarrow$  The command for the designated function will be executed.
- How to cancel manual numerical value command
	- The manual numerical value command will be canceled in the following cases. • When a key other than a numerical value such as  $+$ ,  $-$  or [Delete] is input
		- continuously. • When the same display area is clicked again after clicking the command value

**Enlargement/** The window can be enlarged or reduced in five steps. **(Note 2)**

**reduction of window**

**(Note 1)** If another command value display area is clicked, the target for the manual numerical value command will move, and the manual numerical value command can be executed for that function. **(Note 2)** The actual spindle speed will not be displayed if the window size is the smallest available size.

 $-20-$ 

#### **No. of workpiece machining times window (Work Count)**

The Work Count window will display when the  $\bigcirc$  button or the [Monitor] — [Counter] — [WorkCount] commands are clicked.

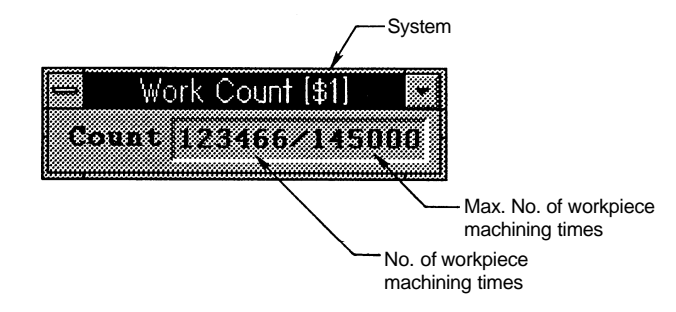

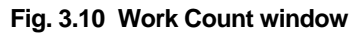

#### **Display**

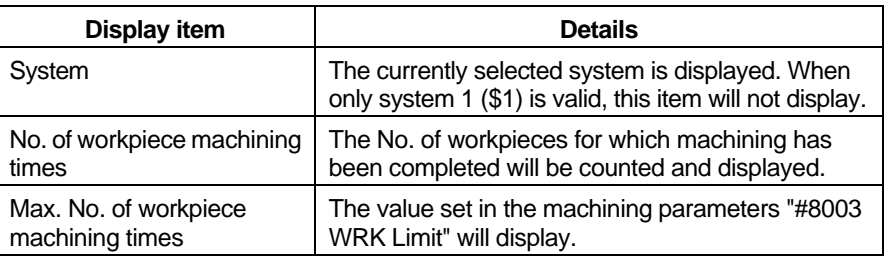

## **reduction of window**

**Enlargement/** The window can be enlarged or reduced in four steps.

#### **Cumulative time window (Time)**

The Time window will display when the  $\begin{bmatrix} \mathfrak{G} \end{bmatrix}$  button or the [Monitor] — [Counter] — [Time] commands are clicked.

|             | ime         |   |                                |
|-------------|-------------|---|--------------------------------|
|             | 95/4/28     |   | Date                           |
|             | $13:27:30-$ |   | Time                           |
| <b>LION</b> | 9999:59:59- |   | Power ON                       |
|             | 0: 0:       |   | Automatic operation            |
|             | n :<br>0 :  |   | Automatic start                |
|             | n٠<br>Π:    | Л | External accumulation 1        |
|             |             |   | <b>External accumulation 2</b> |

**Fig. 3.11 Time window**

**Display** The date, time and total cumulative time for the operation states are displayed.

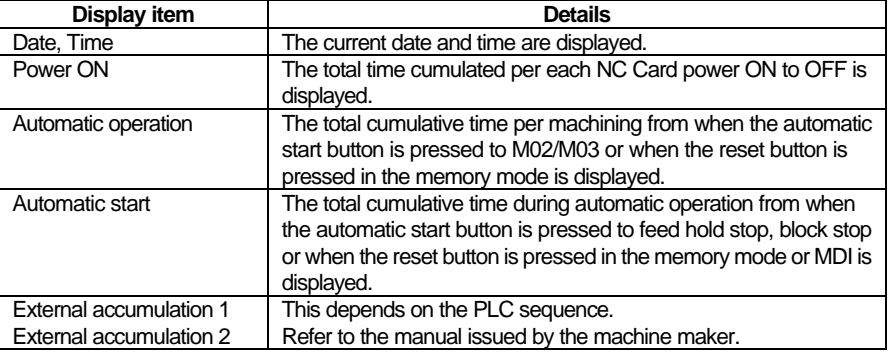

- **Setting of M** How to set cumulative time (Power ON, Automatic operation, Automatic start, **cumulative time** External accumulation 1 or 2)
	- (1) Click the cumulative time display area to be set.  $\rightarrow$  A cursor will appear in the clicked area.
	- (2) Input the value (hour : minute : second) to be set, and press the [Enter] key.
	- $\rightarrow$  The set value will be validated and the accumulation will start.

**(Note 1)** When the cumulative time value reaches the maximum value (9999:59:59) for the Power ON, Automatic operation, Automatic start or External accumulation 1 or 2 areas, the accumulation will stop. After that, the maximum value will display.

#### **Program window (Program)**

The Program window will display when the  $\Box$  button or the [Monitor] — [Monitor] — [Program] commands are clicked.

|                  | System                                                                                                    |
|------------------|----------------------------------------------------------------------------------------------------|
|                  |                                                                                                    |
| Main program No. | Program [\$1]                                                                                                    |
|                  | ITAS SIM                                                                                                    |
| Subprogram No.   | WAN .<br>89                                                                                                    |
|                  | (SOONDNRER 401)                                                                                                    |
|                  | <u> Martin Maria (</u><br>Program being executed                                                                                                    |
|                  | a dheer aan aan aan in dhigaalay ka mid ah dhigaalay ka mid ah dhigaalay ka mid ah dhigaalay ka mid ah dhigaa<br>Aanaan dhigaalay ka mid ah dhigaalay ka mid ah dhigaalay ka mid ah dhigaalay ka mid ah dhigaalay ka mid ah dhi<br>Program<br>e eiga aktor esanto |
|                  | 6 - 6 - 8 - 6 - 6 - 7                                                                                                    |

**Fig. 3.12 Program window**

#### **Display**

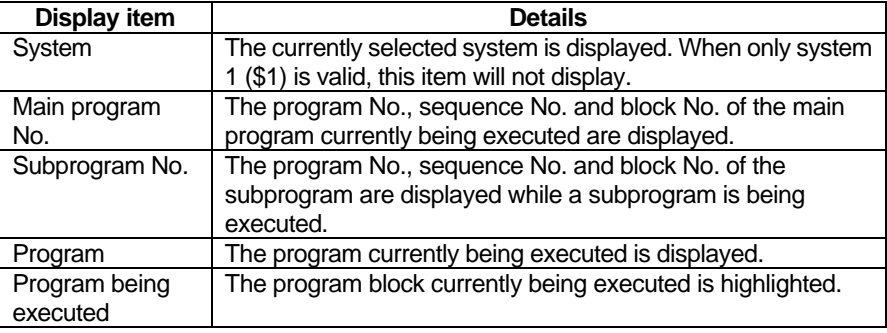

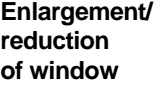

The window can be enlarged or reduced in two steps. **reduction** (Display size for five blocks/display size for ten blocks) Note that the size of the characters cannot be changed.

#### **Load meter window (Load Meter)**

The Load Meter window will display when the  $\frac{1}{\left[\frac{m}{\tan n}\right]}$  button or the [Monitor] — [Monitor] — [LoadMeter] commands are clicked.

The load meter bar graph display turns red when there is an overload.

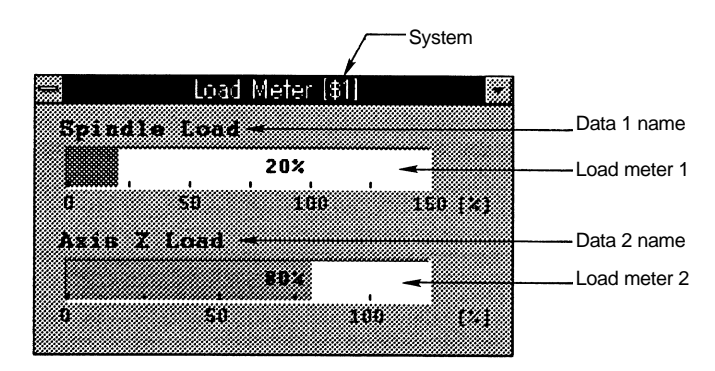

**Fig. 3.13 Load Meter window**

#### **Display**

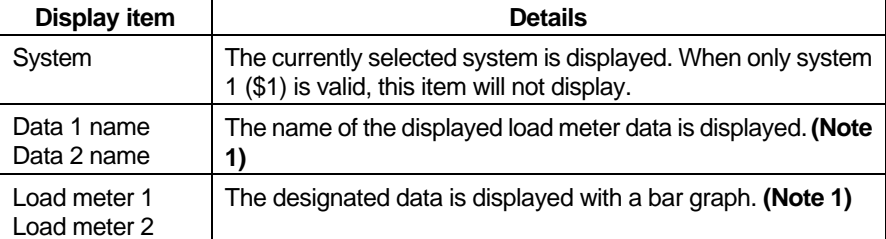

**(Note 1)** The details described in the initialization file are set for the data, data names and maximum values.

#### **Modal information window (Modal)**

The Modal window will display when the button or the [Monitor] — [Monitor] — [Modal] commands are clicked.

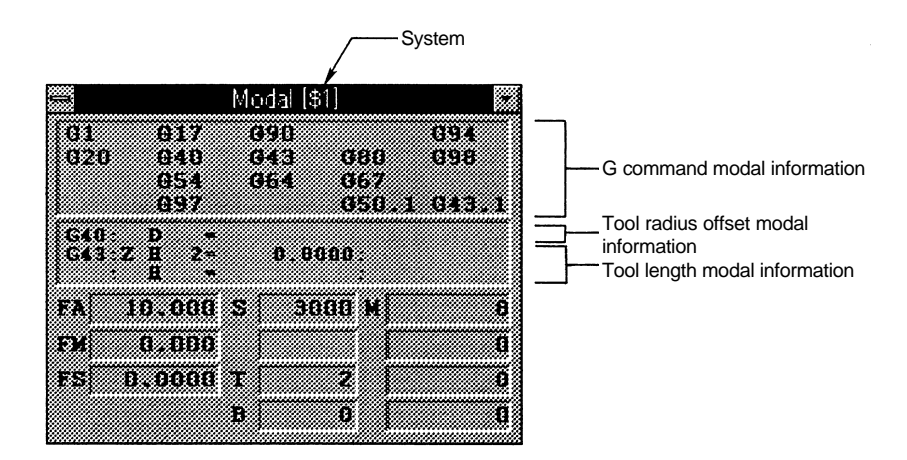

 **Fig. 3.14 Modal window**

**Display** The execution modal value of the program being executed is displayed.

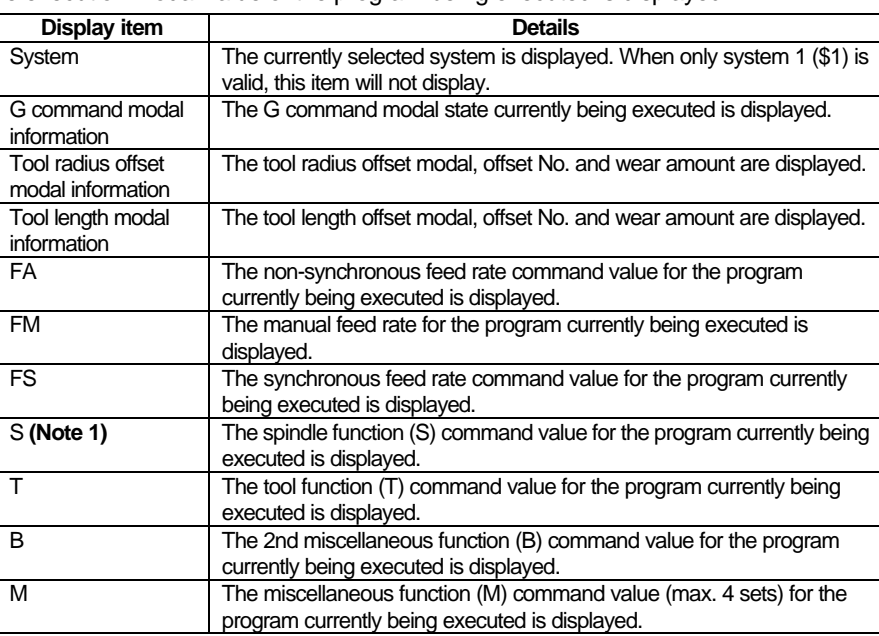

**(Note 1)** If two spindles are being used, [S1] and [S2] will display on the screen and each data will display for spindle 1 and 2.

#### **Invalid status display window (Invalid)**

The Invalid window will display when the  $\mathcal{F}_{\mathcal{D}}$  button or the [Monitor] — [Monitor] — [Invalid] commands are clicked.

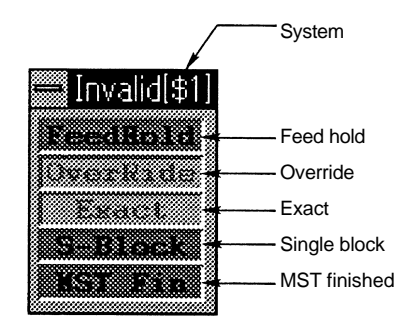

**Fig. 3.15 Invalid window**

**Display** The modal information for the operation control status according to the #3003 and #3004 commands is displayed.

Invalid item : Displayed in light color

Valid item : Background is displayed in green.

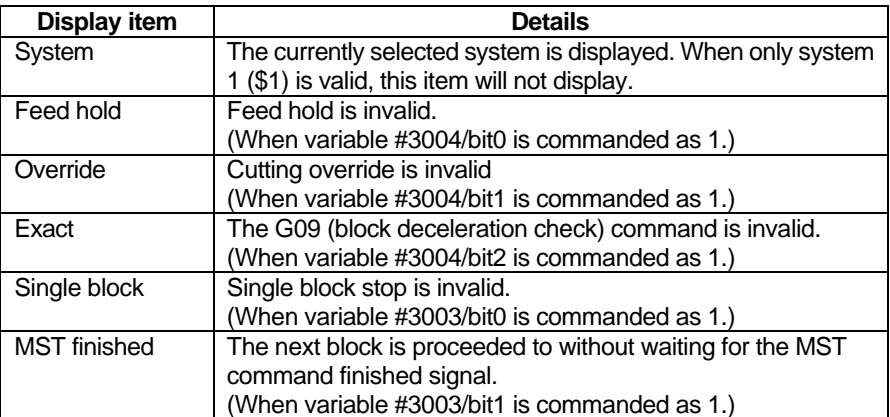

#### **PLC switch window (PLC Switches)**

The PLC Switches window will appear when the  $\frac{1}{4}$  button or the [Monitor]-[Monitor]-[PLC Switches] commands are clicked. **(Note 1)**

Various control signals can be turned ON/OFF in this window.

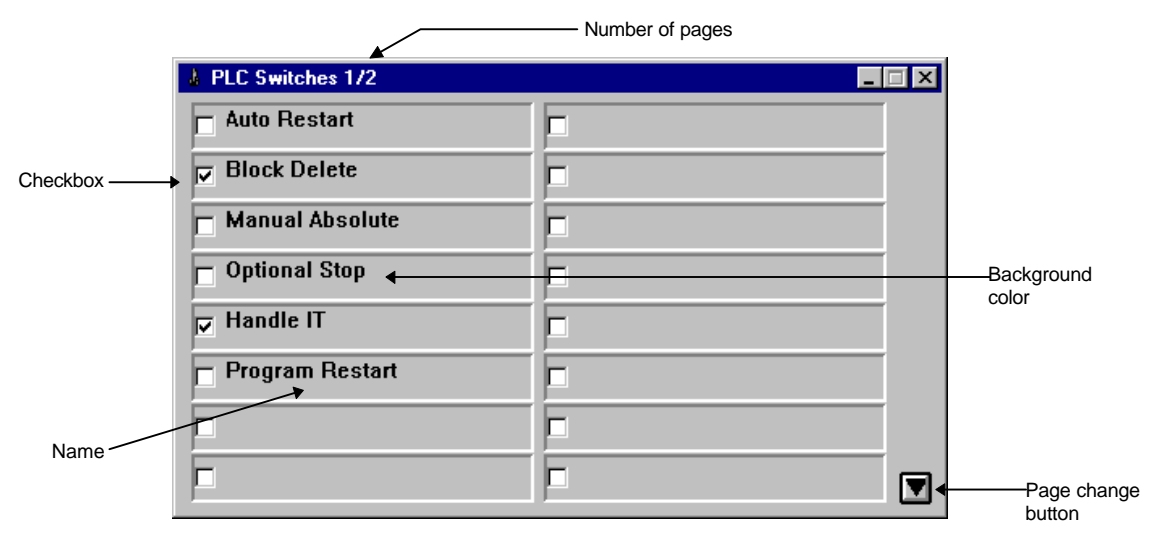

**Fig. 3.16 PLC Switches window**

#### **Display**

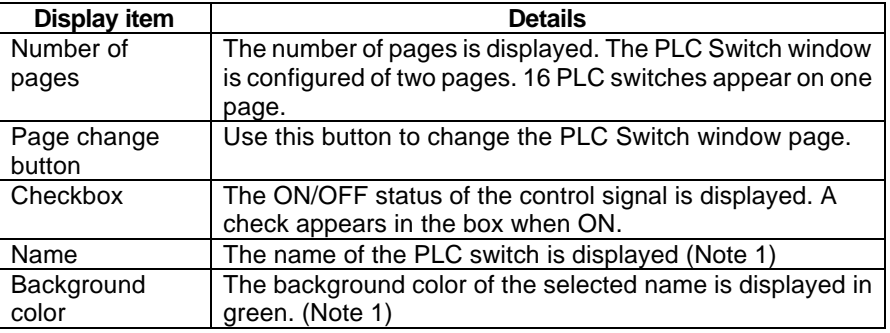

**Changing the page** How to change the page

(1) Click on the page change button.

 $\rightarrow$  The next page is displayed when the  $\boxed{\blacktriangledown}$  button is pressed. The previous page is displayed when the  $\blacksquare$  button is pressed.

**(Note 1)** The PLC switch name and background color will differ depending on the maker.

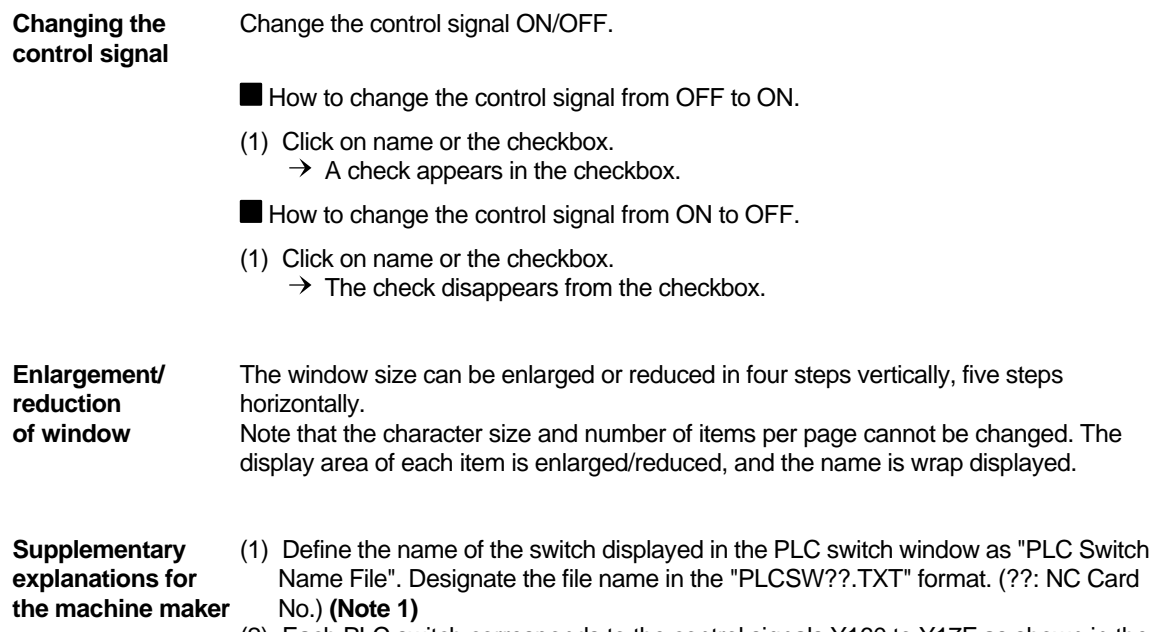

(2) Each PLC switch corresponds to the control signals Y160 to Y17F as shown in the figure below.

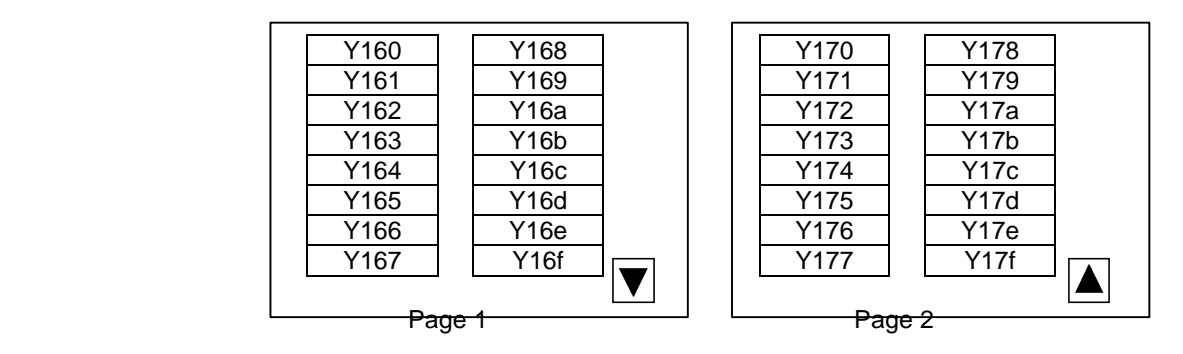

 **Fig. 3.17 Control signals corresponding to PLC switches**

**(Note 1)** Refer to the Utility Instruction Manual (BNP-B2196) for details on the PLC switch name file format.

#### **Trace window (Trace)**

The Trace window will display when the  $\boxed{0}$  button or the  $\boxed{W}$  button or the [Monitor] — [Graphic] — [Trace1] or [Trace2] commands are clicked.

In the Trace window, the path that the machine position has actually moved during automatic or manual operation can be displayed.

The Trace1 window or Trace2 window can be opened respectively with the [Trace1] or [Trace2] commands. These windows each display the respective screen that has been set in the initialization file.

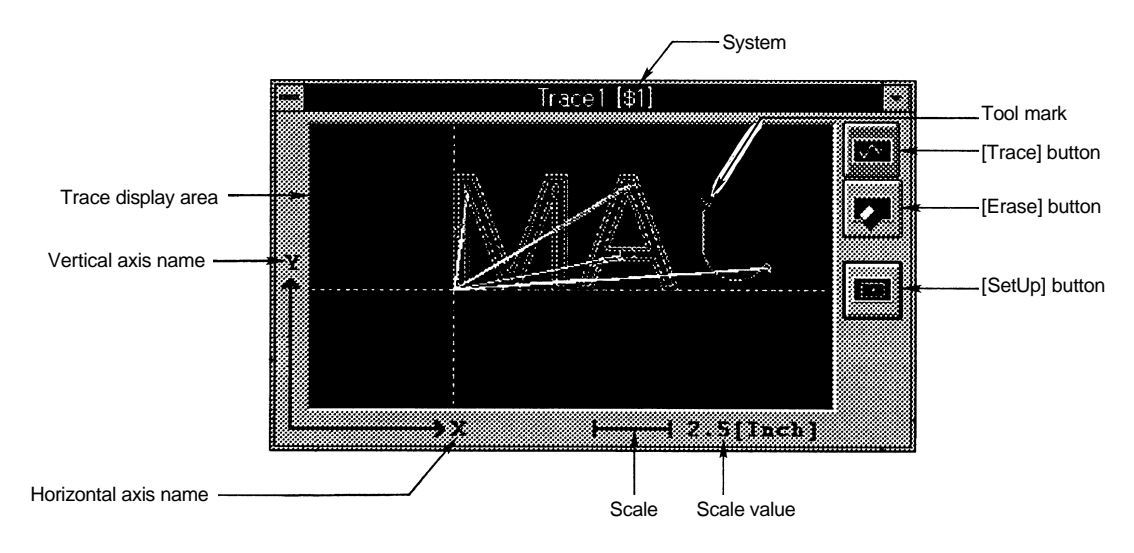

**Fig. 3.18 Trace window**

#### **Display**

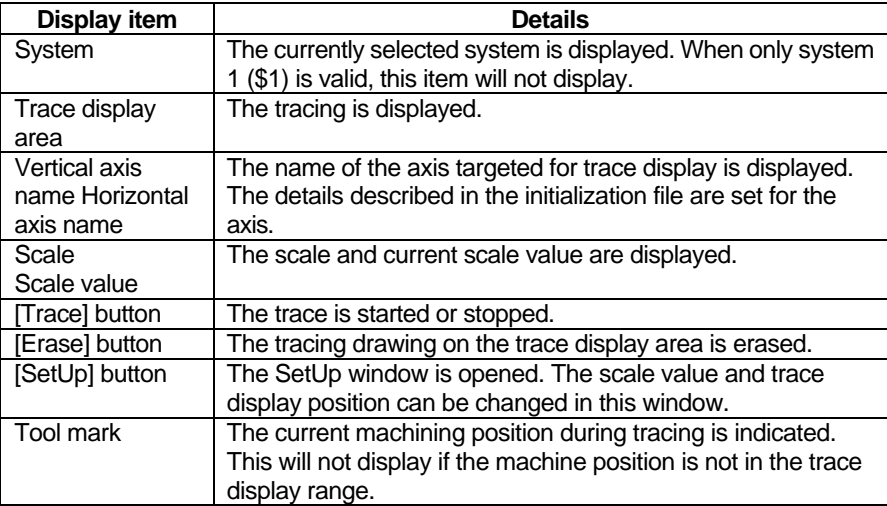

**Trace display** During tracing, the path that the machine moved with automatic or manual operation is drawn in the trace display area.

How to execute trace display.

- (1) Click the [Trace] button.
	- $\rightarrow$  The color of the [Trace] button will change, and the trace mode will be entered. During tracing, the machine position will always be displayed with the tool mark (∇). **(Note 1)**

The tracking is displayed with white or green solid lines.

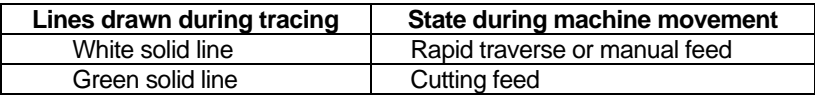

- How to cancel the trace display
- (1) Click the [Trace] button during tracing.
	- $\rightarrow$  The trace display will be canceled, and the [Trace] button color will return.
- How to erase displayed tracing
- (1) Click the [Erase] button.
	- $\rightarrow$  All tracings that are displayed will be erased.
- **Display area** To change the trace display position or scale value, click the [SetUp] button, and open the SetUp window.

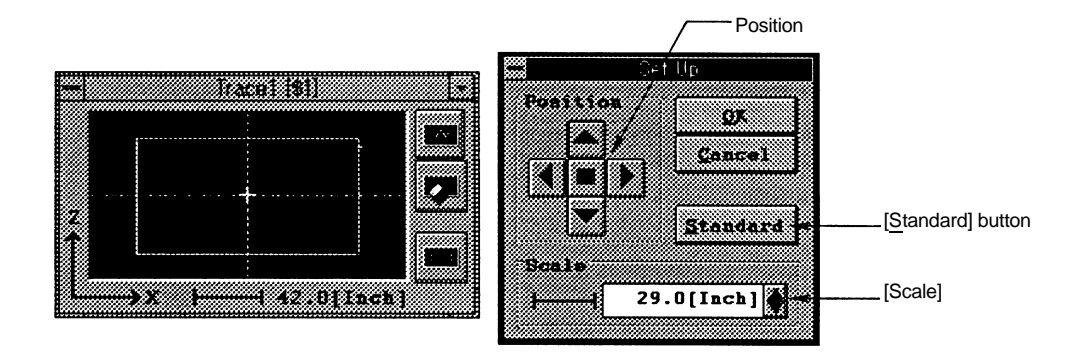

#### **Fig. 3.19 Trace window (left) and SetUp window (right)**

The details displayed in the SetUp window are as follow.

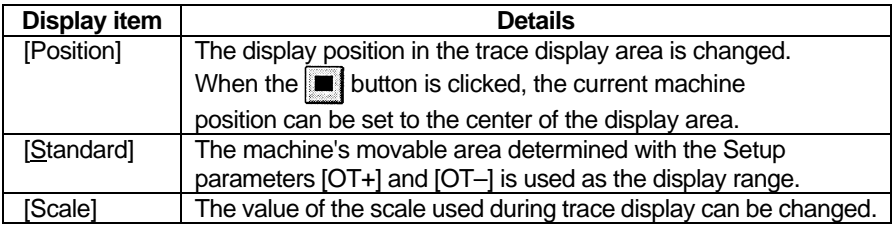

A [Display center point] (+) is displayed at the center of the display area in the Trace window.

**(Note 1)** If the machine position is at a coordinate other than the trace display area, the tool mark will not display.
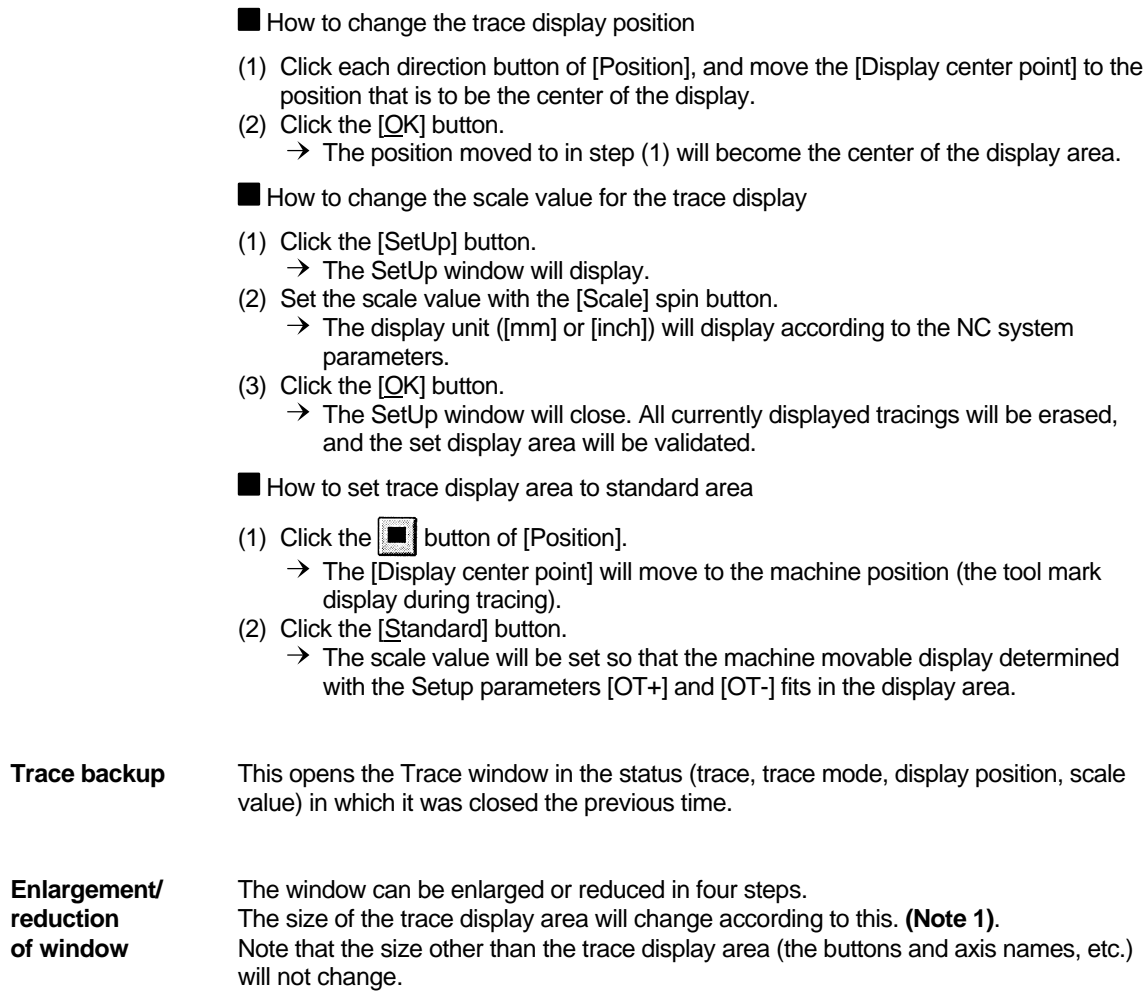

**(Note 1)** The machine position on the screen will not change. To change the position to be displayed, use each button in [Position], and change the [Display center point]. The scale value will also not change at this time.

# **Operation search window (Search)**

The Search window will display when the  $\Box$  button or the [Monitor] — [Search] — [Search] commands are clicked.

In this window, the program No., sequence No. and block No. of the program automatically operated can be searched by designating the drive, directory and file.

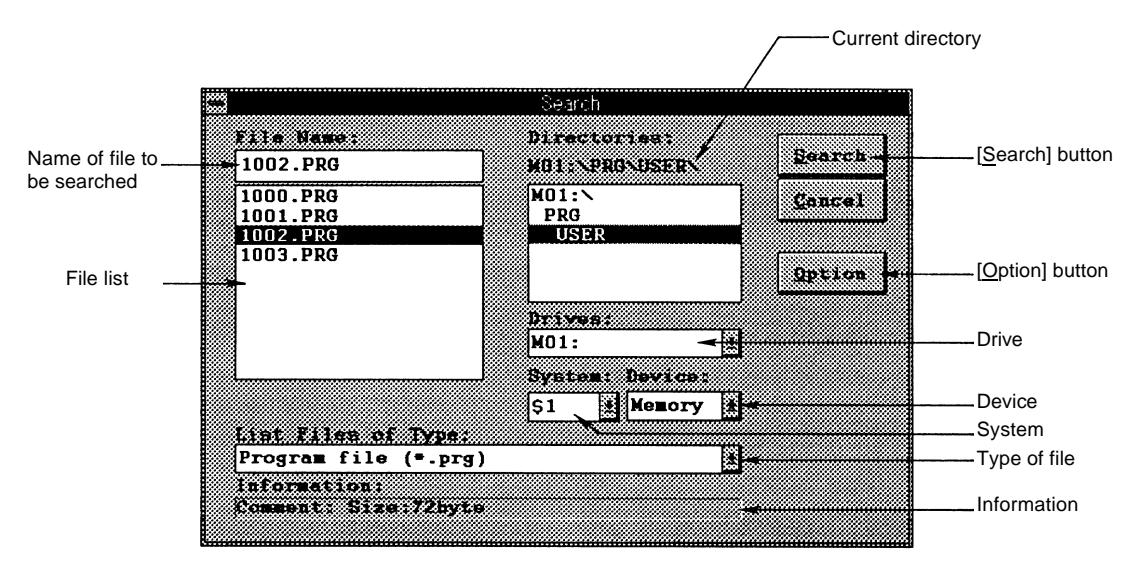

**Fig. 3.20 Search window**

#### **Display**

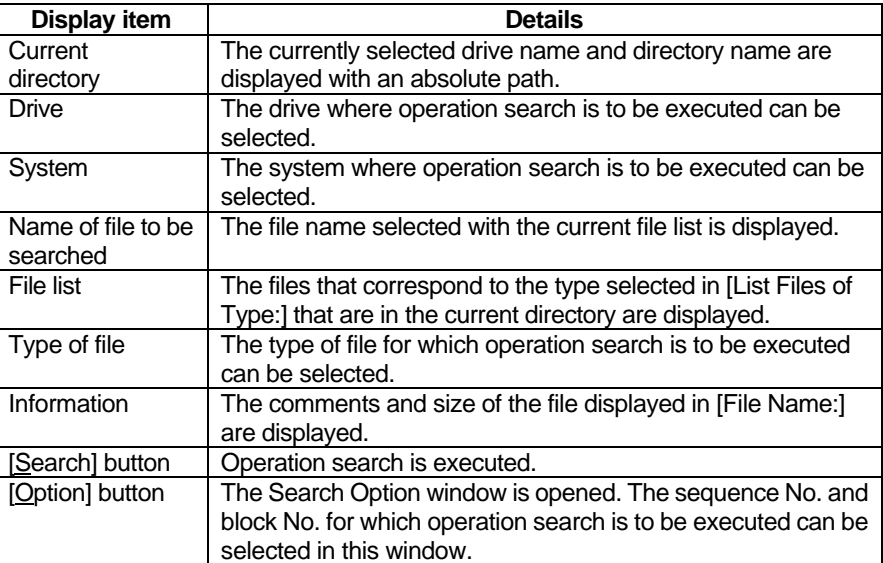

**Memory search** Steps (5) and (6) are not required when the sequence No. and block No. are not designated.

How to search file to be operated from memory

- (1) Select the drive where operation search is to be executed in [Drives:].  $\rightarrow$  The selected drive name and current directory will be displayed in [Directories:]. When the PC Direct Operation option is added, the personal computer side drive can also be designated.
- (2) Set [System:] as required.
- (3) Select the directory where the file to be searched exists.
	- $\rightarrow$  The currently selected directory will display in [Directories:]. The names of files located in the current directory that correspond to the type selected in [List Files of Type:] will display in the file list.
- (4) Select the file for which operation search is to be executed from the file list.
- $\rightarrow$  The currently selected file name will display in [File Name:].
- (5) Click the [Option] button.
	- $\rightarrow$  The Search Option window will open.

The sequence No. and block No. will be cleared to zero each time operation search is executed.

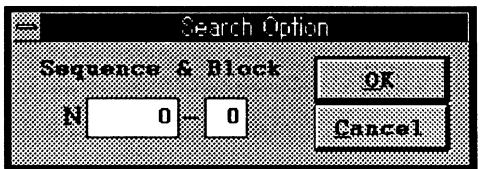

#### **Fig. 3.21 Search Option window**

- (6) Set the sequence No. and block No., and then click the [OK] button.
	- $\rightarrow$  The Search Option window will close.
		- If the [Cancel] button is clicked, the settings will be invalidated, and the window will close.
- (7) Click the [Search] button.
	- $\rightarrow$  The operation search will start. When the search is completed, a dialog box will display. If the [OK] button is clicked at this time, the dialog box and Search window will close.

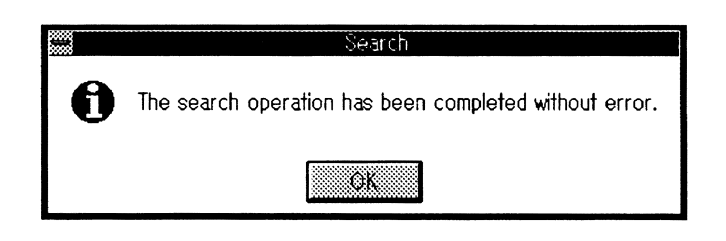

 **Fig. 3.22 Dialog box when search is completed.**

### **File transfer window (File Transfer)**

The File Transfer window will display when the  $\frac{1}{2}$  button or the [Monitor] – [Search] – [File Transfer] commands are clicked.

The following operations can be executed in this window.

1) Copying of files between the personal computer (PC) and NC. (Multiple files possible.)

- 2) Display of NC or PC file information.
- 3) Deletion of NC or PC files. (Multiple files possible.)
- 4) Renaming of NC or PC files names.

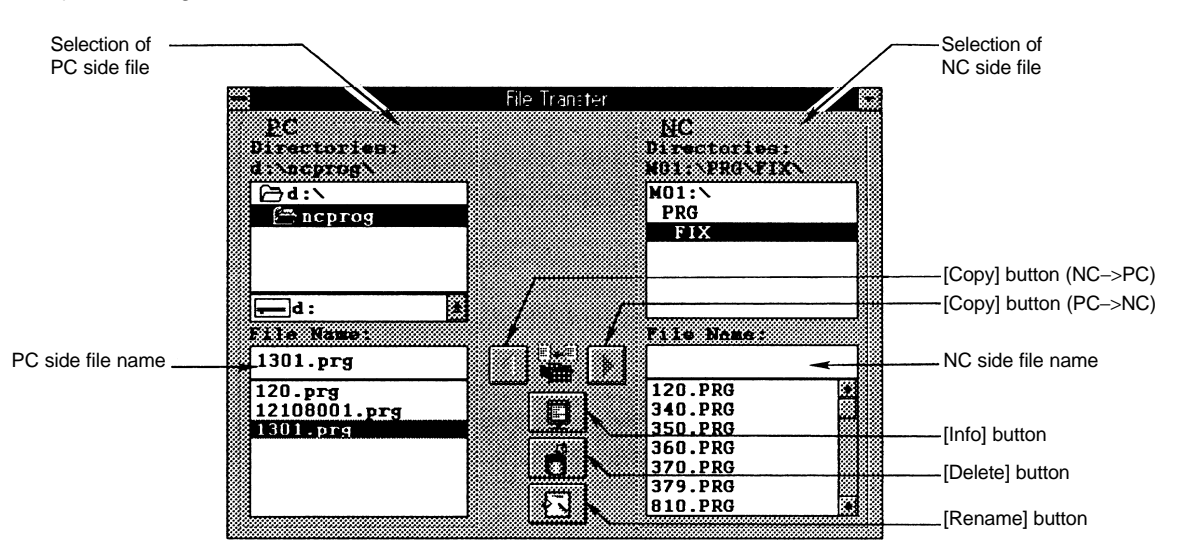

**Fig. 3.23 File Transfer window**

### **Display**

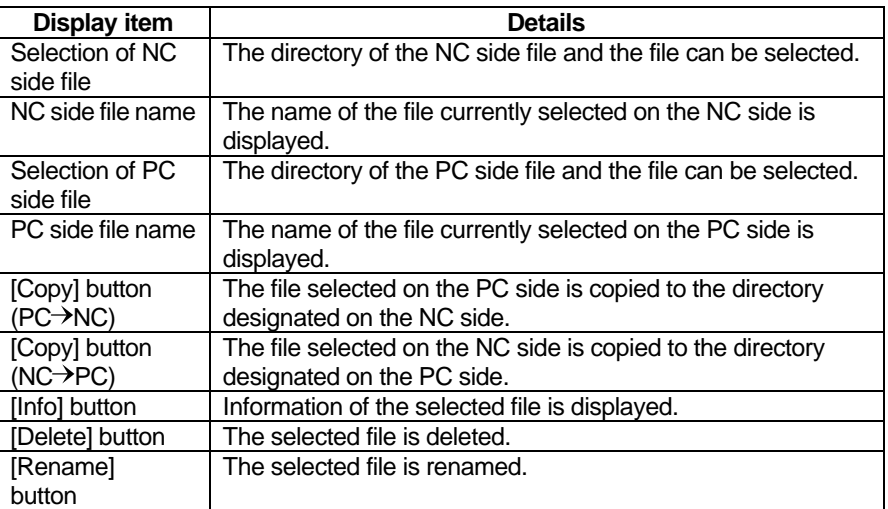

#### **Menu bar**

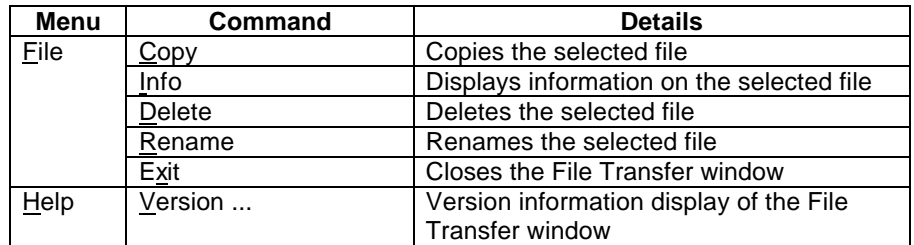

**File copy To copy NC file to PC** 

- (1) Select the directory where the copy source file exists in the NC side.
- $\rightarrow$  The selected directory will display in the NC side [Directories:]. (2) Select the drive and copy destination directory on the PC side.
- $\rightarrow$  The selected directory will display in the PC side [Directories:]. (3) Select the copy source file from the file list in the NC side. (Note 1)
- $\rightarrow$  The selected file name will display in the NC side [File Name:]. (4) Click the [Copy] button (NC $\rightarrow$ PC).
	- $\rightarrow$  The File Transfer (Copy) window 1 (NC $\rightarrow$ PC) will open.
		- To change the file name, set the new file name.

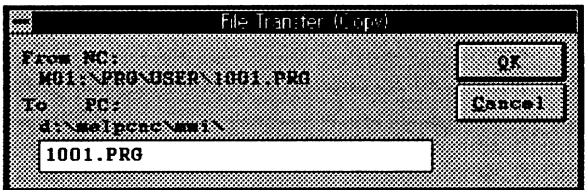

 **Fig. 3.24 File Transfer (Copy) window 1 (NC PC)**

(5) Click the  $[QK]$  button.

 $\rightarrow$  The NC file will be copied to the PC. The name of the copied file will display in the PC side file list.

The File Transfer (Copy) window 1 (NC  $\rightarrow$  PC) will close.

**(Note 1)** Multiple files can be selected within the same directory. When multiple files are selected, the name of the file selected last will display in [From NC:].

■ To copy PC file to NC

- (1) Select the directory where the copy source file exists in the PC side.  $\rightarrow$  The selected directory will display in the PC side [Directories:].
- (2) Select the copy destination directory on the NC side.  $\rightarrow$  The selected directory will display in the NC side [Directories:].
- (3) Select the copy source file from the file list in the PC side. (Note 1)  $\rightarrow$  The selected file name will display in the PC side [File Name:].
- (4) Click the  $[Copy]$  button  $(PC\rightarrow NC)$ .
	- $\rightarrow$  The File Transfer (Copy) window 2 (PC $\rightarrow$ NC) will open. To change the file name, set the new file name. **(Note 2) (Note 3)**

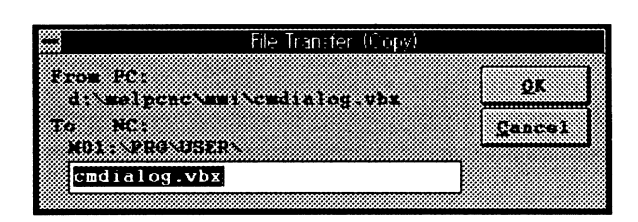

 **Fig. 3.25 File Transfer (Copy) window 2 (PC NC)**

- (5) Click the [OK] button.
	- $\rightarrow$  The PC file will be copied to the NC. The name of the copied file will display in the NC side file list.
		- The File Transfer (Copy) window 2 (PC $\rightarrow$ NC) will close.

**(Note 1)** Multiple files can be selected within the same directory. When multiple files are selected, the name of the file selected last will display in [From PC:].

**(Note 2)** When copying to the NC side, there may be limits to the file name depending on the directory. Change the file name as required.

**(Note 3)** It is possible to use long file names in the file name on the PC side. Set the 8.3 format file name in the file on the NC side.

**File information** The file information is displayed.

How to read PC or NC file information

- (1) Select a file from the PC or NC side file list.
	- $\rightarrow$  The file name will display in the PC or NC side [File Name:].
- (2) Click the [Info] button.
	- $\rightarrow$  The File Transfer (Information) window will open, and the information can be read. The following details will display as the file information.
		- PC file information : Size, date ................. (Refer to Fig. 3.26.)
		- NC file information : Size, comment ......... (Refer to Fig. 3.27.)

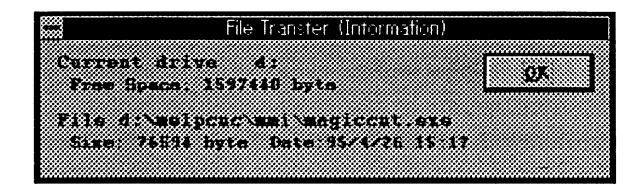

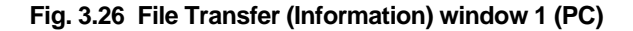

|                    |                                |           | File Transter (Intormation) |      |  |
|--------------------|--------------------------------|-----------|-----------------------------|------|--|
|                    | <b>.</b>                       |           |                             |      |  |
| <b>Free</b> 8126 2 | i di <b>ek</b> vukkeun ke      | 1851Bhrta |                             |      |  |
|                    |                                |           |                             | 1836 |  |
| riis on era        |                                |           |                             |      |  |
|                    | <b>Comment State Of Street</b> |           |                             |      |  |

 **Fig. 3.27 File Transfer (Information) window 2 (NC)**

(3) Click the [OK] button.

 $\rightarrow$  The File Transfer (Information) window will close.

**File deletion** The file is deleted

How to delete a PC or NC file

- (1) Select the file to be deleted from the PC or NC side file list. **(Note 1)**
- $\rightarrow$  The name of the selected file will display in the PC or NC side [File Name:]. (2) Click the [Delete] button.
	- $\rightarrow$  The File Transfer (Delete) window will open.

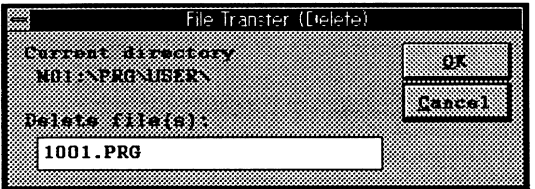

#### **Fig. 3.28 File Transfer (Delete) window**

- (3) Click the [OK] button.
	- $\rightarrow$  The file will be deleted. The File Transfer (Delete) window will close.

**File rename** The file name is changed.

How to rename a PC or NC file

- (1) Select the file to be renamed from the PC or NC side file list.
- $\rightarrow$  The selected file name will display in the PC or NC side [File Name:]. (2) Click the [Rename] button.
	- $\rightarrow$  The File Transfer (Rename) window will open.

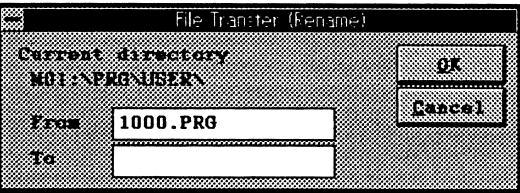

 **Fig. 3.29 File Transfer (Rename) window**

- (3) Set the new file name, and then click the [OK] button. **(Note 2)**
	- $\rightarrow$  The file will be renamed and the new file name will display in the file list. The File Transfer (Rename) window will close.

**(Note 1)** Multiple files can be selected within the same directory. When multiple files are selected, the name of the file selected last will display.

**(Note 2)** It is possible to use long file names in the file name on the PC side. Set the 8.3 format file name in the file on the NC side.

**Version window** The Version window will appear when the File Transfer window [Help]-[Version ... ] commands are clicked.

The File Transfer Tool version can be seen in this window. **(Note 1)**

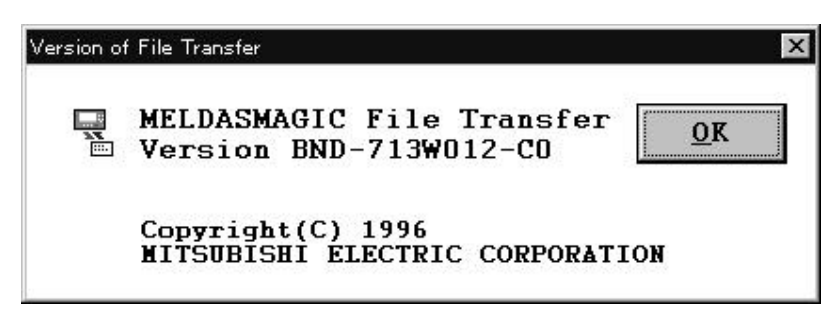

 **Fig 3.30 File Transfer Tool Version window**

**Changing the card** Change the card displayed using the NC side drive selection in the File Transfer window. The card displayed will not change by using the Card change button on the Menu window.

**(Note 1)** The File Transfer Window can be used separately as a File Transfer Tool.

#### **Edit window (Edit)**

The Edit window will display when the  $\lim_{n \to \infty}$  button or [Monitor]-[Edit]-[Edit] commands are clicked.  **(Note 1)**

The file details in the PC or NC can be displayed or edited using this window. **(Note 2)**

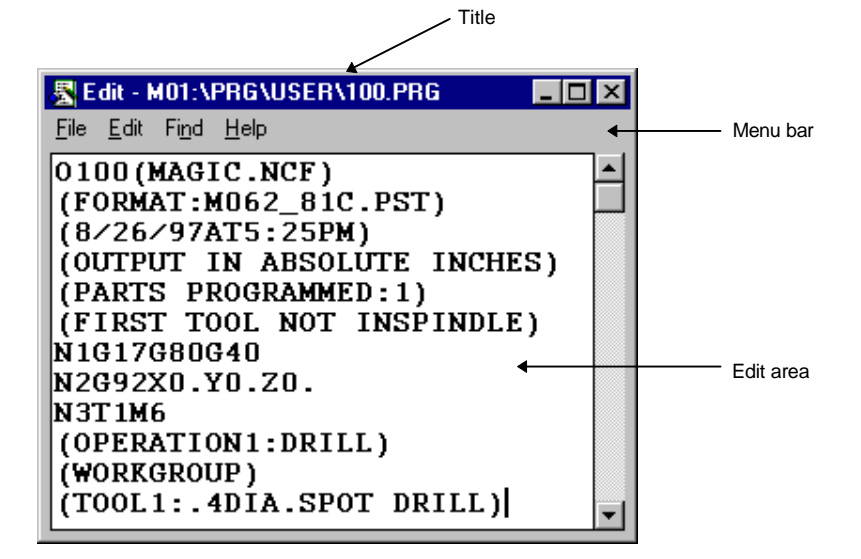

#### **Fig. 3.31 Edit window**

**Display**

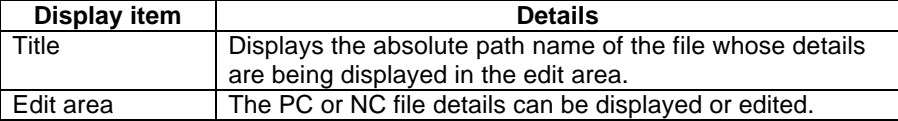

- **MDI Setting COMPUTE HOW to set and edit the MDI program** 
	- (1) Click on the [File]-[Open] commands.
		- $\rightarrow$  The "Open File" window opens.
	- (2) Select file "M01:\PRG\MDI\MDI.PRG".
		- $\rightarrow$  The MDI program (MDI.PRG) appears in the edit area.
	- (3) After editing, click on the [File]-[Save] commands.
		- $\rightarrow$  The MDI is set.

**(Note 1)** When starting, the details in the edit area are completely erased in the same manner as when the Edit window is newly created, and the title file name is not displayed. (Fig. 3. 32)

- **(Note 2)** A maximum of 30000 bytes of character string can be edited in the Edit window.
	- Create the program using all capital letters.
		- If a character string enclosed by () is written in the head line of the edit area it will be saved as a comment to the NC.

### **Menu bar**

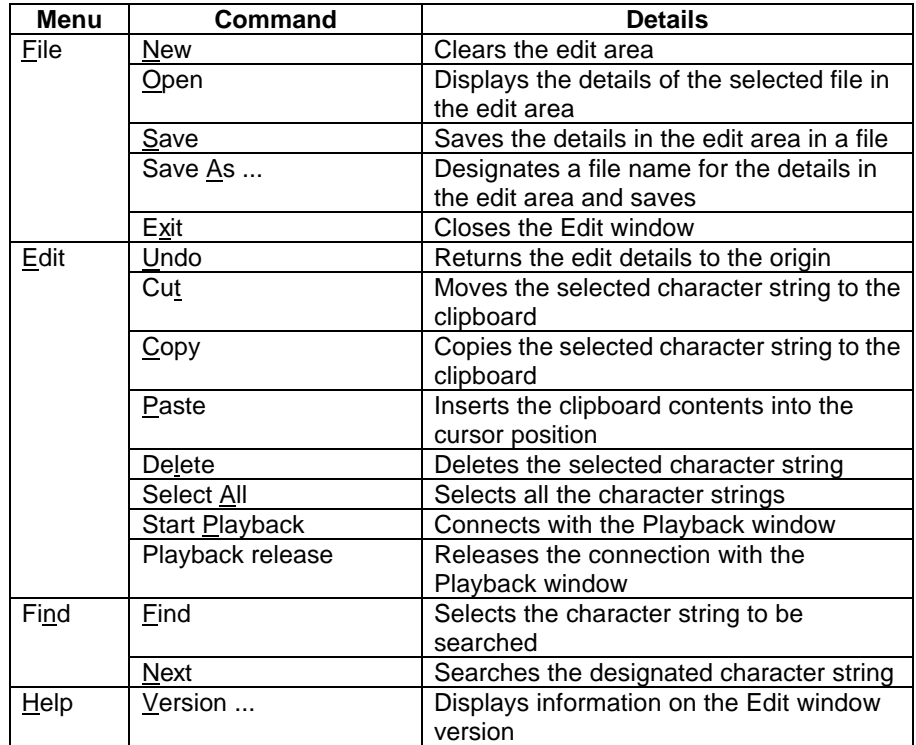

# **New creation How to create a new file**

(1) Click on the [File]-[New] commands.

→ All of the edit area details are erased, and the title file name is erased. **(Note 1)** 

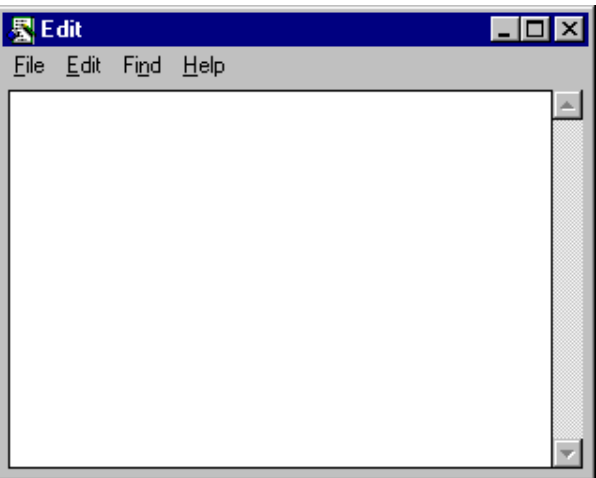

 **Fig. 3.32 Edit window (Newly create)**

**(Note 1)** If the edit area details have been changed, the window for confirming whether to save the changes will open.

**Opening a file EXEC** How to display the PC or NC file details in the edit area

(1) Click on the [File]-[Open] commands.  $\rightarrow$  The Open File window opens.

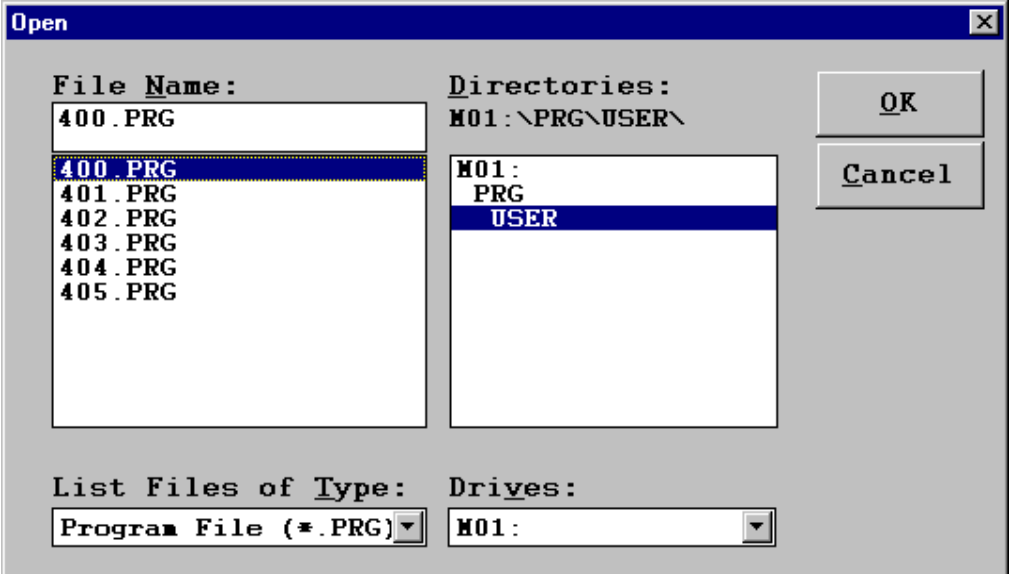

# **Fig. 3.33 Open File window**

- (2) Click on the file name whose details will be displayed in the edit area.
- $\rightarrow$  The file name clicked on appears in [File Name:].
- (3) Click on the [OK] button.
	- $\rightarrow$  The file details appear in the edit area. The file name of the selected file appears in the title of the Edit window. The Open File window closes. **(Note 1)**

**(Note 1)** If the edit area details have been changed, the window will open for confirming whether to save the changes.

**Overwrite saving**  $\blacksquare$  How to change and overwrite save a file

(1) Click on the [File]-[Save] commands.  $\rightarrow$  The edit area details are saved in the file displayed in the title. (Note 1)

**Naming and 1997 How to save the edit area details with a file name assigned** 

**saving a file**

(1) Click on the  $[File]$ -[Save  $\underline{As}$  ...] commands.  $\rightarrow$  The Save As window opens.

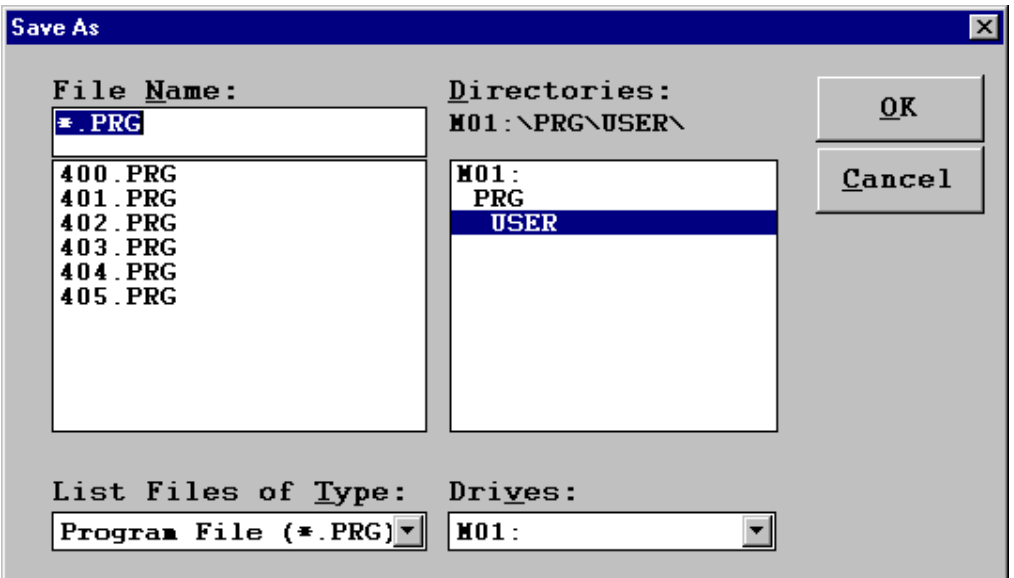

 **Fig. 3.34 Save As window**

- (2) Designate the name of the file where the edit area details will be saved in [File Name:], and then click on the [OK] button.
	- $\rightarrow$  The edit area details are saved in the designated file. The designated file name appears in the title of the Edit window. The Save As window closes.

**(Note 1)** The Save As window will open when a file is newly created.

- **Starting the EXEC HOW to connect to the Playback window**
- **playback** (1) Open the Playback window to be connected. **(Note 1)**
	- (2) Click on the  $E\text{dit}$ - $P$ layback] commands.
		- $\rightarrow$  The Link to Playback window opens.

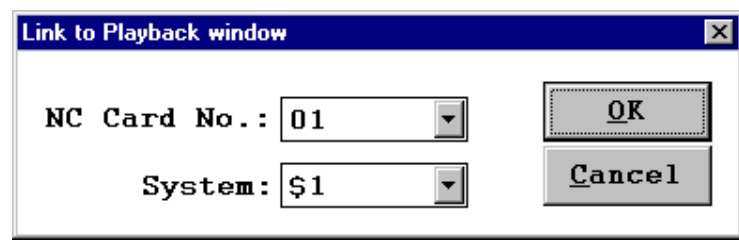

 **Fig. 3.35 Link to Playback window**

- (3) Select the NC Card No. and system of the Playback window to be connected, and then click on the [OK] button.
	- $\rightarrow$  The Edit window and the Playback window are connected. The NC Card No. and system of the connected Playback window appear in the Edit window.

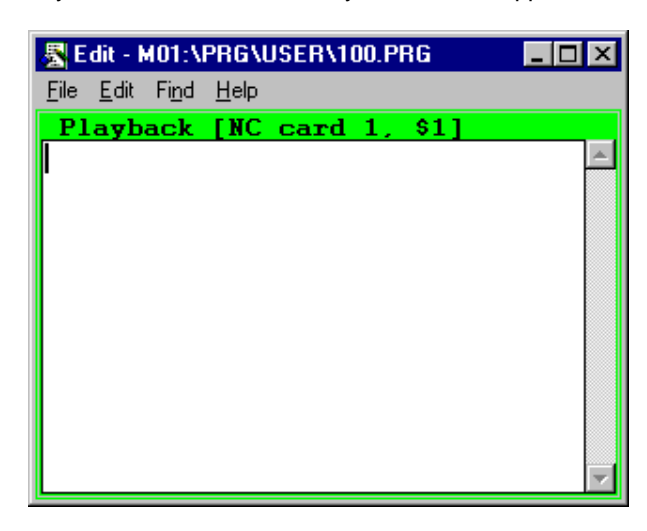

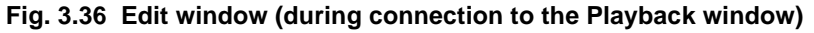

- (4) Edit the program in the Playback window.
	- $\rightarrow$  The character string edited in the Playback window is inserted into the Edit window. **(Note 2)**

- **(Note 1)** Before connecting, always open the Playback window corresponding to the selected NC Card No. and system. If the Playback window is not opened, an error will occur and the window cannot be connected.
- **(Note 2)** The editing method in the Playback window is explained in detail in the next section.

**Character string** Search the edit area character string.

- **Search How** to search the edit area character string
	- (1) Click on the [Find]-[Find] commands.
		- $\rightarrow$  The Find window opens.

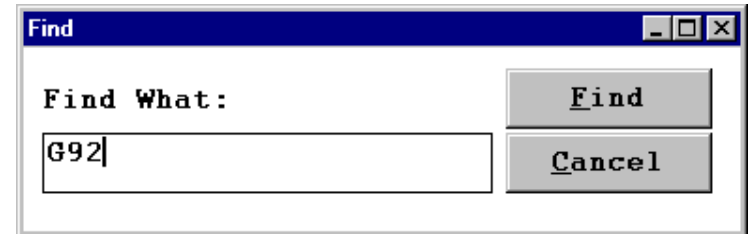

#### **Fig. 3.37 Find window**

- (2) Designate the character string to be searched, and then click on the [Find] button.  $\rightarrow$  The designated character strings are searched downward from the cursor
	- position in the edit area.
- (3) Click on the [Find]-[Next] commands.
	- $\rightarrow$  The designated character strings continue to be searched downward from the cursor position in the edit area.

**Version window** The Version window will appear when the Edit window [Help]-[Version ... ] commands are clicked.

The Edit Tool versions can be seen in this window. **(Note 1)**

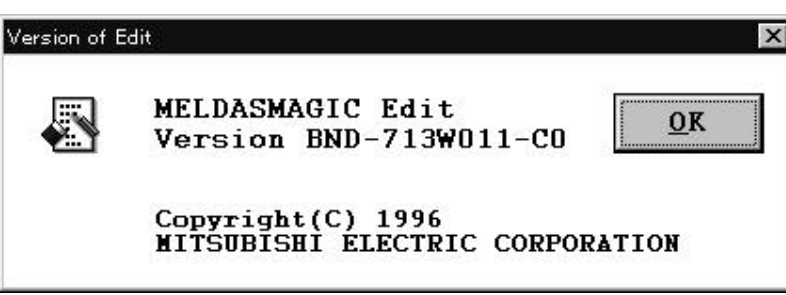

 **Fig. 3.38 Edit Tool Version window**

**Changing the Card** The NC Card displayed in the Edit window changes depending on drive selection of the File Open window or Save As window. The displayed NC Card is not changed with the Menu window Card Change button.

**(Note 1)** The Edit window can be used independently as an Edit Tool.

### **Playback window (Playback)**

The Playback window appears when the  $\Box$  button or the [Monitor]-[Edit]-[Playback] commands are clicked.

In this window, programs can be created while simultaneously carrying out sample machining by manual feed, handle feed, or mechanical handle feed. **(Note 1)**

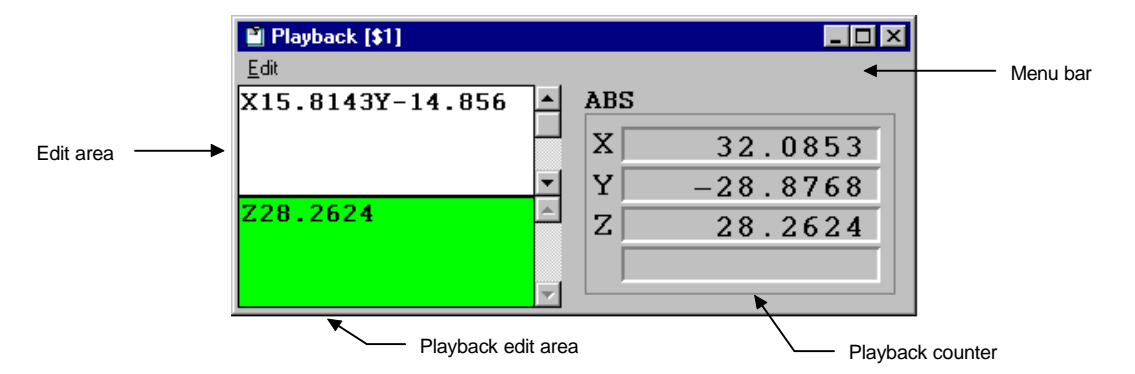

**Fig. 3.39 Playback window**

#### **Display**

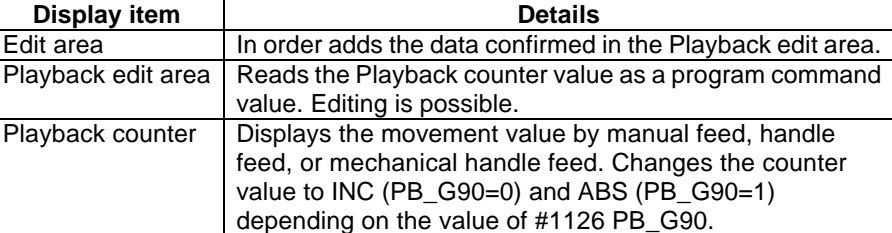

#### **Menu bar**

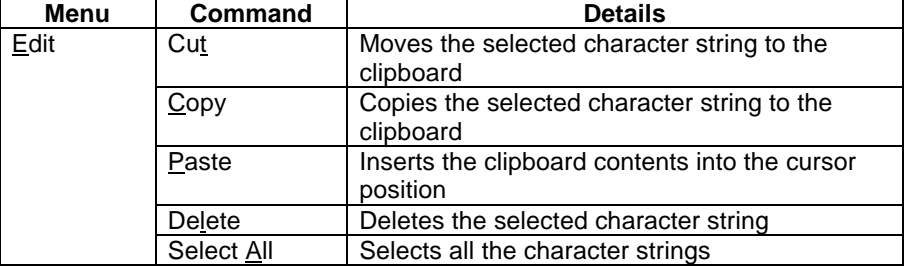

**(Note 1)** Use the Playback window connected to the Edit window. Note that during editing, the data is erased in the edit area of the Playback window connected to the Edit window.

**Playback edit** Creates a program with the movement amount obtained by manual operation as the program command value.

- How to read the playback counter value
- (1) Move the axis with the manual mode.
	- $\rightarrow$  The playback counter display changes.
- (2) Input the axis name of the axis to be read in the playback edit area.
	- $\rightarrow$  The playback counter value appears in the playback edit area.

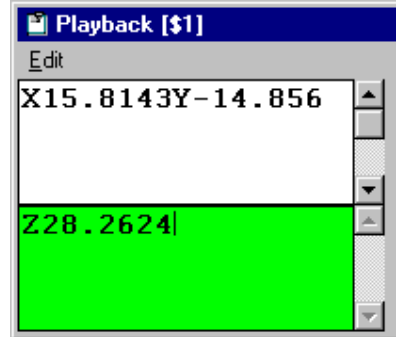

 **Fig. 3.40 Playback window (during input)**

- (3) Press the [Enter] key.
	- $\rightarrow$  The playback edit area program is established, and the program moves to the edit area. **(Note 1)**

| <b>M</b> Playback [\$1]      |  |
|------------------------------|--|
| Edit                         |  |
| X15.8143Y-14.856<br>Z28.2624 |  |
|                              |  |
|                              |  |
|                              |  |

 **Fig. 3.41 Playback window (established)**

- **(Note 1)** When the Playback window is connected to the Edit window, the playback edit area program moves to the Edit window.
	- The file is not saved because the edit area is in operation. Move the edited data using the Copy & Paste operations.

**Inserting into a file** Add the program created in the playback edit area to a file.

How to add a program to the Edit window.

(1) Open the Edit window and Playback window, and then connect them. **(Note 1)**  $\rightarrow$  The Playback window edit area and data are erased.

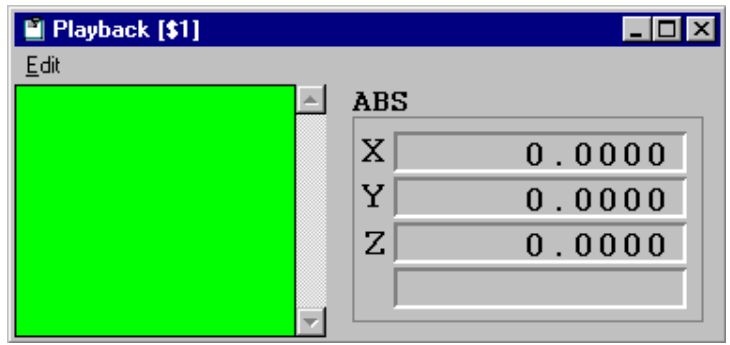

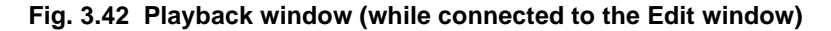

- (2) Select and display the file in the Edit window. Move the cursor to the position where the program will be added.
- (3) Create the program in the playback edit area of the Playback window, and then press the [Enter] key.
	- $\rightarrow$  The program is established, and the playback edit area program moves to the Edit window cursor position.

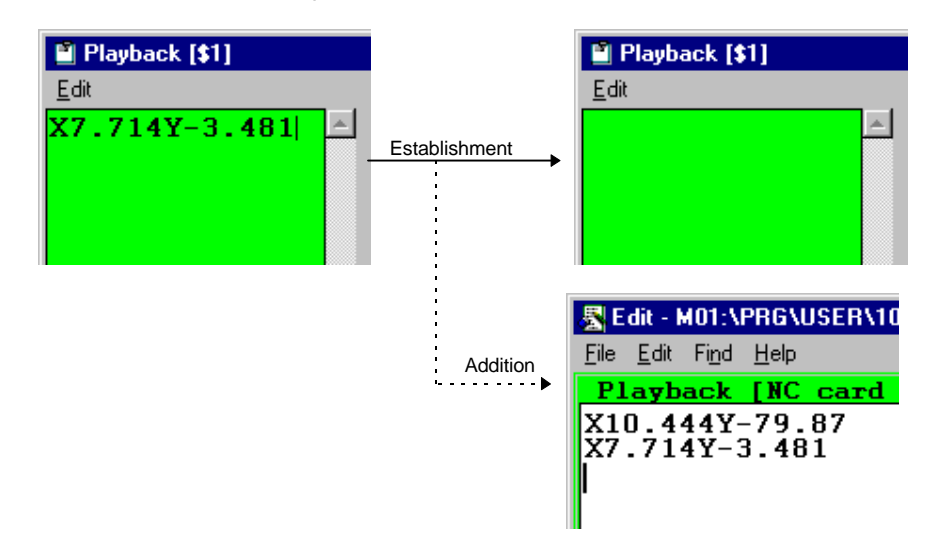

### **Fig. 3.43 Program movement from the Playback window to the Edit window**

(4) Save the details in the edit area in a file in the Edit window.

**(Note 1)** Refer to the Edit window section for details on the connection method for the Edit window and Playback window.

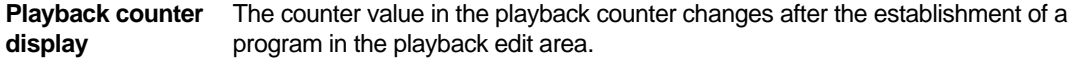

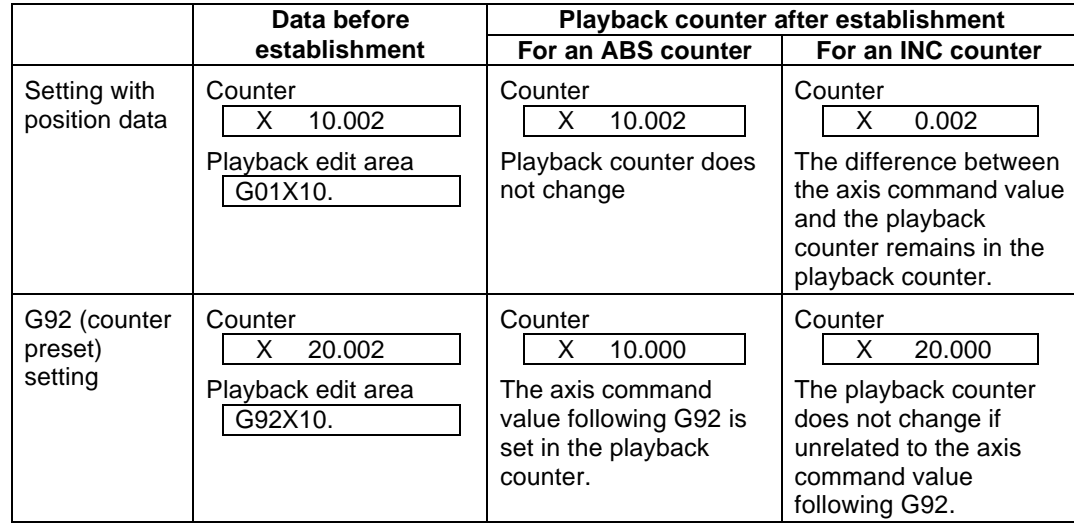

**Enlargement/** The window size can be enlarged/reduced freely. The edit area and playback edit area reduction of size also changes accordingly. **reduction of** size also changes accordingly.<br> **window** Note that the character size do

Note that the character size does not change.

- **Restricted items** (1) A maximum of 30000 bytes of program can be handled by the edit area and playback edit area.
	- (2) Do not edit macro text in the playback edit area. For example, if XOR input is attempted, the X command value is played back by the X input.
	- (3) Do not use the paste function for the axis address code in the playback edit area. For example, the X command value cannot be played back even if input by the X paste function.
	- (4) In the playback edit area a program will not be established even if the paste function is used and line feed characters are input. Always press the [Enter] key.

**Common variable 1 window (Common Var. 1)**

The Common Var. 1 window will display when the  $\frac{1}{\sqrt{200}}$  button or the [Monitor] — [Variable] — [CommonVar. 1] commands are clicked.

The details of the #500 and following common variables can be displayed and set in this window. **(Note 1)**

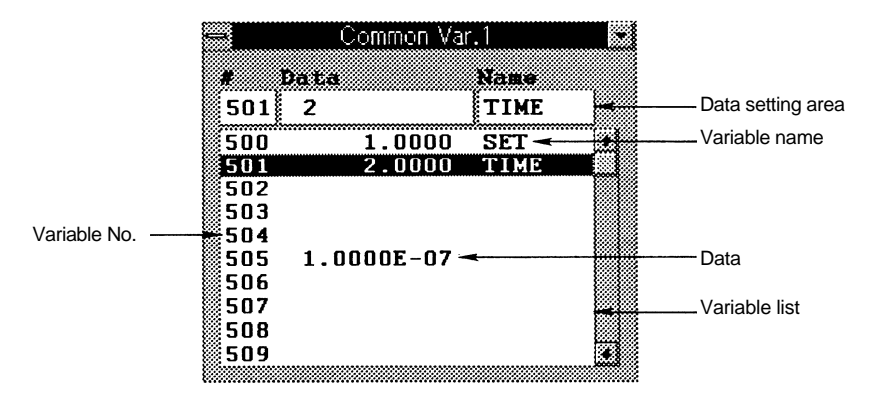

**Fig. 3.44 Common Var. 1 window**

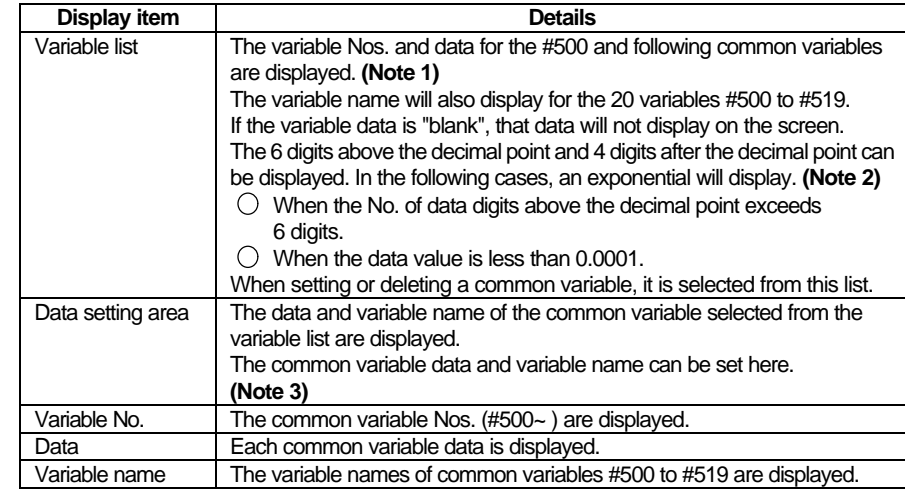

**Display**

**(Note 1)** The No. of common variable sets that can be used will differ according to the specifications.

- **(Note 2)** If the data is 0.0001 or more and the No. of digits exceeds four after the decimal point, only four digits of the value after the decimal point will display.
- **(Note 3)** The variable name is set with seven or less alphanumeric characters starting with an alphabetic character. All alphabetic characters are input as uppercase characters.

**Common variable ■** How to set the common variable data

- **setting/deletion** (1) Select the variable to be set from the variable list and double click it. **(Note 1)**  $\rightarrow$  The data of the selected variable will display in the data setting area.
	- (2) Set the data and variable name in [Data] and [Name], and then press the [Enter] key.
		- $\rightarrow$  The details of the variable list will change. **(Note 2)** The data of the next variable No. will display in the data setting area. That variable can be set next.
	- How to delete common variable data
	- (1) Select the variable to be deleted from the variable list, and click it. **(Note 3)**  $\rightarrow$  The data of the selected variable will be highlighted.
	- (2) Press the [Delete] key.
		- $\rightarrow$  The data and variable name of the selected common variable will all be deleted and "blank".

- **(Note 1)** Instead of double clicking the variable in the variable list, the variable No. can be set in [#] of the data setting area, and then the [Tab] key pressed.
- **(Note 2)** If the data or variable name in the data setting area is blank, the data or variable name for that No. will be deleted.

The variables for which the variable name can be set are #500 to #519.

**(Note 3)** If multiple common variables are selected, they can be deleted in a batch.

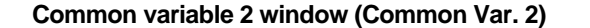

The Common Var. 2 window will display when the  $\sum_{n=0}^{\infty}$  button or the [Monitor] — [Variable] — [CommonVar. 2] commands are clicked.

The details of the #100 and following common variables can be displayed and set in this window. **(Note 1)**

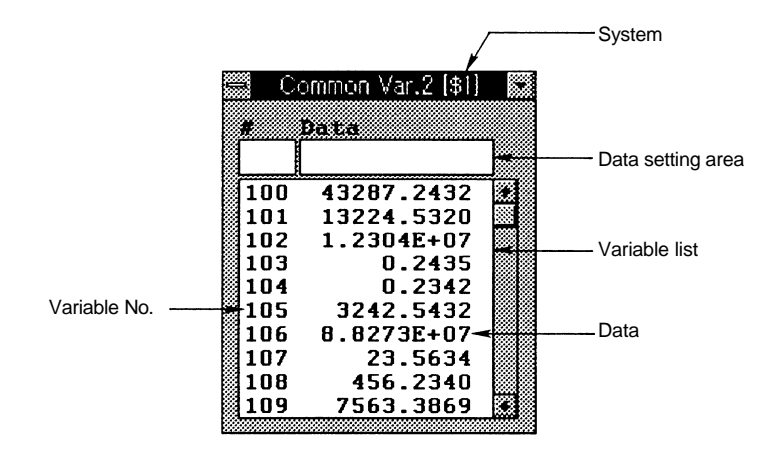

**Fig. 3.45 Common Var. 2 window**

**Display**

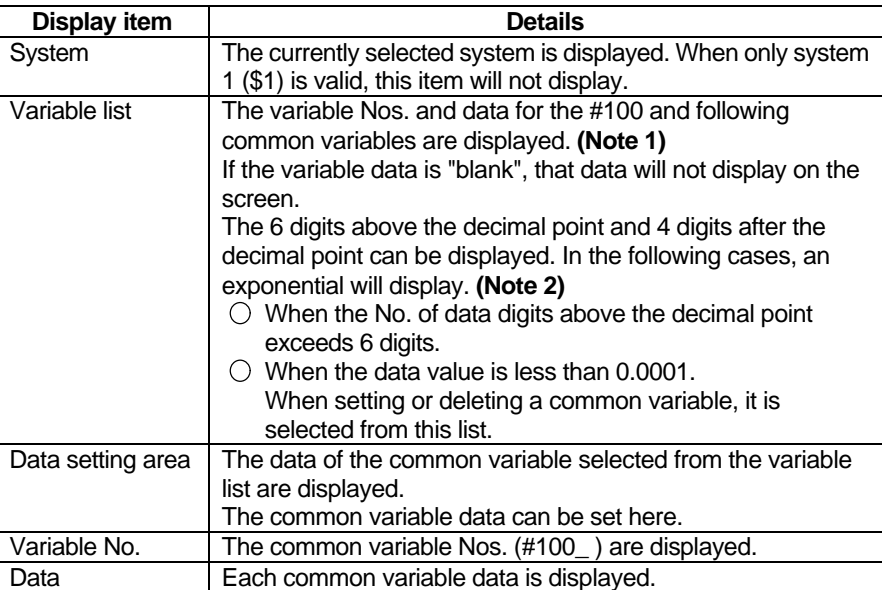

**(Note 1)** The No. of common variable sets that can be used will differ according to the specifications. **(Note 2)** If the data is 0.0001 or more and the No. of digits exceeds four after the decimal point, only four digits of the value after the decimal point will display.

- **Common variable ■** How to set the common variable data
- **setting/deletion** (1) Select the variable to be set from the variable list and double click it. **(Note 1)**  $\rightarrow$  The data of the selected variable will display in the data setting area.
	- (2) Set the data in [Data], and then press the [Enter] key.
		- $\rightarrow$  The details of the variable list will change. **(Note 2)** The data of the next variable No. will display in the data setting area. That variable can be set in succession.
	- How to delete common variable data
	- (1) Select the variable to be deleted from the variable list, and click it. **(Note 3)**  $\rightarrow$  The data of the selected variable will be highlighted.
	- (2) Press the [Delete] key.
		- $\rightarrow$  The data of the selected common variable will all be deleted and "blank".

- **(Note 1)** Instead of double clicking the variable in the variable list, the variable No. can be set in [#] of the data setting area, and then the [Tab] key pressed.
- **(Note 2)** If the data in the data setting area is blank, the data for that No. will be deleted.
- **(Note 3)** If multiple common variables are selected, they can be deleted in a batch.

# **Local variable window (Local Var.)**

The Local Var. window will display when the  $\left|\bigoplus_{n=1}^{\infty}\right|$  button or the [Monitor] — [Variable] — [LocalVar.] commands are clicked.

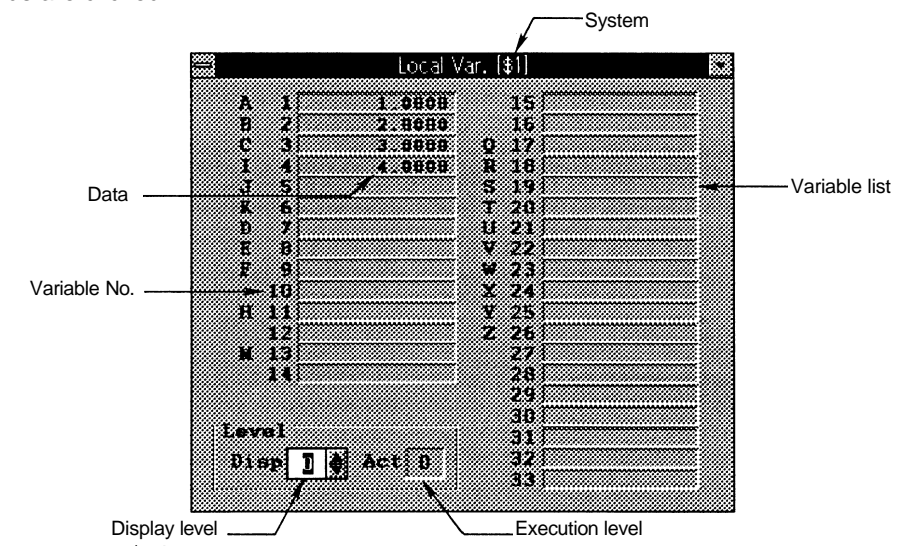

**Fig. 3.46 Local Var. window**

# **Display**

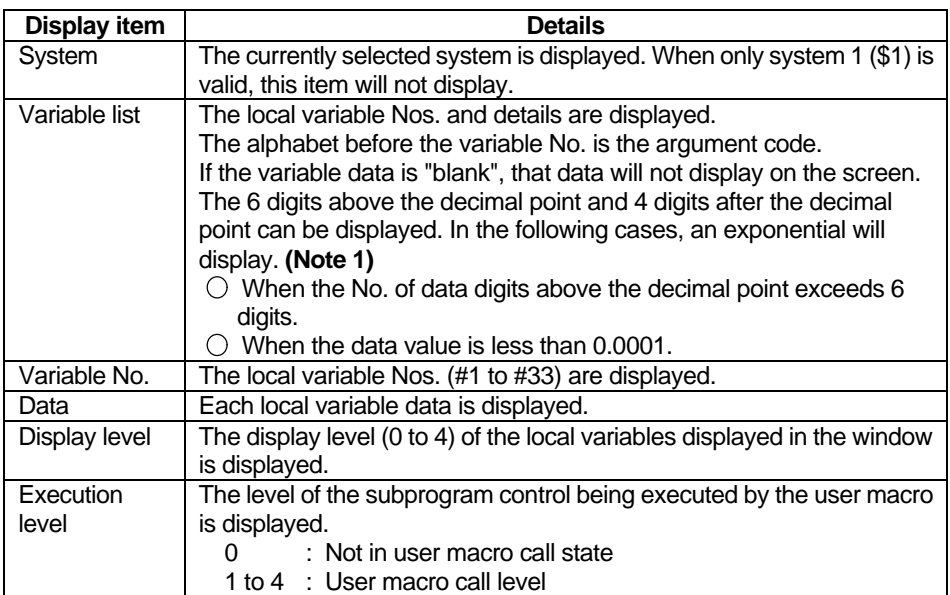

**of display leve**l

**Changeover I** How to change display level

(1) Using the [Level] spin button, set the display level (0 to 4).

 $\rightarrow$  The local variables in the designated display level will display in the variable list.

**(Note 1)** If the data is 0.0001 or more and the No. of digits exceeds four after the decimal point, only four digits of the value after the decimal point will display.

# **3.2 Windows that can be opened from the [Tool] menu**

# **Tool offset window (Tool Offset)**

The Tool Offset window will display when the  $\left[\frac{1}{N}\right]$  button or the [Tool] — [ToolOffset] commands are clicked.

The screen displayed for the Tool Offset window differs according to the tool offset memory type (Setup parameter #1037 cmdtyp). **(Note 1)**

## **1) Tool offset memory type I (When parameter #1037 cmdtyp is set to 1)**

There is no differentiation between the shape offset memory and wear offset memory, so the combined shape offset amount and wear offset amount is set. The offset data is used commonly for the tool length, tool position offset and tool radius offset.

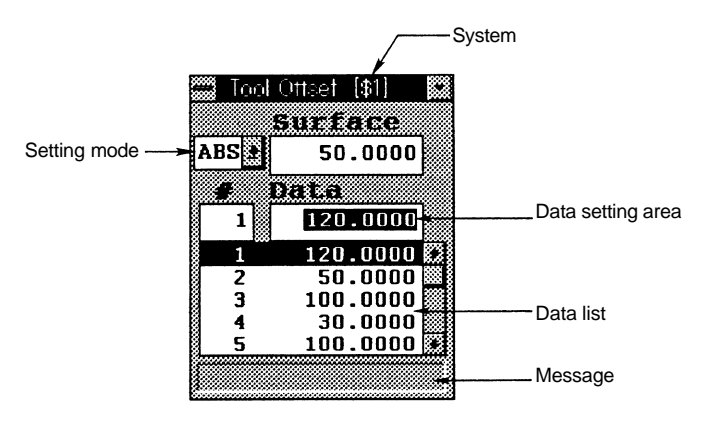

**Fig. 3.47 Tool Offset window (Tool offset memory type I)**

# **2) Tool offset memory type II (When parameter #1037 cmdtyp is set to 2)**

The shape offset amount and wear offset amount are set separately. The shape offset amount is further divided into the length dimension and radius dimension. Of the offset data, the length dimension data is used for the tool length offset, and the radius dimension data is used for the tool radius offset.

|              |       |          | Tool Offset [\$1] |           |            |                   |
|--------------|-------|----------|-------------------|-----------|------------|-------------------|
| Setting mode | ABSI‰ |          |                   | rtitativa | 50.0000    | Data setting area |
|              |       | . KITT   | េះនេះ             |           | 8. 762. 87 |                   |
|              |       | 120.0000 | 0.0200            | 50.0000   | 0.0990     |                   |
|              |       | 120.0000 | 0.0200            | 50.0000   | 0.0990     |                   |
|              |       | 100.0000 | 0.0400            | 30,0000   | 0.0000     |                   |
|              | 3     | 100.0000 | 0.0000            | 60.0000   | $0.0100 -$ | Data list         |
|              |       | 20.0000  | 0.0050            | 150.0000  | 0.0080     |                   |
|              |       | 20.0000  | 0.5300            | 150.0000  | 0.0590     |                   |
|              |       |          |                   |           |            | Message           |

**Fig. 3.48 Tool Offset window (Tool offset memory type II)**

**(Note 1)** Refer to the MELDAS 64 Operation Manual (BNP-B2180) for the Setup parameters.

# **Display**

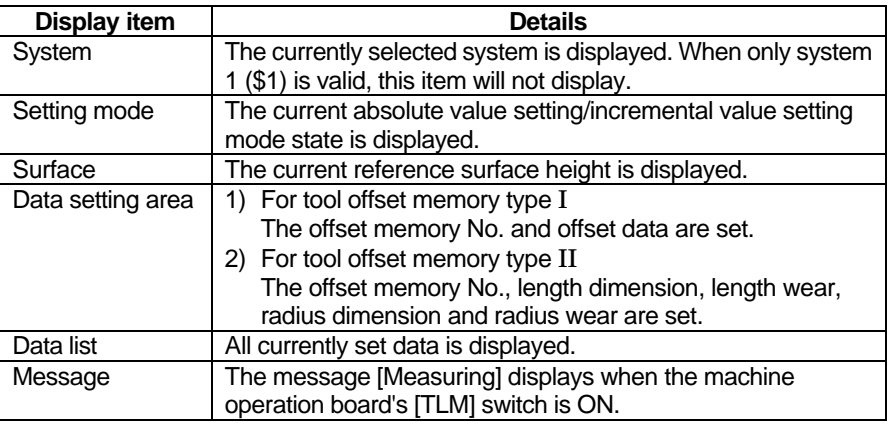

**Changeover**  $\blacksquare$  How to change the setting mode

- **of setting mode** (1) Click the downward arrow at the right of the setting mode display area, and designate the setting mode.
	- $\rightarrow$  The mode designated in the setting mode display area will display. The mode that has been set once will be held even when the power is turned OFF.

**Tool offset data** The tool offset data can be set with an absolute value or incremental value. setting/deletion Before setting the data confirm whether the mode is the absolute value setting or incremental value setting mode.

Setting examples of tool offset data in each mode are shown below.

# **1) Setting example in absolute value setting mode**

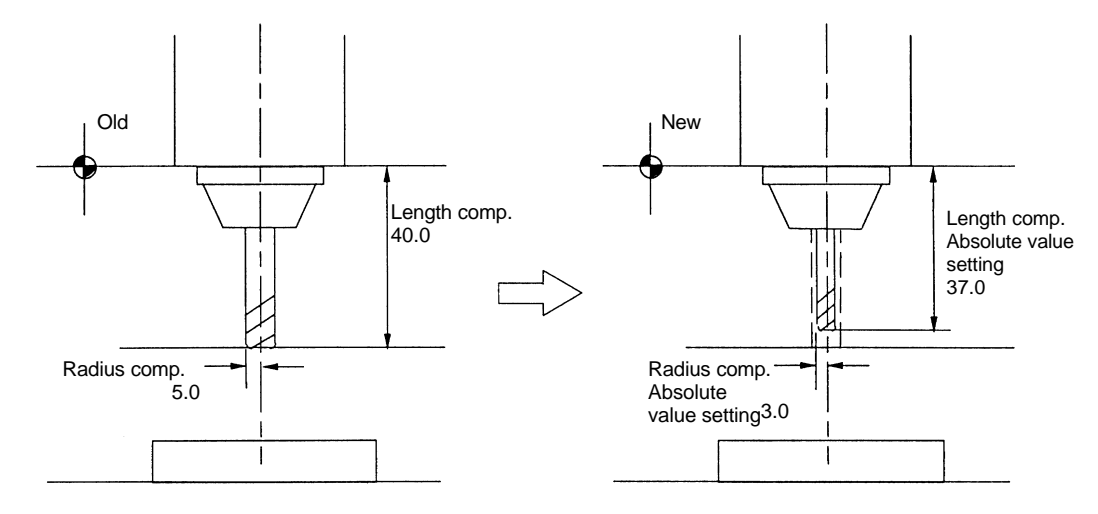

# **2) Setting example in incremental value setting mode**

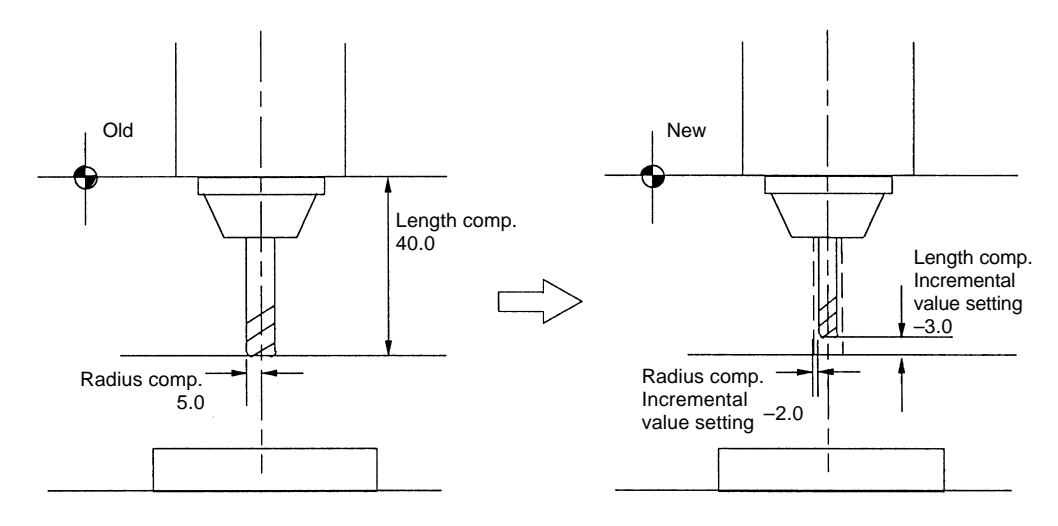

- How to set tool offset data
- (1) Double click the data in the data list that is to be set. **(Note 1)**  $\rightarrow$  The selected data will display in the data setting area.
- (2) Input the numerical value to be set. The setting ranges are as shown below.

#### **1) For tool offset type I**

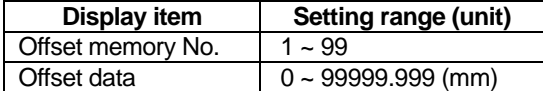

#### **2) For tool offset type II**

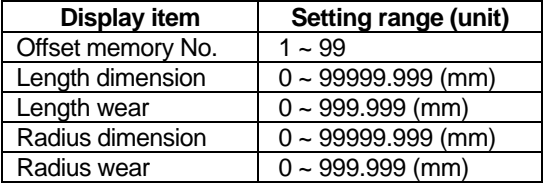

- (3) Press the [Enter] key.
	- $\rightarrow$  The details of the data list will change.

The next offset memory No. data will display in the data setting area, and can be set in succession. **(Note 2)**

How to delete tool offset data

- (1) Click the data in the data list that is to be deleted. **(Note 3)**  $\rightarrow$  The selected data will be highlighted.
- (2) Press the [Delete] key.
	- $\rightarrow$  All selected offset data will be set to 0.

**Setting of reference** How to set reference surface height

- 
- **surface height** (1) Click the data setting area (surface).
	- $\rightarrow$  The clicked data setting area will be highlighted, and a cursor will appear. (2) Input the numerical value to be input, and then press the [Enter] key.
		- $\rightarrow$  The set value will be validated.

- **(Note 1)** Instead of double clicking the data in the data list, the offset memory No. can be set in [#] of the data setting area, and then the [Tab] key pressed.
- **(Note 2)** Data cannot be set while the machine operation board's [TLM] switch is ON (while the [Measuring] message is displayed).
- **(Note 3)** Multiple offset data can be selected.

**Setting of tool** The travel distance from the reference point to the measurement point can be **offset data with** measured by manually moving the tool to the measurement point, and that distance **manual tool length** can be set as the tool offset amount.

**Measurement** The following methods can be used for manual tool measurement.

# **1) Tool length measurement I**

The distance from the tool end to the measurement point (workpiece upper end) when the tool is at the reference point is measured and used as the tool offset data. If TLM reference height (Setup parameter #2015tlml–) = 0 and reference surface height (Surface) = 0 are set, the tool length measurement I mode will be entered. **(Note 1)**

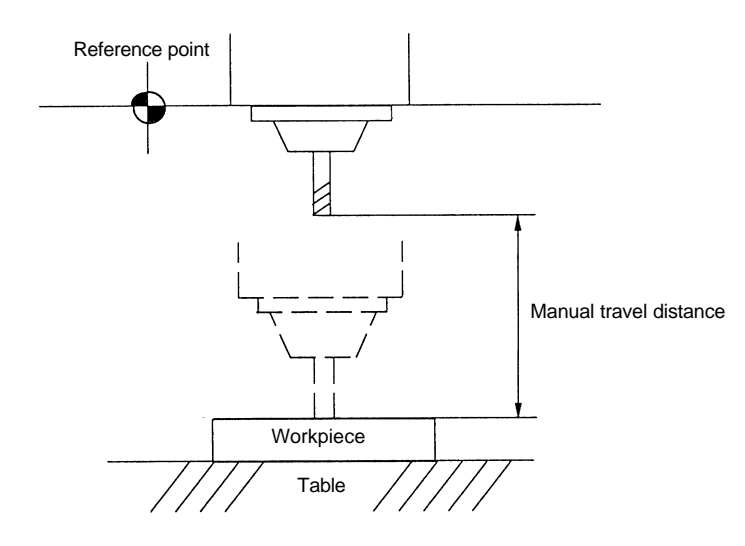

#### **2) Tool length measurement II**

The distance from the reference point to the tool end when the tool is at the

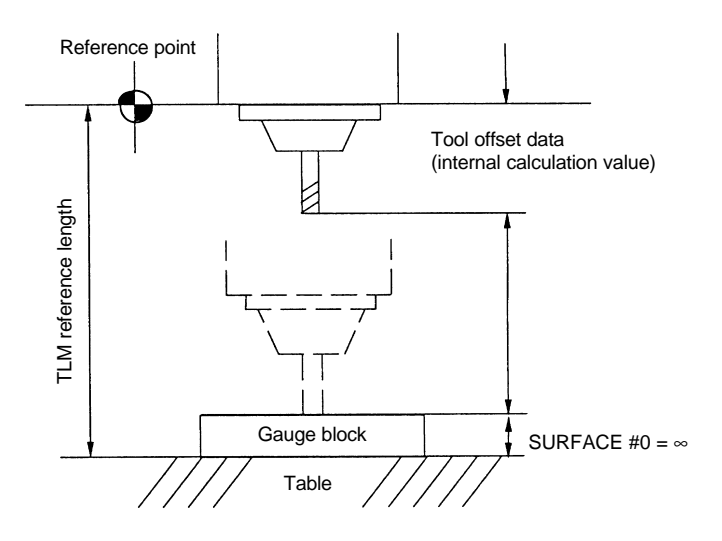

#### ۰

I

Position the tool to the reference point with reference point return, etc. Select the measurement tool.

Set the data setting mode to the absolute value setting mode.  $\rightarrow$ window's data setting mode.

Turn the machine operation board's [TLM] switch ON.

setting area.

Move the tool to the measurement point with jog feed or manual handle

 $\rightarrow$  The measurement value will sequentially display in the tool offset data setting

(6)

the [Enter] key.

ill display in the data list.

How to set tool offset data with tool length measurement II

- (1) Confirm the TLM reference length (Setup parameter #2015tlml–) before starting measurement. **(Note 1)**
- (2) When using a gauge block, etc., set the value of the reference surface height.  $\rightarrow$  The set value will display in the reference surface height display area.
- (3) Position the tool to the reference point with reference point return, etc.
- (4) Select the measurement tool.
- (5) Turn the machine operation board's [TLM] switch ON.
- $\rightarrow$  The message [Measuring] will display, and the (parameter #2015tlml-) -(reference surface height) value will display in the tool offset data setting area.
- (6) Move the tool to the measurement point with jog feed or manual handle feed, etc.  $\rightarrow$  The measurement value will sequentially display in the tool offset data setting area.
- (7) Input the tool offset No. in [#] when the measurement is completed, and then press the [Enter] key.
	- $\rightarrow$  The data of the designated tool offset memory No. will display in the data list.

**(Note 1)** Refer to the MELDAS 64 Operation Manual (BNP-B2180) for the Setup parameters.

# **Tool registration window (Registration)**

The Registration window will display when the  $\left[\frac{1}{100}\right]$  button or the [Tool] — [Registration] commands are clicked.

In this window, the tool to be used can be registered in the magazine pot, and the tool can be registered in the spindle, standby 1 to 3 and indexing display areas.

The method for using this window will differ according to the user PLC, so refer to the manual issued by the machine maker for details.

| 20   |   |        | 90                           |            |                   |
|------|---|--------|------------------------------|------------|-------------------|
| 30   |   | 23     | 2                            |            | Data setting area |
| 50   | ı | 23     | 2                            |            |                   |
| 3000 | 3 | з      | n                            |            | Data list         |
| 101  | 5 | 5      | 0                            |            |                   |
| 15   | 6 | 6      | 0                            |            |                   |
|      |   | 2<br>4 | Registration<br>xe<br>2<br>4 | <br>0<br>0 | System            |

 **Fig. 3.49 Registration window**

**Display**

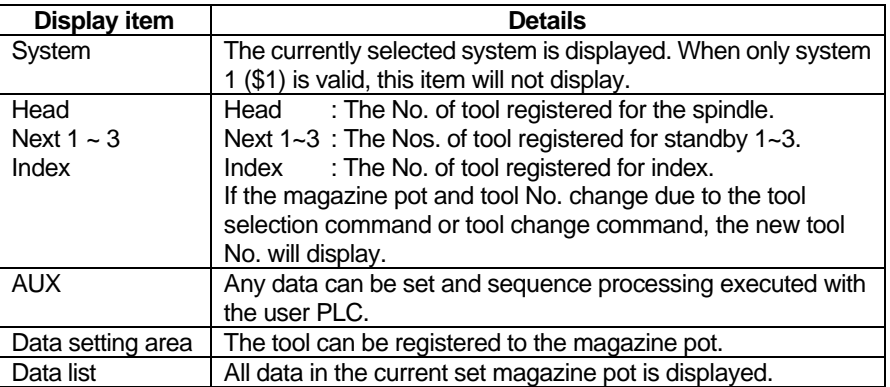

- **Tool registration/**  $\blacksquare$  How to register tool to magazine pot
- **deletion to** (1) Double click the data in the data list that is to be set. **(Note 1) magazine pot**  $\rightarrow$  The selected data will display in the data setting area.
	- (2) Input the numerical value to be set.
		- The setting ranges are as follow.

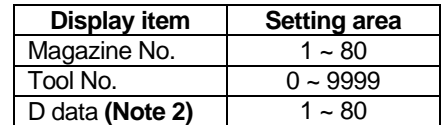

- (3) Press the [Enter] key.
	- $\rightarrow$  The details of the data list will change.

The data for the next magazine No. will display in the data setting area, and can be sequentially set.

- How to delete tool registered to magazine pot
- (1) Click the data in the data list that is to be deleted. **(Note 3)**  $\rightarrow$  The clicked data will be highlighted.
- (2) Press the [Delete] key.
	- $\rightarrow$  All selected data will be set to 0.

**Next and Index**

**Tool registration/** This is used to change the display data when the No. of the tool set in the magazine **deletion to Head,** pot and the displayed tool No. differ.

- How to register tool to Head (spindle), Next and Index.
- (1) Click the data for which the tool is to be registered.
	- $\rightarrow$  The clicked data display area will be highlighted, and a cursor will appear.
- (2) Input the numerical value to be input, and then press the [Enter] key.  $\rightarrow$  The details of the data display area will change.

How to delete tool registered to Head, Next and Index

(1) Click the tool No. to be deleted, and press the [Delete] key.  $\rightarrow$  Selected tool No. will be set to 0.

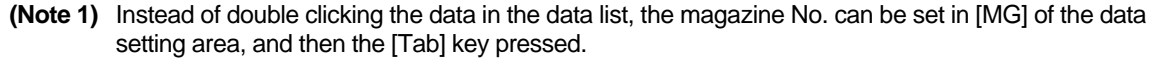

**(Note 2)** Refer to the manual issued by the machine maker for details on the D data function and purpose.

**(Note 3)** Multiple tool Nos. can be selected.

### **Tool life window (ToolLife Display)**

The Tool Life window will display when the  $\boxed{\mathbf{E}}$  button or the [Tool] — [Life] commands are clicked.

This window is for only a display. The data setting is described on the next page.

The Tool Life window will differ according to the Setup parameters #1096T\_Ltype and #1103 T\_Life to #1106Tcount. **(Note 1)**

**1) Tool life monitoring I (When parameter #1096T\_Ltype is set to 1)**

The tool usage time of No. of used times designated in the program are cumulated, and the usage state of the tool is monitored.

## **2) Tool life monitoring II (When parameter #1096T\_Ltype is set to 2)**

This adds the spare tool selection function to the tool life monitoring. The spare tool is selected from the tool command group designated in the program. Tool offsetting (tool position offset, tool radius offset) is executed to the selected tool.

| ToolLife Display                     |              |          |  |
|--------------------------------------|--------------|----------|--|
| ama<br>atif S                        | (Group List) |          |  |
| kaisin t<br>a a shekarar 200         | 10           | 100000   |  |
| 88                                   | 20           | 200000   |  |
|                                      | 30           | 300000   |  |
| 838<br>m<br>w.                       | 100          | 1000000  |  |
| litore :<br>000<br>WO                | 200          | 2000000  |  |
| 88 X X X X<br><u> Albanya di Ser</u> | 300          | 3000000  |  |
| 33                                   | 1000         | 10000000 |  |
| 835 S T I<br>S OO<br>8380            | 2000         | 20000000 |  |
| 8399<br>wana<br>123.31               | 3000         | 30000000 |  |
|                                      | 10000        |          |  |
| 80873<br>280<br>- 33                 | 20000        |          |  |
| w.<br><b>FERRALD</b><br>mar .        | 30000        |          |  |
|                                      |              |          |  |
| o estas por<br>mm                    |              |          |  |

**Fig. 3.50 ToolLife Display window**

# **Display**

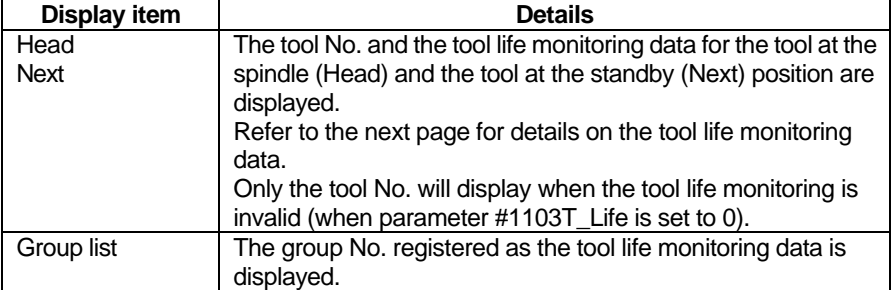

**(Note 1)** Refer to the MELDAS 64 Operation Manual (BNP-B2180) for the Setup parameters.

**Tool life manage-** The Tool life monitoring Data setting window will display when the group No. in the **ment data setting/** group list is double clicked. **deletion**

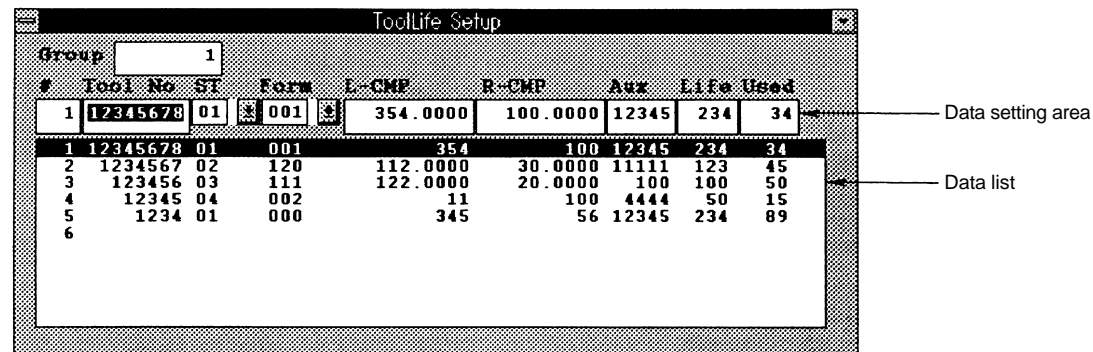

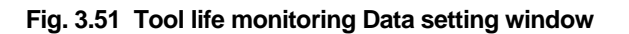

The display details and setting ranges for the Tool life monitoring Data setting window are as follow.

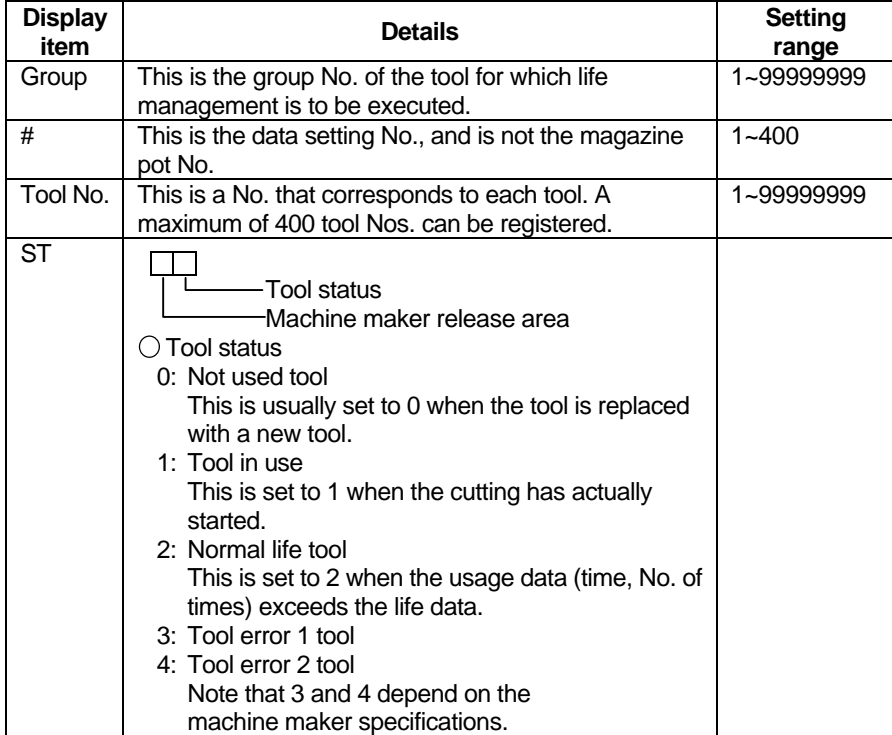

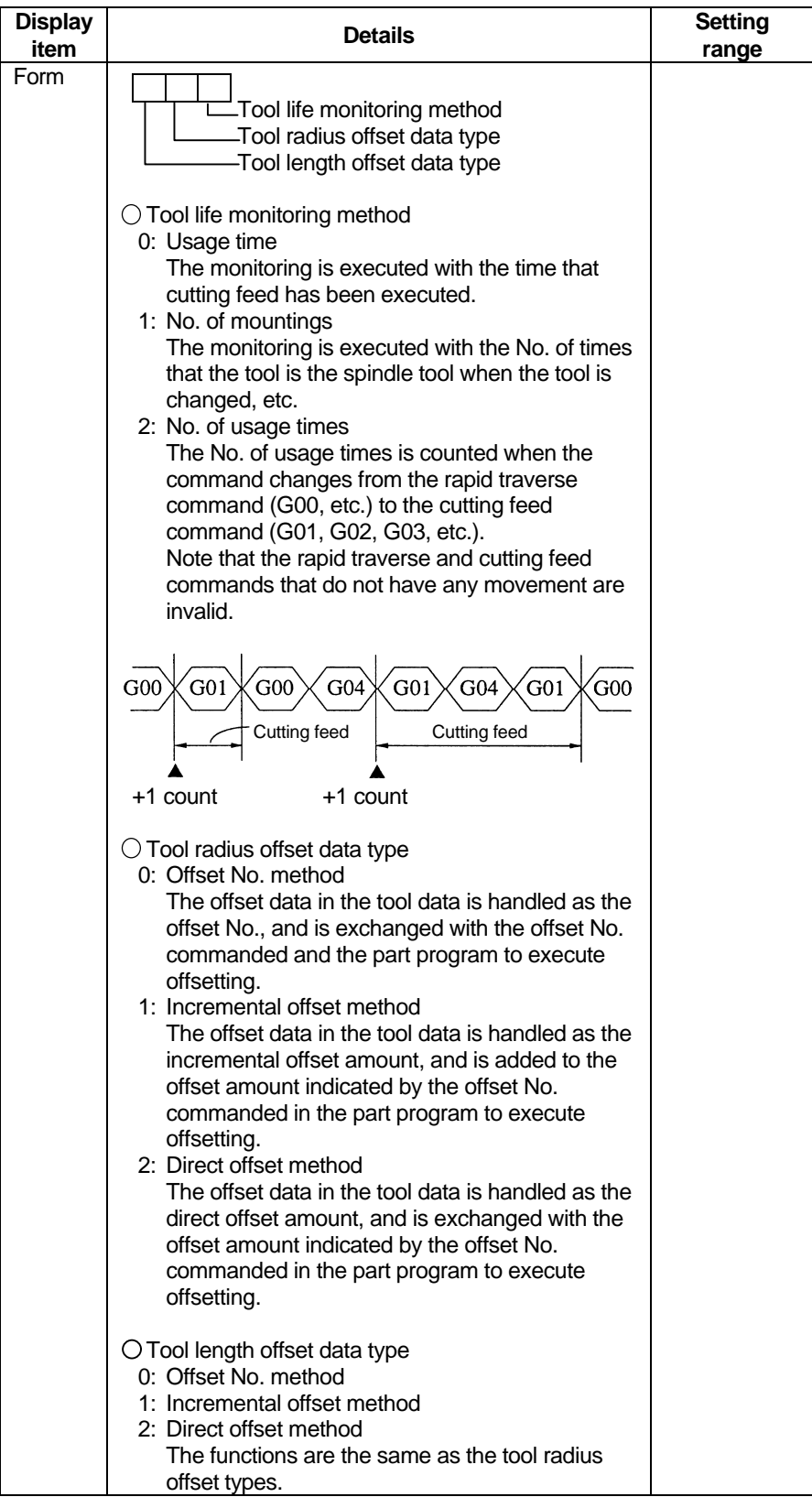

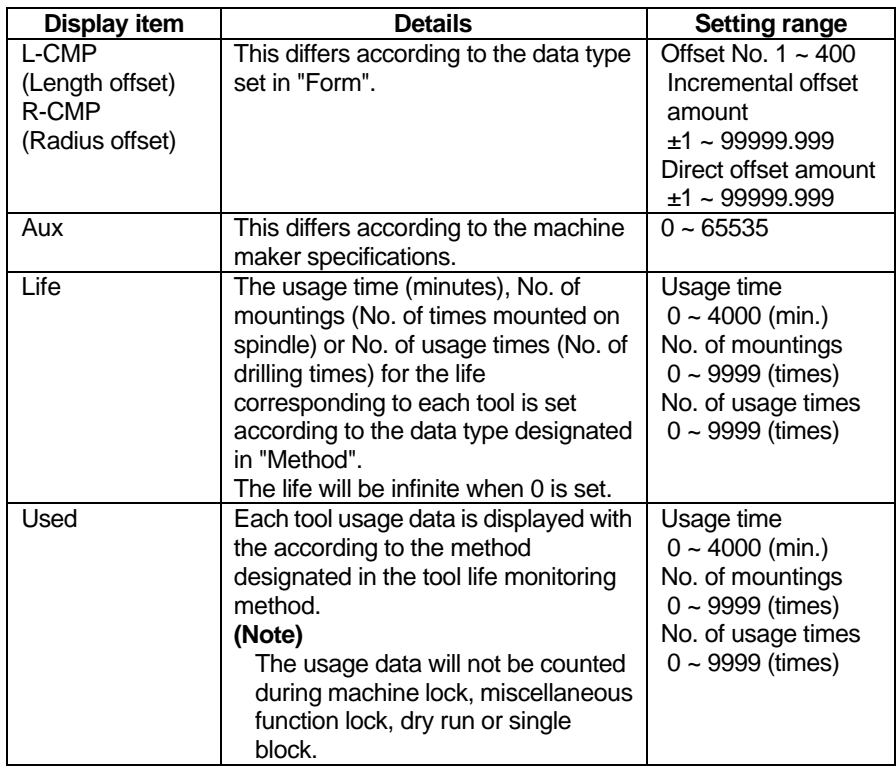

How to set tool life monitoring data

- (1) Double click the data in the data list that is to be set. **(Note 1)**  $\rightarrow$  The selected data will display in the data setting area.
- (2) Input the numerical value to be set, and then press the [Enter] key.  $\overrightarrow{ }$  The details of the data list will change.

The next data setting No. will display in the data setting area, and can be set in succession.

- How to delete tool life monitoring data
- (1) Click the data in the data list that is to be deleted. **(Note 2)**
- $\rightarrow$  The selected data will be highlighted.
- (2) Press the [Delete] key.
	- $\rightarrow$  All selected tool life monitoring data will be set to 0.

**(Note 1)** Instead of double clicking the data in the data list, the data setting No. can be set in [#] of the data setting area, and then the [Tab] key pressed.

**(Note 2)** Multiple tool life monitoring data can be selected.
## **3.3 Windows that can be opened from [Parameter] menu**

## **Workpiece coordinate window (Work Offset)**

The Work Offset window will display when the  $\frac{1}{2}$  button or the [Parameter] — [WorkOffset] commands are clicked.

|              |                | System       |                   |              |
|--------------|----------------|--------------|-------------------|--------------|
|              | ₩              |              | Work Ottret [\$1] | B            |
| Setting mode | mse            |              |                   |              |
|              | 653            | 633          | CSA               | 1232         |
|              | 10.0000<br>83  | 0.0000<br>53 | 0.0000<br>R       | 0.0000<br>F. |
|              | 10.0000<br>878 | 0.0000<br>52 | 83<br>0.0000      | 0.0000<br>52 |
|              | 10.0000<br>78  | 0.0000<br>æ  | 0.0000<br>Ø       | 0.0000<br>98 |
|              |                |              |                   |              |
|              | 77. J          | 650          | 66                |              |
|              | 0.0000<br>×.   | 0.0000<br>53 | 0.0000<br>53      |              |
|              | 0.0000<br>W    | 0.0000<br>52 | 0.0000<br>63      |              |
|              | 0.0000<br>8    | 0.0000<br>Ø, | 0.0000<br>S.      |              |
|              |                |              |                   |              |
|              |                |              |                   |              |

**Fig. 3.52 Work Offset window**

#### **Display**

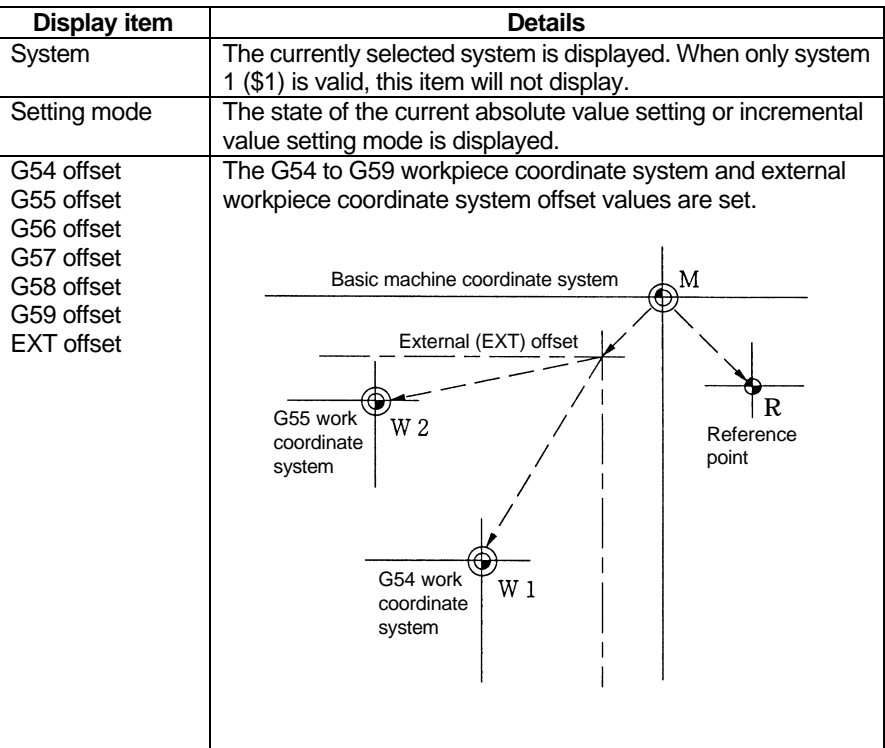

**the setting mode**

How to change **I**How to change the setting mode

- (1) Click the downward arrow at the right of the setting mode display area, and designate the setting mode.
	- $\rightarrow$  The mode designated in the setting mode display area will display. The mode that has been set once will be held even when the power is turned OFF.

**Workpiece coordi-** The workpiece coordinate system offset data can be set with an absolute value or **nate system offset** incremental value. Before setting the data confirm whether the mode is the absolute **data setting** value setting or incremental value setting mode.

- How to set the workpiece coordinate system offset data
- (1) Click the data display area where the data is to be set.
- $\rightarrow$  The clicked data setting area will be highlighted, and a cursor will appear. (2) Input the value to be set.
- The setting ranges are as follow.

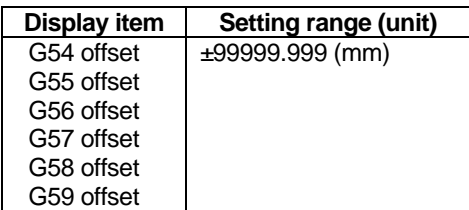

(3) Press the [Enter] key.

 $\rightarrow$  The set value will be validated.

**External workpiece** The coordinate system deviation can be measured with an external touch sensor, etc., **coordinate system** and the entire workpiece coordinate system from G54 to G59 can be offset. **offset data setting** The data can be directly written into the external offset (EXT) with external data input, or can be set in the setting area in the window.

The setting method is the same as for the workpiece coordinate system offset data. The setting range is as follows.

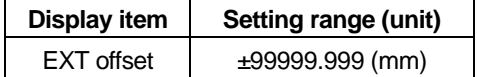

## **Machining parameter window (Process Parameter**)

The Process Parameter window will display when the  $\frac{D}{PABC}$  button or the [Parameter] — [Process] commands are clicked.

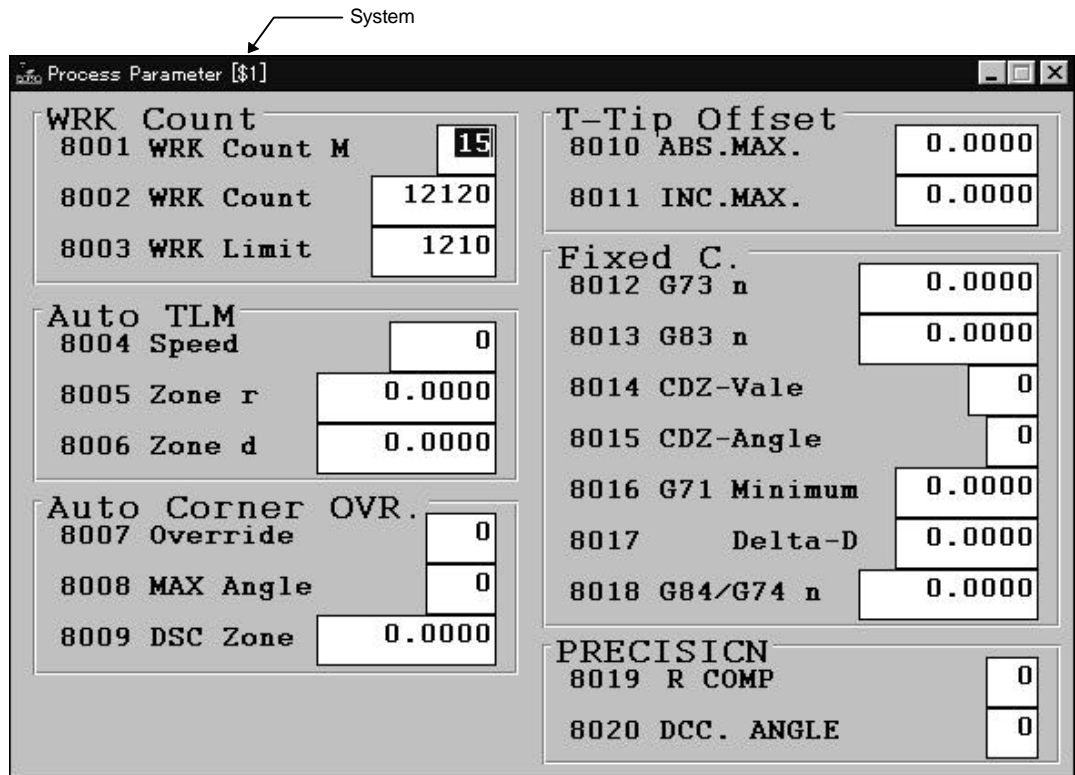

**Fig. 3.53 Process Parameter window**

## **Display**

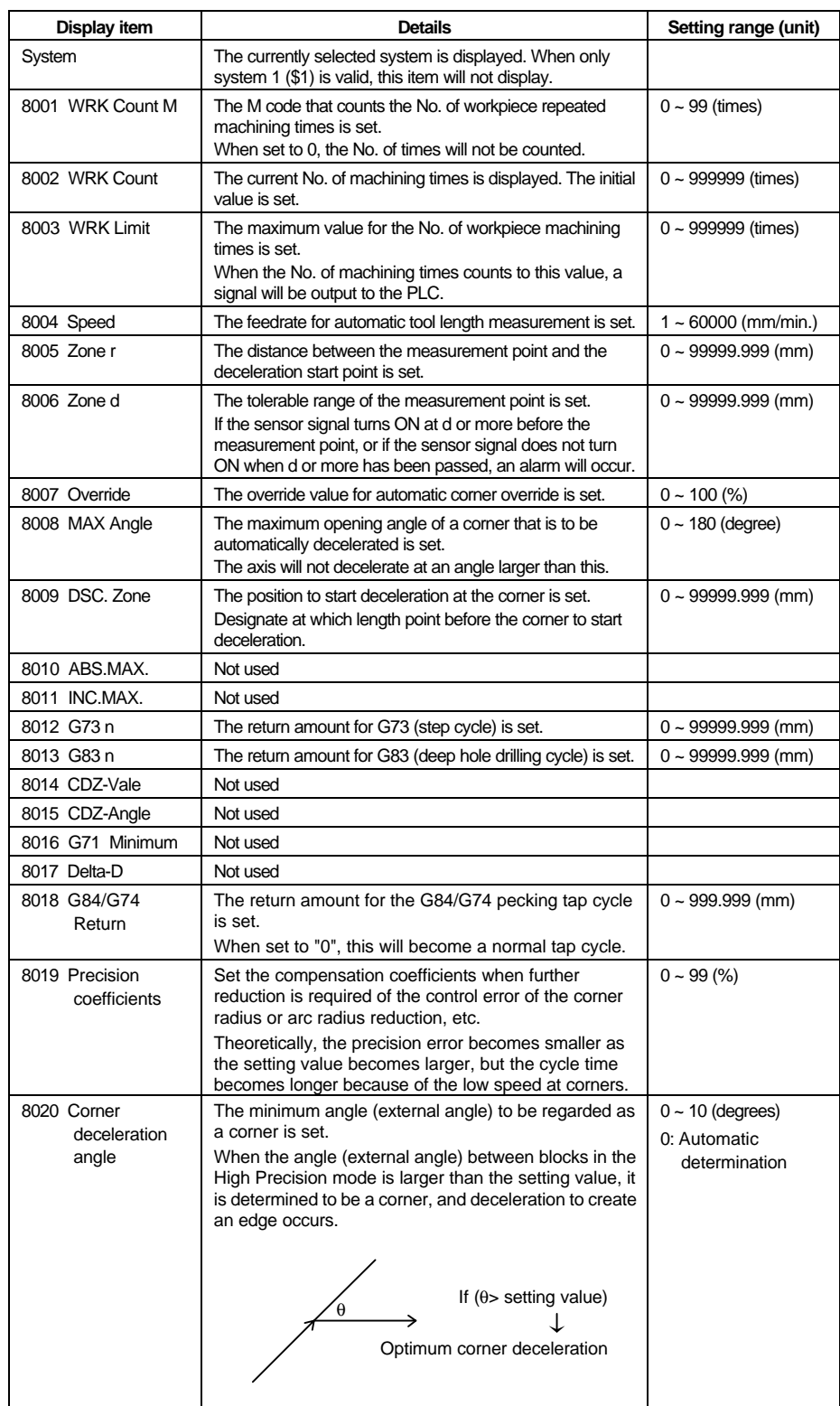

**How to set machin-** How to set machining parameters ing parameters (1) Click the parameter display area

- **in the parameter display area where the parameter is to be set.** 
	- The clicked parameter setting area will be highlighted, and a cursor will appear.
- (2) Input the value to be set, and then press the [Enter] key.  $\overrightarrow{ }$  The set value will be validated.

### **Control parameter window (Control)**

The Control window will display when the  $\frac{|\mathbf{Q}|}{|\mathbf{PARR}|}$  button or the [Parameter] — [Control] commands are clicked.

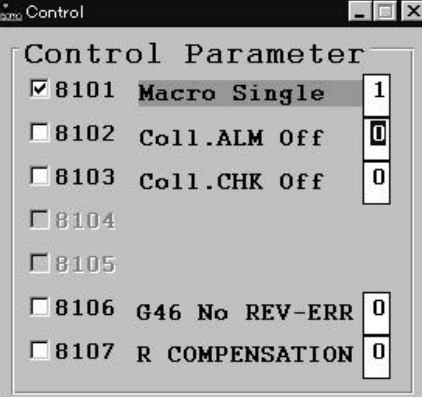

**Fig. 3.54 Control window**

**Display**

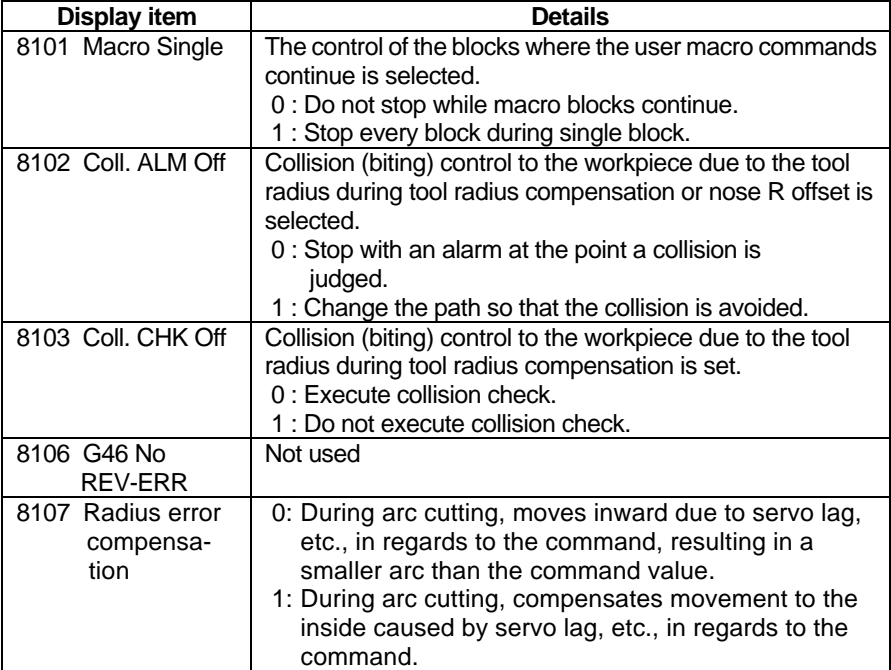

**Control parameter How to set the control parameters** 

**setting** (1) Click the button at the left of the parameter No. (Note 1)

 $\rightarrow$  The clicked item parameter will be validated or invalidated. When valid, the parameter will be displayed in green. **(Note 2)**

- **(Note 1)** The data setting area can be clicked, the value (1 or 0) to be set input, and the [Enter] key pressed as with the other parameters.
- **(Note 2)** The valid state is when the setting value is 1.

## **Axis parameter window (Axis)**

The Axis window will display when the  $\frac{1}{100}$  button or the [Parameter] — [Axis] commands are clicked.

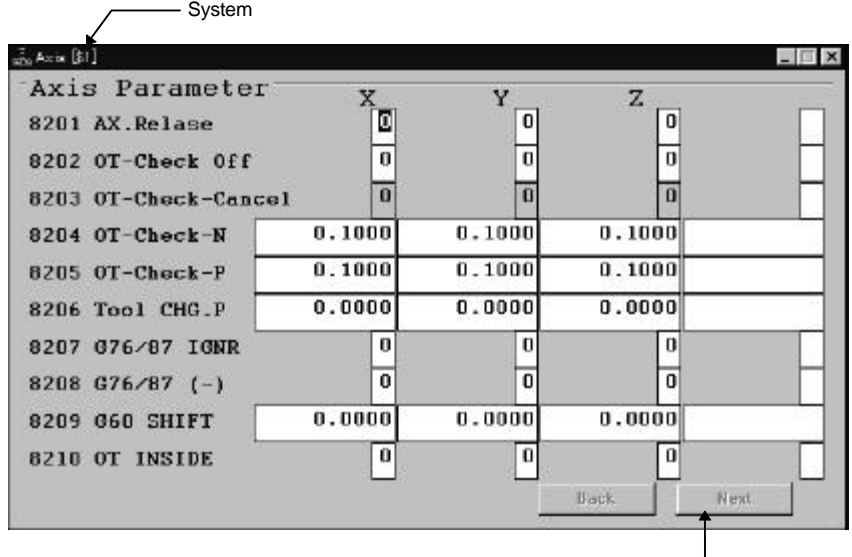

Page change button

 **Fig. 3.55 Axis window**

## **Display**

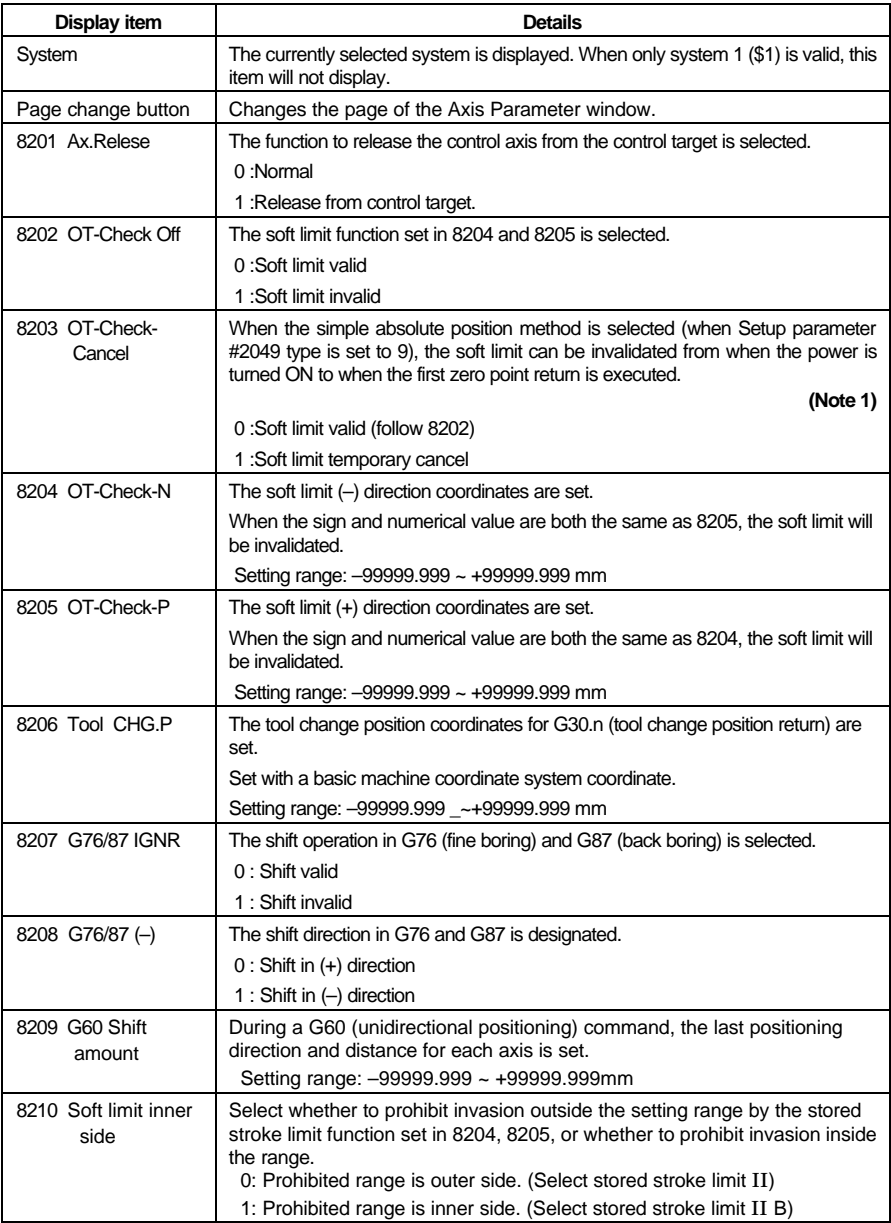

**How to set axis How to set axis parameters**<br>  $(1)$  Click the parameter display

(1) Click the parameter display area where the parameter is to be set.

 $\rightarrow$  The clicked parameter setting area will be highlighted, and a cursor will appear. (2) Input the value to be set, and then press the [Enter] key.

 $\rightarrow$  The set value will be validated.

**(Note 1)** Refer to the MELDAS 64 Operation Manual (BNP-B2180) for the Setup parameters.

#### **PC direct operation environment setting window (PC-direct Environment)**

The PC Direct Operation Environment Setting window appears when the  $\frac{1}{\sqrt{2}}$  button or the [Parameter]-[PC-direct Env.] commands are clicked **(Note 1)**.

The environment parameters for the PC direct operation can be set in this window.

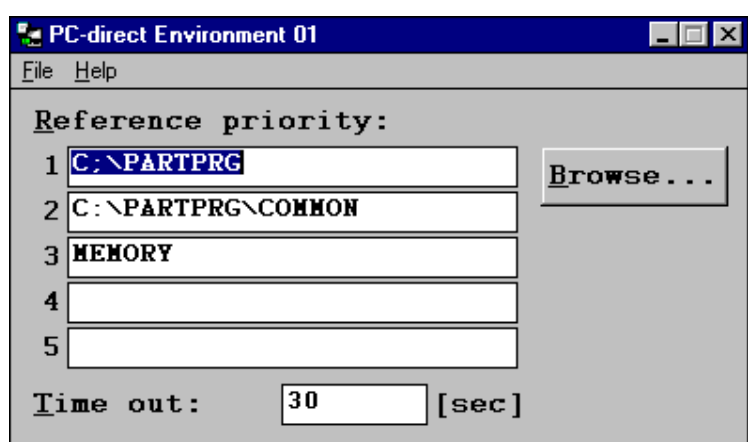

**Fig. 3.56 PC Direct Operation Environment Setting window**

**(Note 1)** Refer to the Personal Computer Direct Operation Instruction Manual (BND-B2195) for information on PC direct operation.

## **3.4 Window that can be opened from [Diagnosis] menu**

## **Alarm message window (Alarm Message)**

The Alarm Message window will display when the  $\sum_{i=1}^{\infty}$  button or the [Diagnosis] — [Message] commands are clicked.

Refer to the MELDAS 64 Operation Manual (BNP-B2180) for details on the alarms.

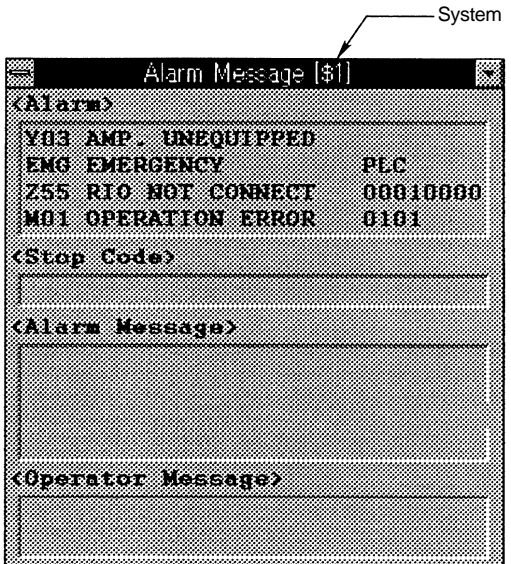

**Fig. 3.57 Alarm Message window**

### **Display**

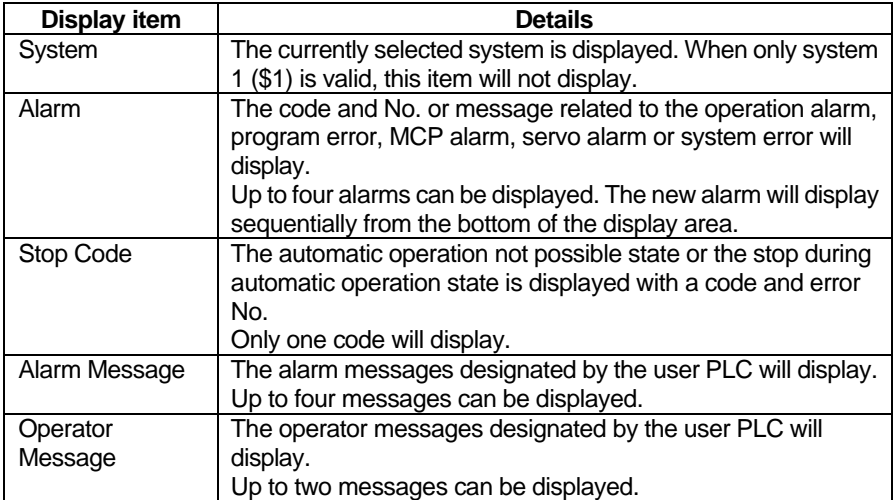

## **3.5 Window that can be opened from [Help] menu**

**Version window (Version of MELDASMAGIC)**

The Version of MELDASMAGIC window will display when the  $\underline{He}$ lelp]  $-$  [Version ...] commands are clicked.

The version of the MMI Software currently being used can be seen on this window.

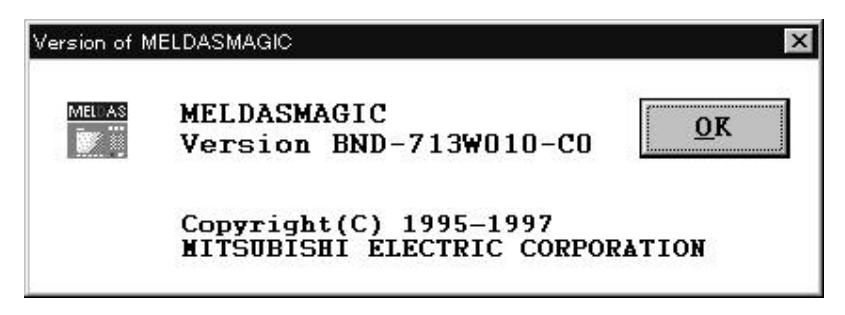

**Fig. 3.58 Version of MELDASMAGIC window**

## **4. MMI Software Operation Procedure**

The basic operation procedure of the MMI Software will be described in this section.

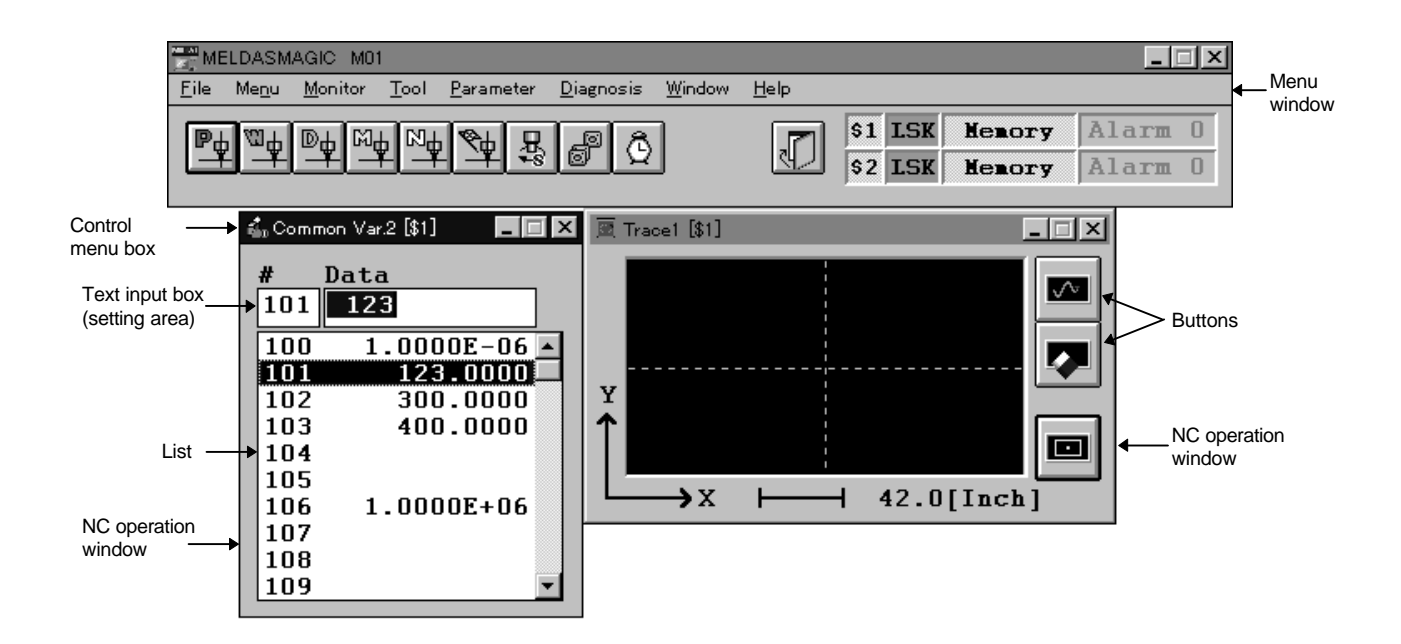

**Fig. 4.1 MMI Software**

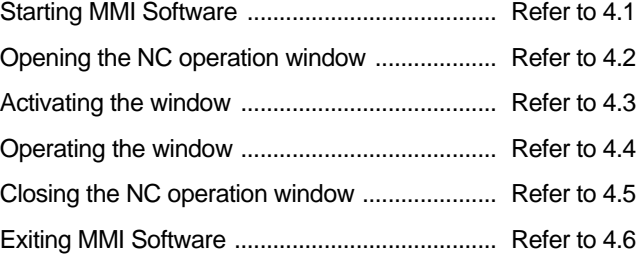

## **4.1 Starting MMI Software**

Three main methods of starting will be described in this section.

#### **Method 1: Start from the taskbar**

(1) Click on the [Start] button of the taskbar, and then display the [Start] menu.

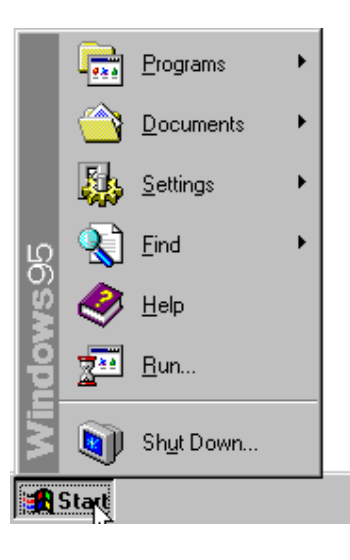

(2)

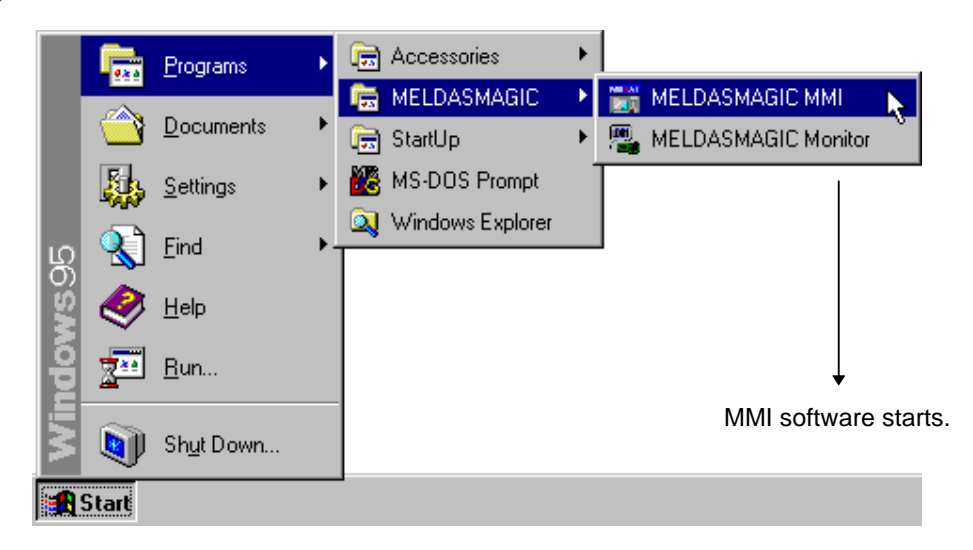

Click on the [Programs]-[MELDASMAGIC]-[MELDASMAGIC MMI] icons.

#### **Method 2: Starting simultaneously with starting of Windows**

By adding the MMI software shortcut to the [Start Up] of the [Start] menu, the MMI software will start simultaneously with Windows.

#### **Method 3: Starting with the keyboard**

- (1) The [Start] menu will appear when the [Esc] key is pressed while holding down the [Ctrl] key.
- (2) Select [Programs]-[MELDASMAGIC]-[MELDASMAGIC MMI] using the direction keys, and then press the [Enter] key.

The title window will display for approximately 30 seconds when the program is started.

When the title window disappears, the menu window and NC operation window will display in the state (window type, position, size, etc.) that the MMI Software was exited last.

**(Note 1)**

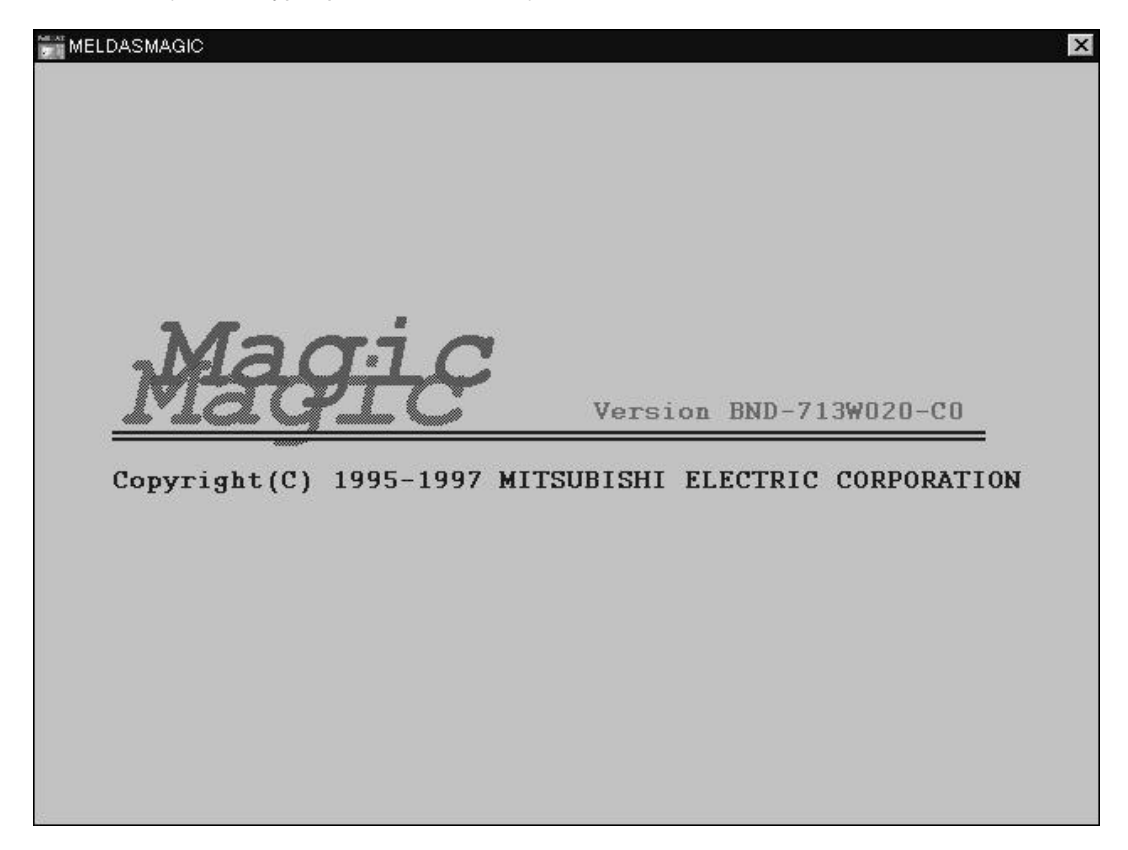

 **Fig. 4.2 Title window**

**(Note 1)** To make the title window disappear faster, either press the [Enter] key or click the title window with the mouse.

## **4.2 Opening the NC operation window**

The NC operation window is opened by clicking a menu command on the menu bar or by clicking a button on the tool bar. The window will be opened in the state (position and size) used when the window was closed last. For windows that have displays per system, the windows for each system will open at once.

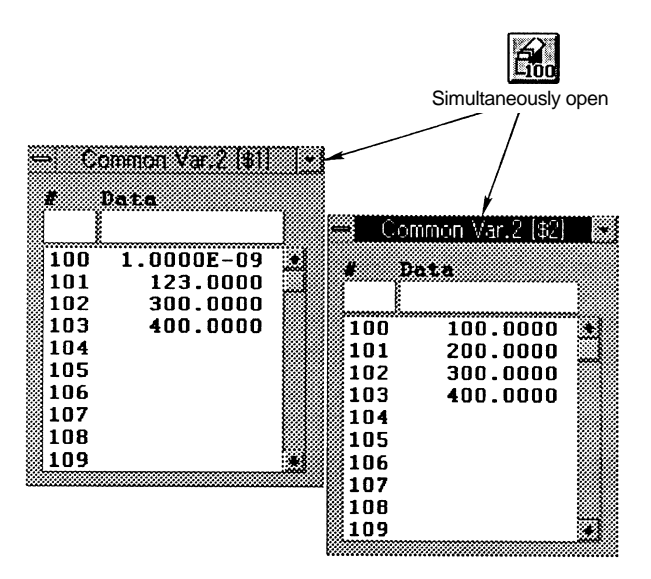

**Fig. 4.3 Windows for two systems**

If the designated NC operation window is already opened, the window will be activated and will display at the very front of the screen.

## **4.3 Activating the window**

The window is activated by clicking it with the mouse. If a menu command on the menu bar or a button on the tool bar is clicked, the NC operation window that is already open will be activated. If the NC operation window is active, the menu window will be activated when the [Alt] key is held down and the [Esc] key pressed.

### **4.4 Operating the window**

#### **(1) Movement of focus in the window**

Method 1: Click the control of which the focus is to be moved.

Method 2 : When the [Tab] key is pressed in an active window, the focus will sequentially move the control in the window.

#### **(2) Button operation**

Method 1: Click the button with the mouse.

Method 2: Move the focus to the button, and press the [Enter] key.

Method 3 : Press the access key ([Alt] key + key of underlined character) displayed on the button.

#### **(3) Text input**

Method 1 : Move the focus to the box where the text is to be input (text input box). Input the text from the keyboard, and then press the [Enter] key.

#### **(4) Multiple selection in list**

Method 1 : Drag the multiple data in the list with the mouse.

- Method 2 : Move the focus to the list, and designate the multiple data in the list with the [Shift] key + [ $\uparrow$ ] key ( $[\downarrow]$  key).
- Method 3: Hold down the [Ctrl] key and click multiple data in the list.

#### **(5) Command selection**

- Method 1: Click the menu name in the menu bar, and then click the command name with the mouse.
- Method 2 : Activate the menu window.

Press the [Alt] key or [F10] key, and activate the menu bar.

Press the menu access key, and then press the command access key.

#### **(6) Enlargement/reduction of window**

- Method 1 : Designate the lower right corner of the window with the mouse, and drag in the direction to enlarge or reduce the size.
- Method 2 : Activate the window to be enlarged or reduced.

Press the [Alt] key + [Space] key, and display the control menu.

Move the focus to the [Size] command, and then press the [Enter] key.

Press two direction keys simultaneously and select the window corner. (For example, if  $\lceil \downarrow \rceil$  $+$   $\rightarrow$  ] are pressed, the lower right corner of the window will be selected.)

Press the direction key, and enlarge or reduce the size of the window frame. Then press the [Enter] key. **(Note 1)**

**(Note 1)** To cancel the enlargement or reduction, press [Esc] instead of [Enter].

## **4.5 Closing the NC operation window**

#### **(1) To close one window**

Method 1: Double click the control menu box.

Method 2 : Activate the window to be closed.

Press the [Alt] key + [Space] key, and display the control menu. Move the focus to the [Close] command, and press the [Enter] key.

#### **(2) To close all windows (Note 1)**

Method 1 : Click the [Close] button  $\sqrt{\left| \cdot \right|}$  on the menu window's tool bar.

Method 2 : Click the [Window] — [Close] commands on the menu window.

## **4.6 Exiting MMI Software**

- (1) Click the [File] [Exit] commands on the menu window.
- (2) A window confirming that the MMI Software is to be exited will display.

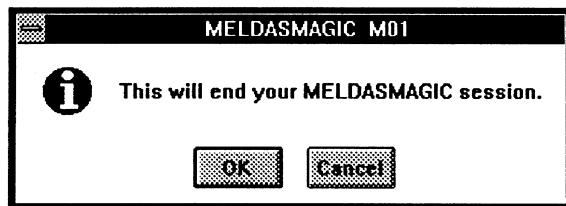

**Fig. 4.4 Window for confirming exit**

- (3) Click the [OK] button.
- **(Note 1)** If a dialog box window such as the search window or error message window is displayed, the window will not close properly. Close the dialog box windows one by one, and then click the [Close] button or the [Window] - [Close] commands.

## **5. Appendix**

## **5.1 List of commands**

The commands and details of the commands for the MMI Software are shown in Table 5.1.

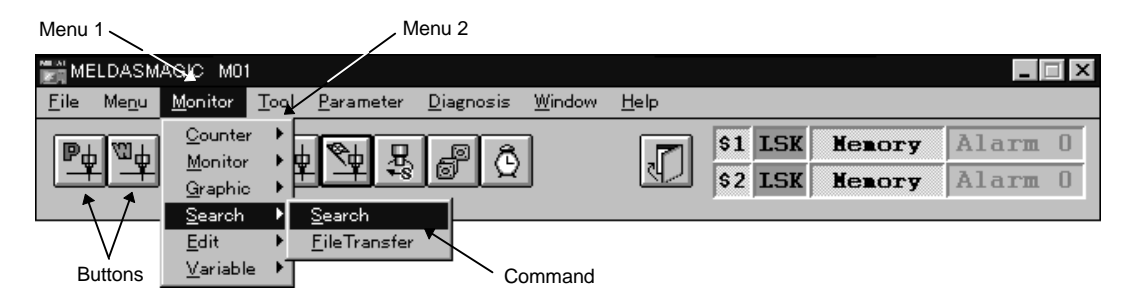

**Fig. 5.1 Menu window**

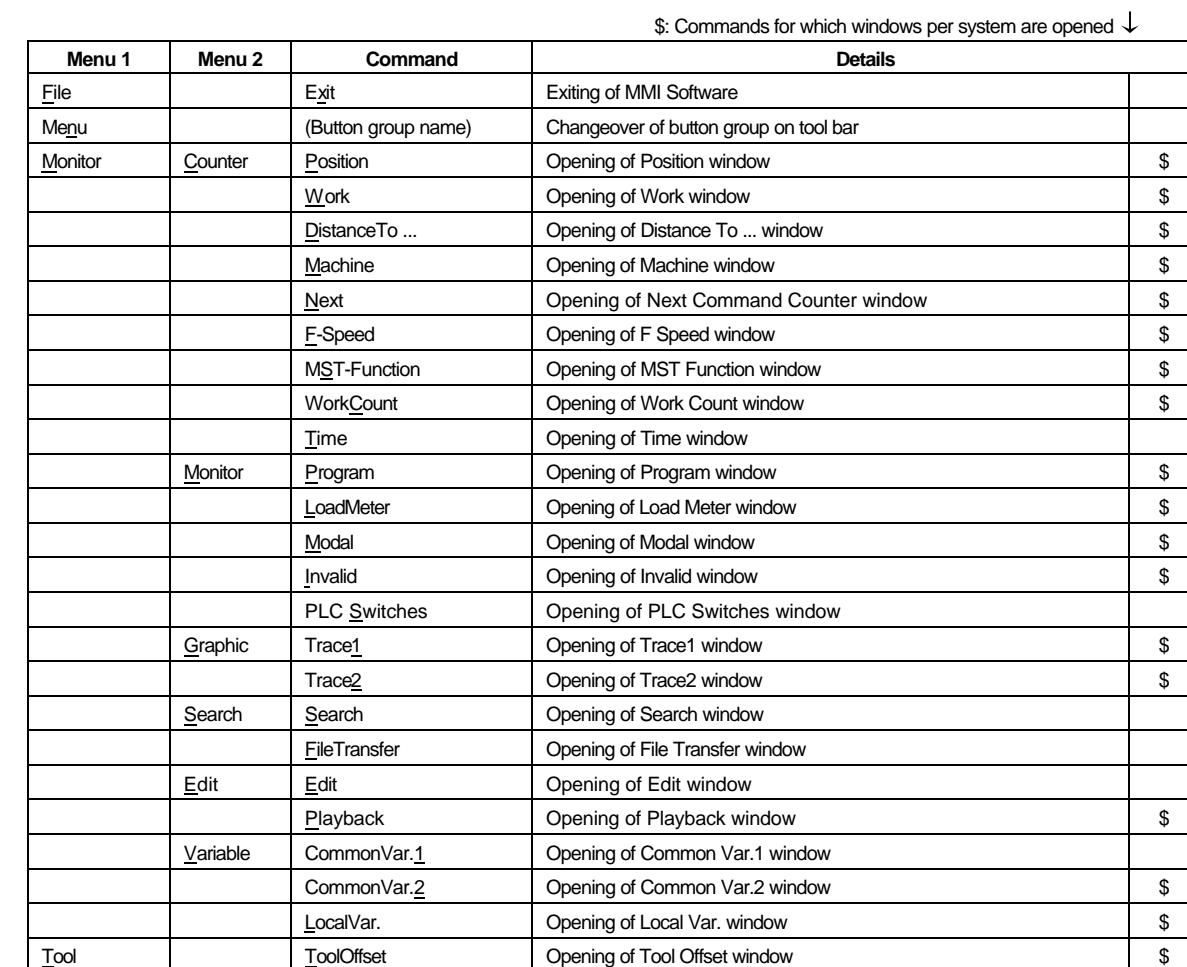

**Table 5.1 List of commands**

Registration **Opening of Registration window** Life **Display Window** Opening of ToolLife Display window

 $\frac{1}{2}$ : Commands for which windows per system are opened  $\frac{1}{2}$ 

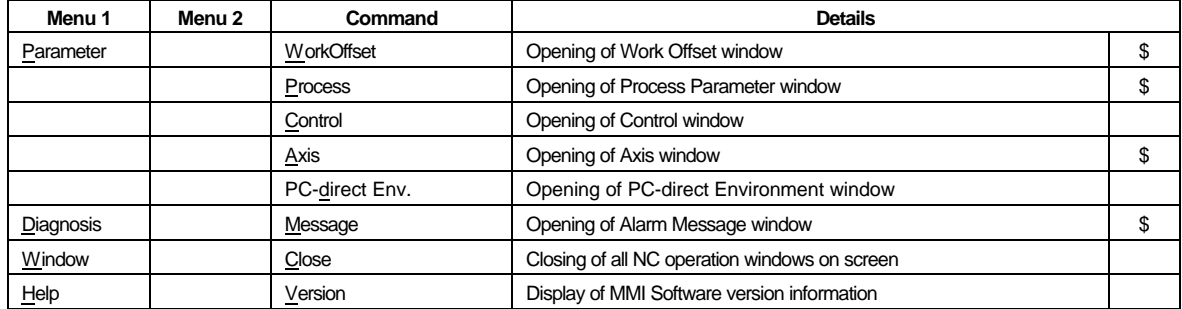

## **5.2 List of buttons**

The list of buttons for the MMI Software is shown in Table 5.2.

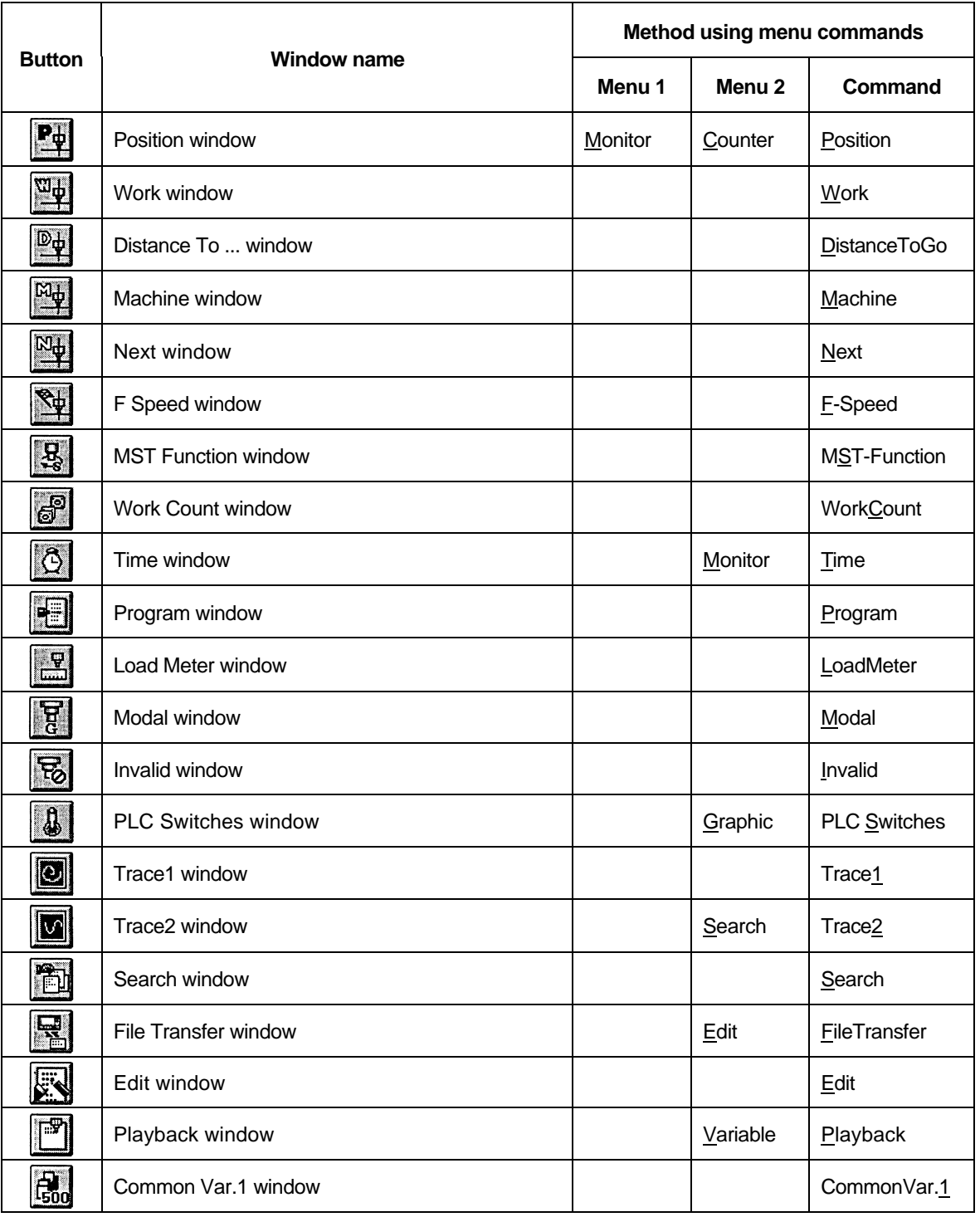

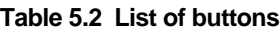

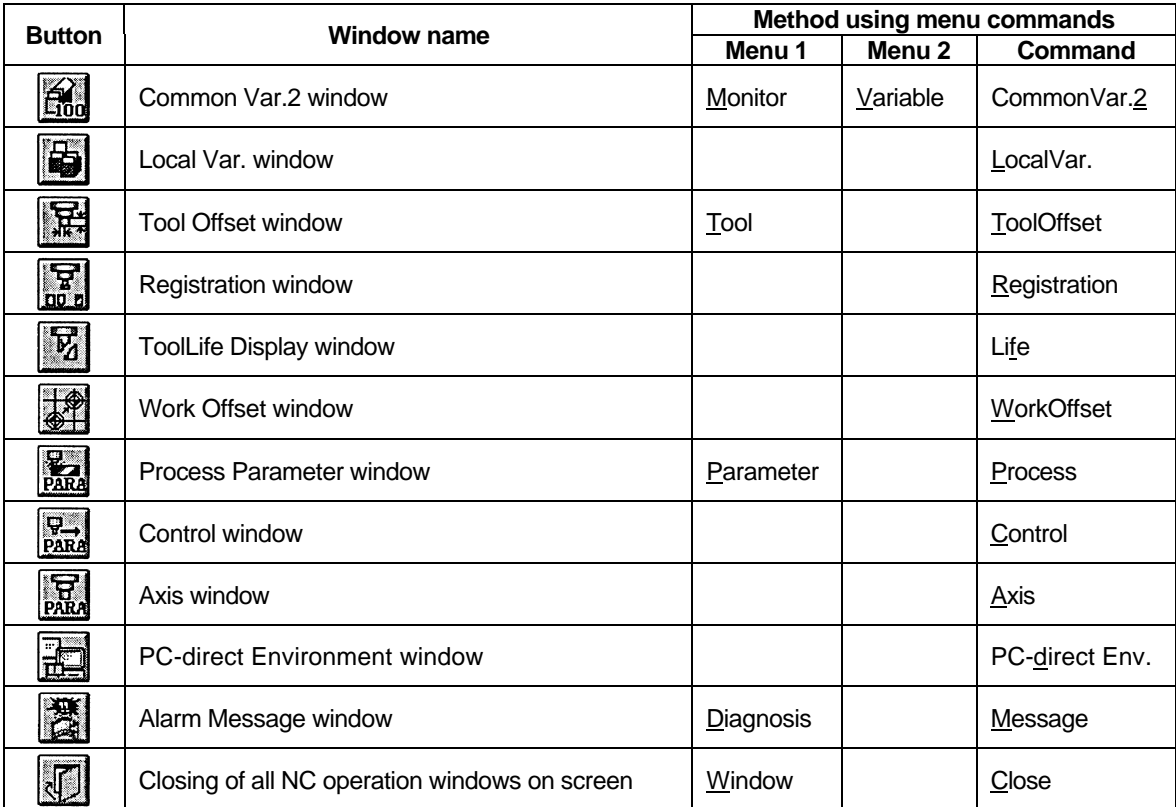

## **5.3 MMI Software initialization file**

### **5.3.1 Name of initialization file**

The name of the initialization file is MAGIC + NC Card type + NC Card No. + ".ini". **(Example)** MAGICM01.ini, MAGICM02.ini

#### **5.3.2 Details of initialization file**

### **(1) Setting of menu button group**

The type and group of the buttons displayed on the menu window's tool bar can be set. A maximum of five groups and ten buttons (button/group) can be set.

#### **<Setting in initialization file>**

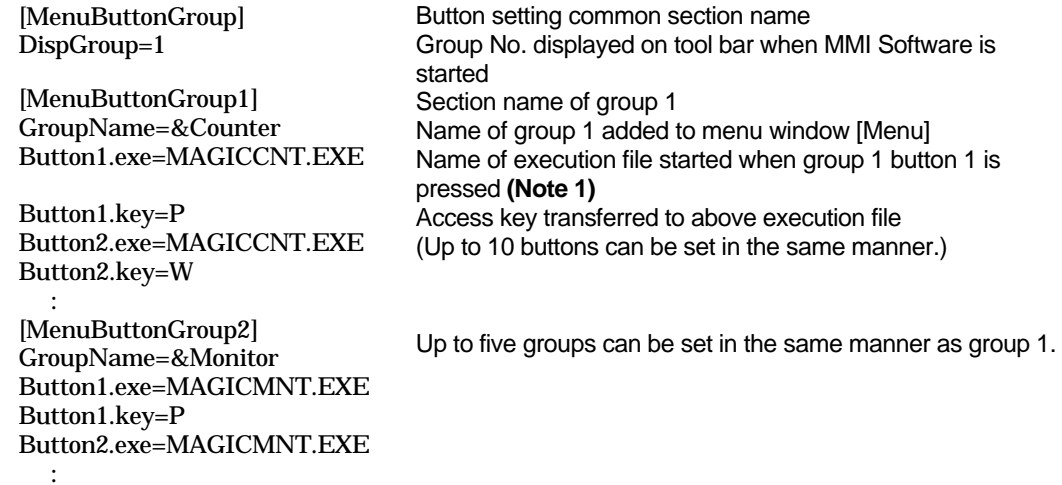

## **(2) Backup data for NC operation window**

The size and position, etc., of the NC operation window displayed when the MMI Software is exited are automatically backed up.

The backed up data is validated the next time the MMI Software is started.

[Data format]

Name of key identifying each window = Name of backup data key for each NC operation window = "\$"+ system No. + "\_" + name assigned to each NC operation window Backup data =

- Display state at exit (0: No display 1: Display)
- Size of window (horizontal width, vertical width. Unit: pixel)
- Position of window (left end position, upper end position. Unit: pixel)

**(Note 1)** When assigning an NC operation window to the execution file name, refer to the sub-application names listed in Table 5.3.

#### **<Setting in initialization file>**

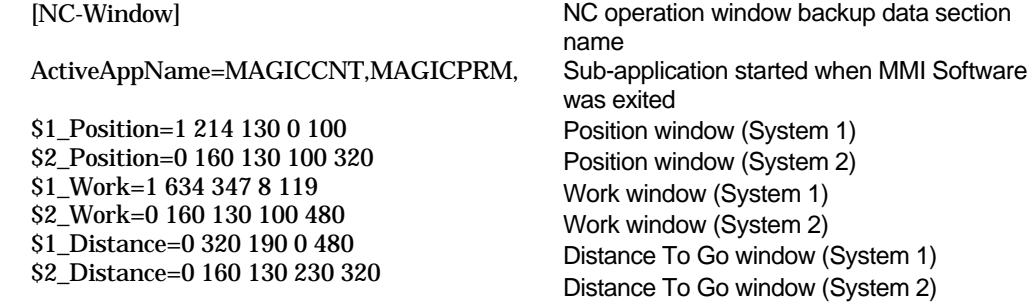

#### **(3) Trace window axis No.**

Axis Nos. are assigned to the horizontal axis and vertical axis to execute tracing on the trace window.

#### [Data format]

Name of key for identifying each axis = Assigned axis No.

#### **<Setting in initialization file>**

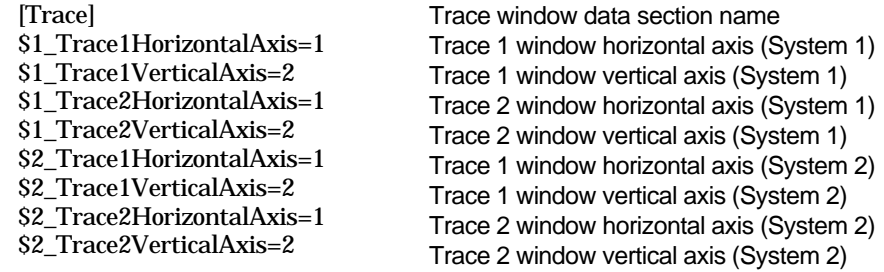

: :

Backup data of the Trace window status

\$1 Trace1Trace=0 \$1 Trace2Trace=0 \$1\_Trace1ScaleLeft=34.5 \$1\_Trace1ScaleTop=19.2 \$1\_Trace1ScaleWidth=69 \$1\_Trace1ScaleHeight=38.4 \$1\_Trace1Scale=10 \$1\_Trace2ScaleLeft=100 \$1\_Trace2ScaleTop=54.20168 \$1\_Trace2ScaleWidth=200 \$1\_Trace2ScaleHeight=108.4034 \$1\_Trace2Scale=42.01681 \$2 Trace1Trace=0 \$2\_Trace2Trace=0 \$2\_Trace1ScaleLeft=34.5 \$2\_Trace1ScaleTop=19.2 \$2\_Trace1ScaleWidth=69 \$2\_Trace1ScaleHeight=38.4 \$2\_Trace1Scale=10 \$2\_Trace2ScaleLeft=100 \$2\_Trace2ScaleTop=54.20168 \$2\_Trace2ScaleWidth=200 \$2\_Trace2ScaleHeight=108.4034 \$2\_Trace2Scale=42.01681

#### **(4) Load meter window axis No.**

The name of the data, axis No., maximum value and load meter size displayed on the Load Meter window are assigned.

The Load Meter will turn red when data exceeding the maximum value is input.

#### **<Setting in initialization file>**

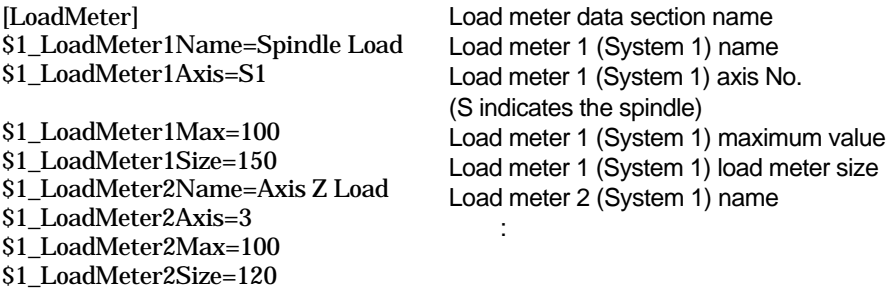

\$2\_LoadMeter1Name=Spindle Load

## **(5) Setting the color for each NC Card**

A color can be set corresponding to each NC Card. The color set here is used in the Card Change button in the Menu window and the frame in the NC Operation window.

[DATA FORMAT] Setting data and corresponding colors

0: Black, 1: Blue, 2: Green, 3: Cyan, 4: Red, 5: Magenta, 6: Yellow, 7: White, 8: Gray, 9: Bright blue, 10: Bright green, 11: Bright cyan, 12: Bright red, 13: Bright magenta,

14: Bright yellow, 15: Bright white

#### **<Setting in initialization file>**

[CardColor] Color=7

**CAUTION**

 $\bigwedge$  Always make a backup before changing the initialization file.

## **Table 5.3 List of sub-applications**

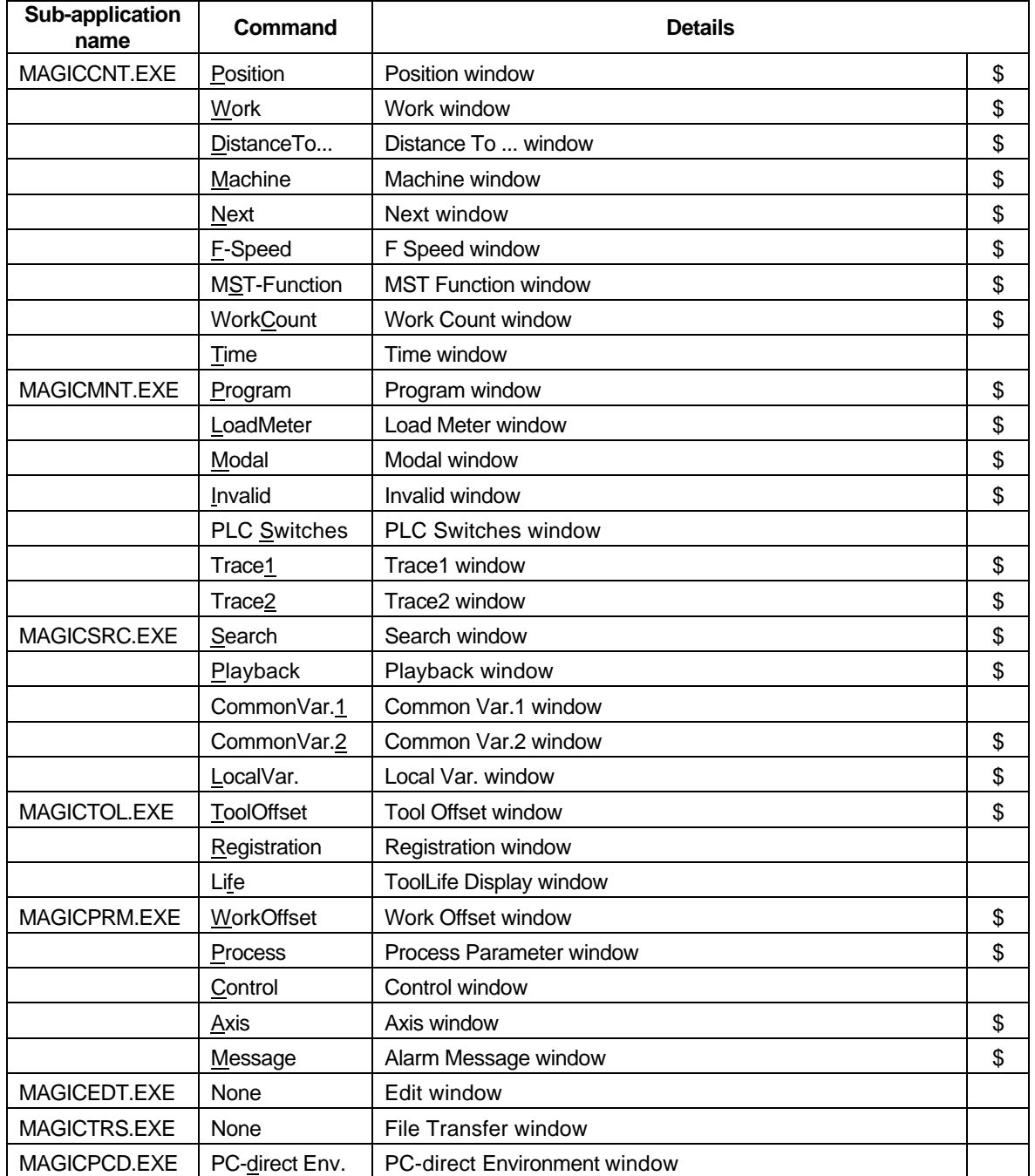

\$: Commands for which windows per system are opened  $\downarrow$ 

## **5.4 List of error messages**

The error messages output on the MMI Software screen are listed in Table 5.4.

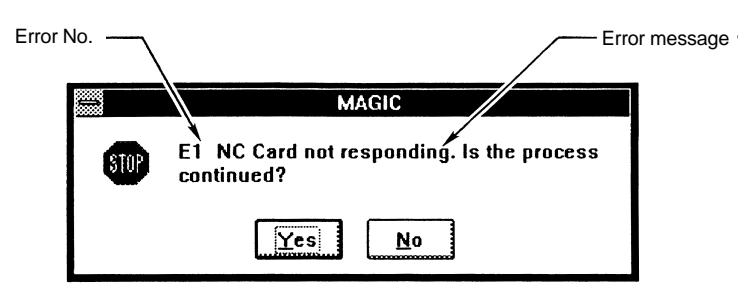

**Fig. 5.2 Error message dialog box**

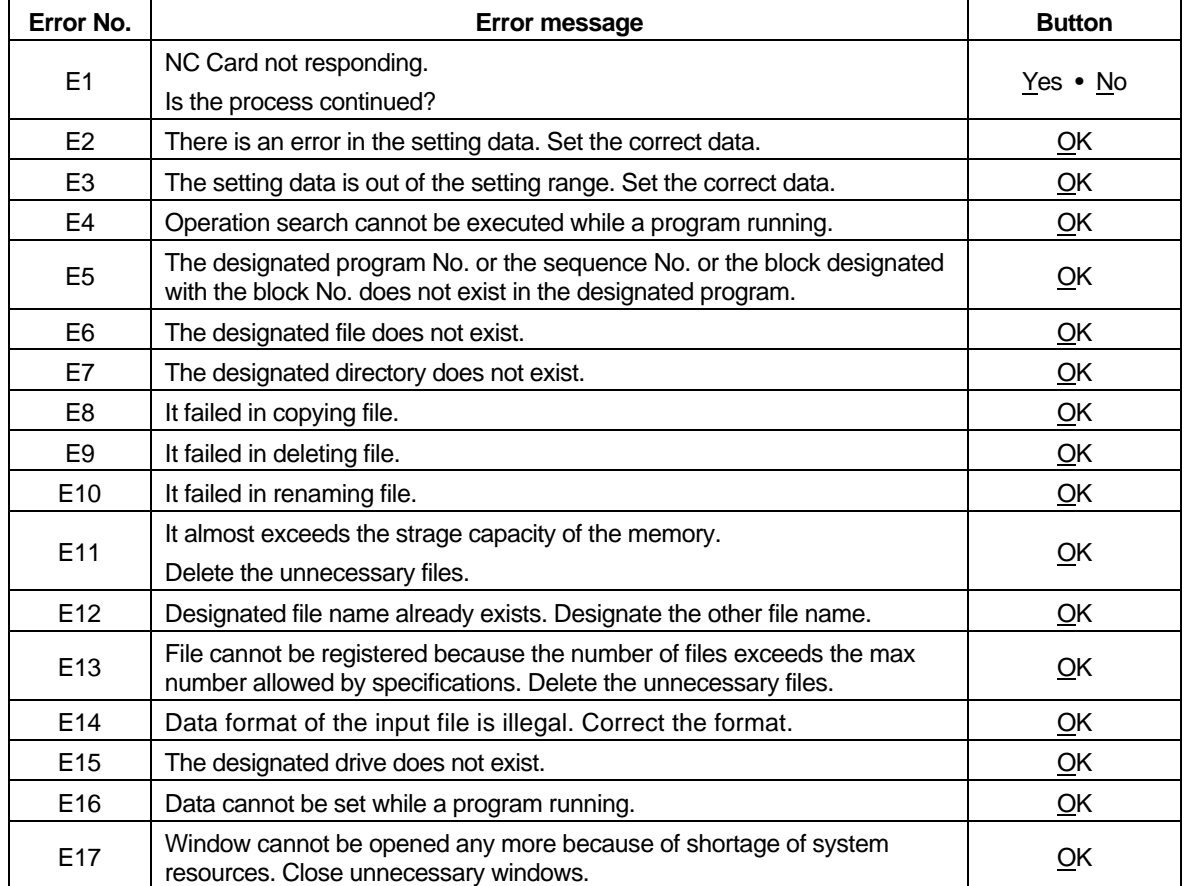

## **Table 5.4 List of error messages**

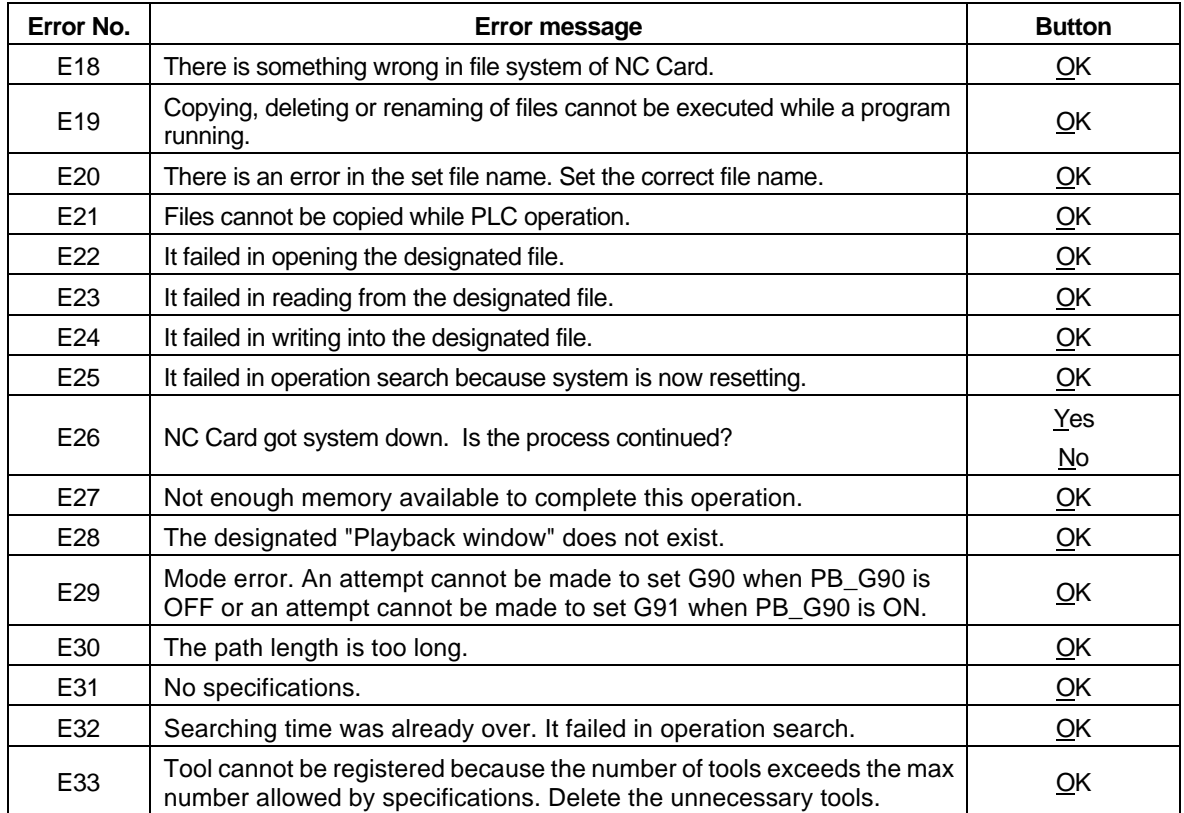

# **Revision History**

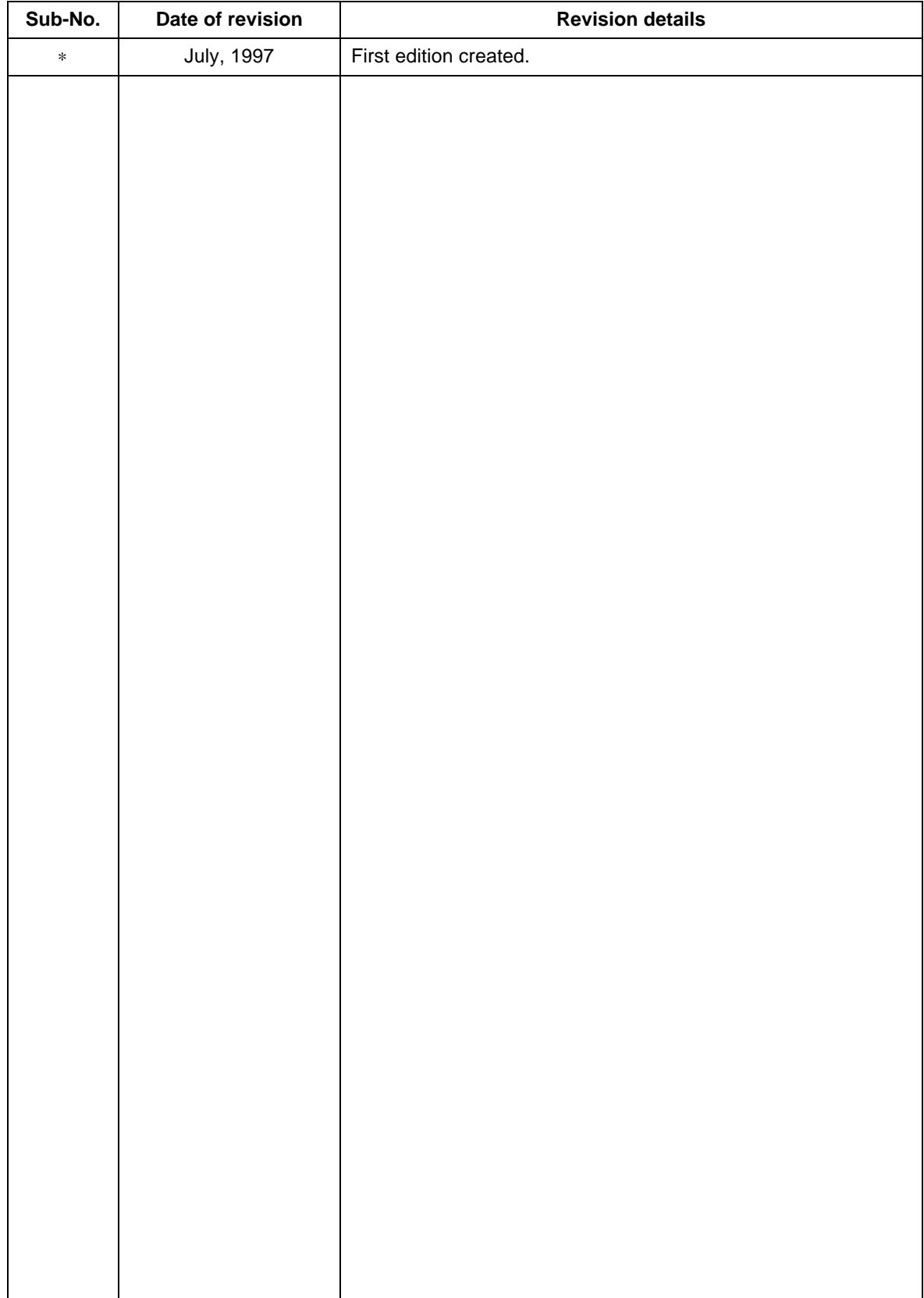

 1996-1997 MITSUBISHI ELECTRIC CORPORATION ALL RIGHTS RESERVED

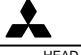

**MITSUBISHI ELECTRIC CORPORATION**

HEAD OFFICE: MITSUBISHI DENKI BLD. MARUNOUCHI. TOKYO 100 TEL:03-218-3426